# **IntesisBox® BACnet IP Server**

Hitachi Air Conditioning

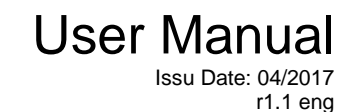

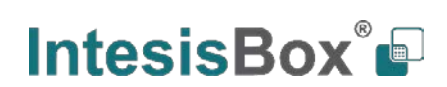

## **© Intesis Software S.L.U. 2017 All Rights Reserved.**

Information in this document is subject to change without notice. The software described in this document is furnished under a license agreement or nondisclosure agreement. The software may be used only in accordance with the terms of those agreements. No part of this publication may be reproduced, stored in a retrieval system or transmitted in any form or any means electronic or mechanical, including photocopying and recording for any purpose other than the purchaser's personal use without the written permission of Intesis Software S.L.U.

Intesis Software S.L.U. Milà i Fontanals, 1 bis 08700 Igualada Spain

TRADEMARKS

All trademarks and trade names used in this document are acknowledged to be the copyright of their respective holders.

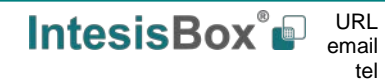

Gateway for the integration of Hitachi air conditioning systems in BACnet/IP enabled monitoring and control systems.

Different models are available for this gateway, with the following **Order Codes**:

**HI-AC-BAC-8** Model supporting up to 8 indoor units.

**HI-AC-BAC-64** Model supporting up to 64 indoor units.

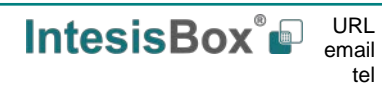

# **INDEX**

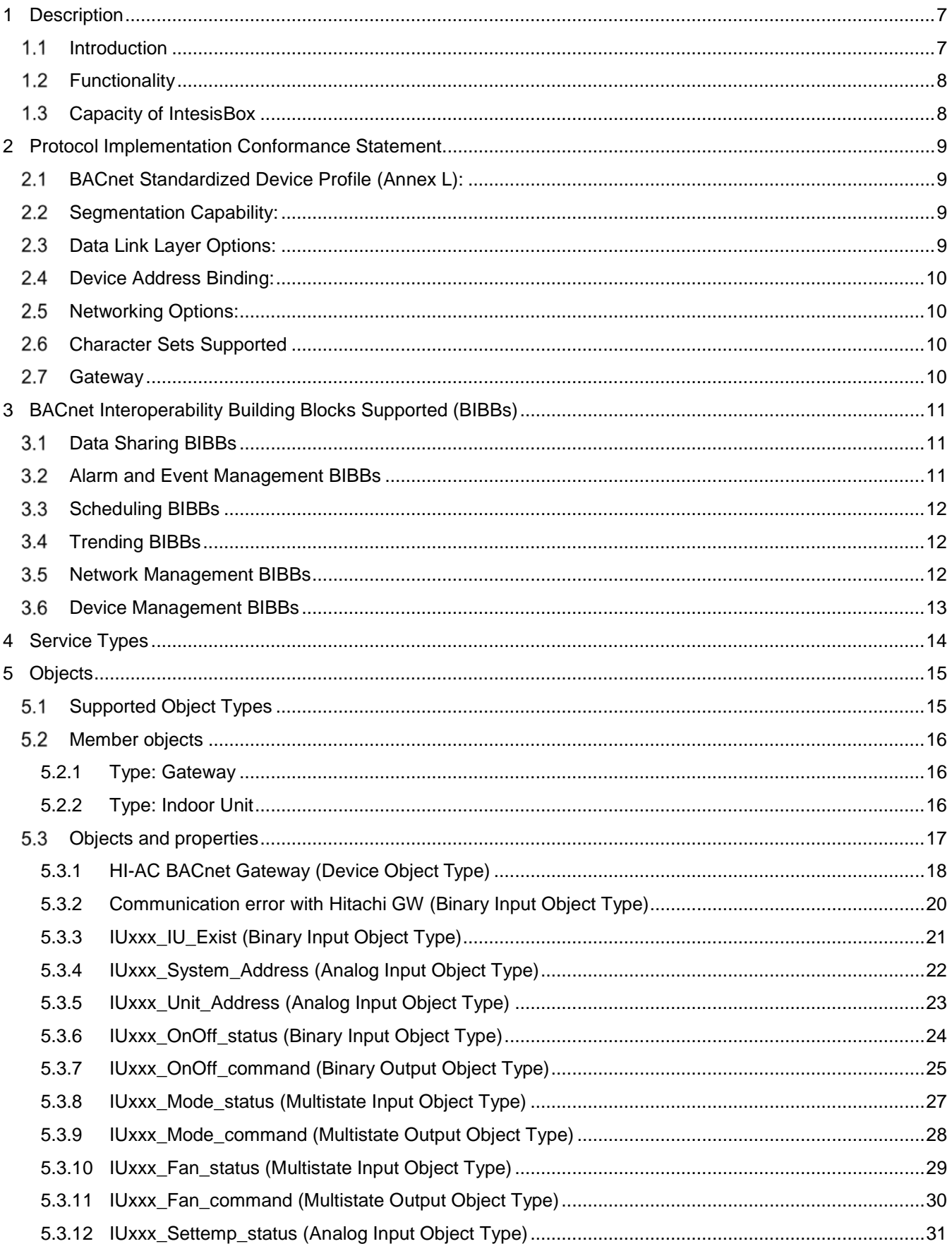

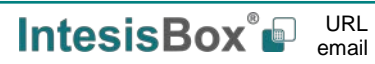

# **IntesisBox<sup>®</sup> BACnet/IP – Hitachi AC** User Manual r1.1 eng

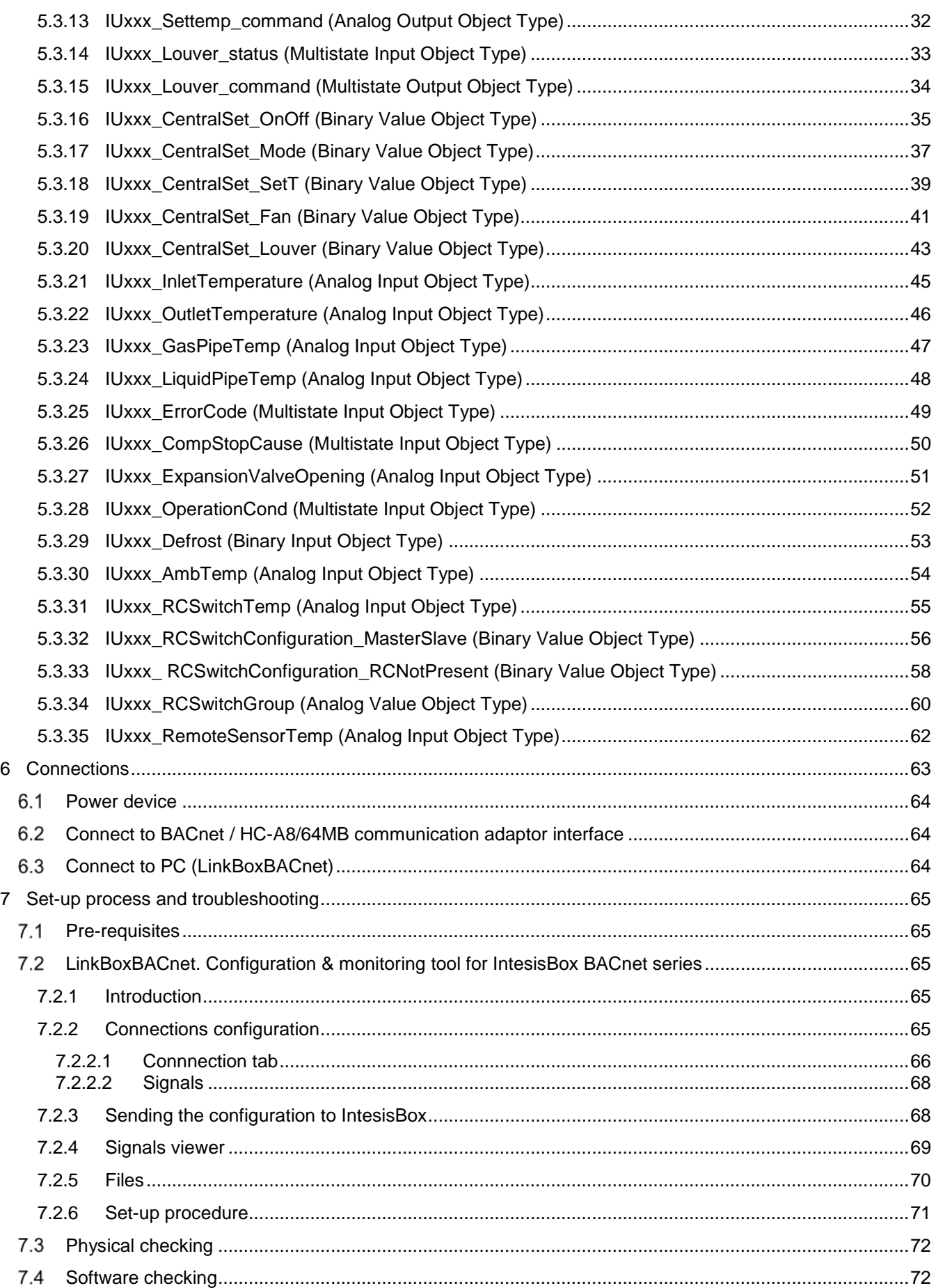

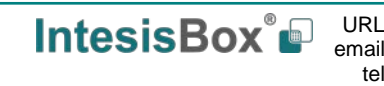

# **IntesisBox<sup>®</sup> BACnet/IP – Hitachi AC** User Manual r1.1 eng

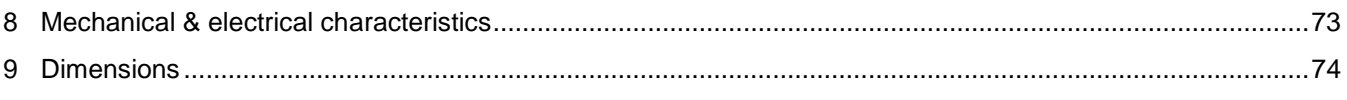

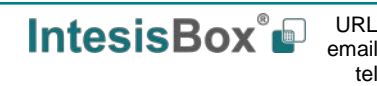

### <span id="page-6-0"></span>**1 Description**

#### <span id="page-6-1"></span>*Introduction*  $1.1$

This document describes the integration of Hitachi air conditioning systems into BACnet compatible devices and systems using gateway *IntesisBox BACnet/IP Server – Hitachi.*

The aim of this integration is to monitor and control your Hitachi air conditioning system, remotely, from your Control Center using any commercial SCADA or monitoring software that includes a BACnet/IP driver. To do it so, IntesisBox allows BACnet/IP communication, acting as a server, allowing polling or subscription requests (COV).

IntesisBox makes available the Hitachi air conditioning system indoor units through independent BACnet objects.

Abstraction of Hitachi air conditioning system properties and functionalities as fixed BACnet Objects. IntesisBox allows fixed BACnet object IDs mapping. Simple configuration is needed: just select the appropriate communication parameters (IP address, baud rate…).

IntesisBox connects to the Hitachi HC-A8MB or HC-A64MB communication adaptor[1.](#page-6-2)

Up to 64 indoor units supported.

© Intesis Software S.L.U. - All rights reserved

This document assumes that the user is familiar with BACnet and Hitachi technologies and their technical terms.

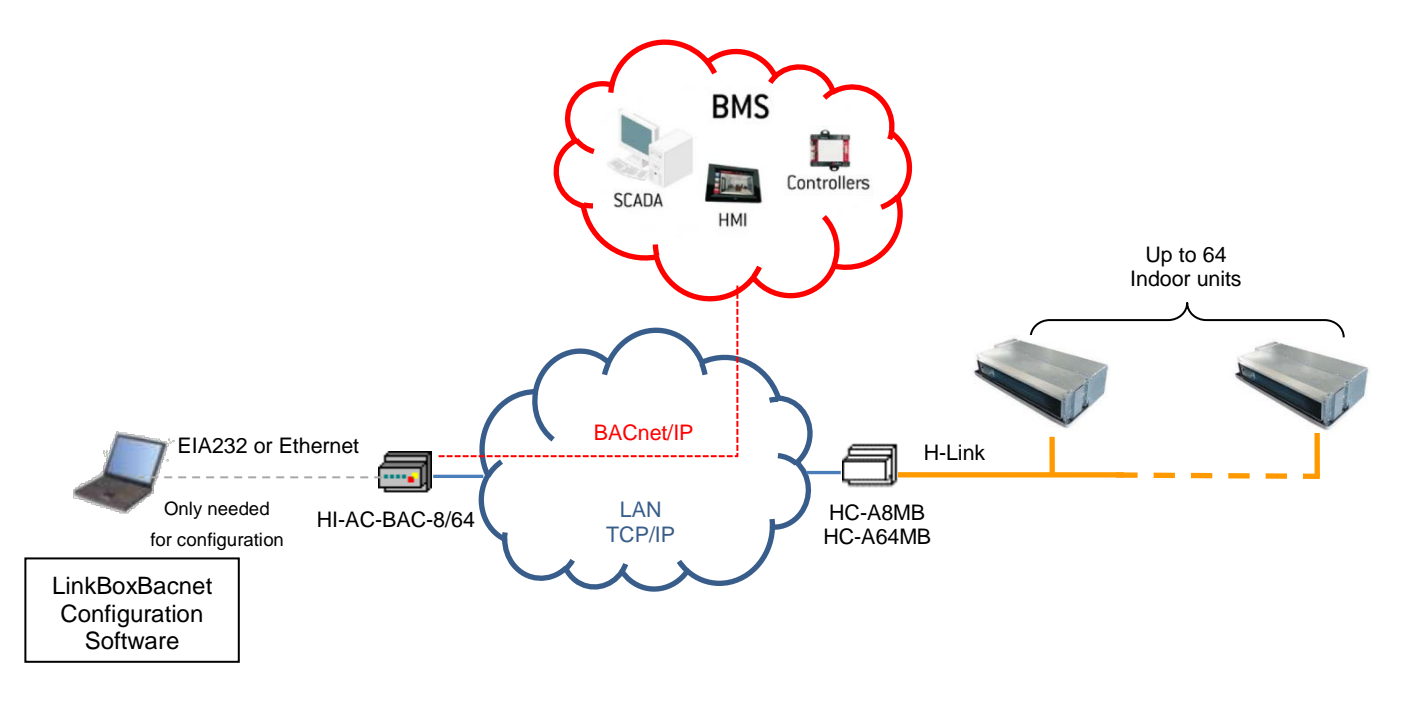

URL email tel

<span id="page-6-2"></span> <sup>1</sup> HC-A8MB and HC-A64MB are accessories provided by Hitachi and should be acquired separately.

### <span id="page-7-0"></span>*Functionality*

IntesisBox® continuously polls (reads) the Hitachi HC-A8/64MB communication adaptor for all configured signals and keeps the updated status of all of them in its memory, ready to be served when requested from the BACnet side.

The role of IntesisBox consists in associate the elements of the HC-A8/64MB communication adaptor with BACnet objects.

The control of the indoor units through the HC-A8/64MB communication adaptor is permitted, so commands toward the HC-A8/64MB communication adaptor are permitted.

Each indoor unit is offered in a set of BACnet objects.

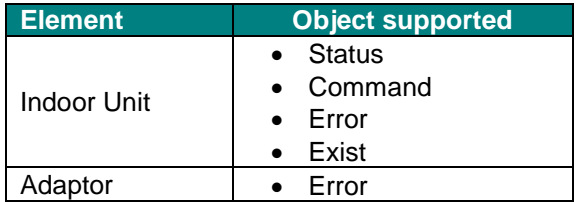

### <span id="page-7-1"></span>*Capacity of IntesisBox*

IntesisBox is capable of integrating one single HC-A8/64MB communication adaptor and its associated elements.

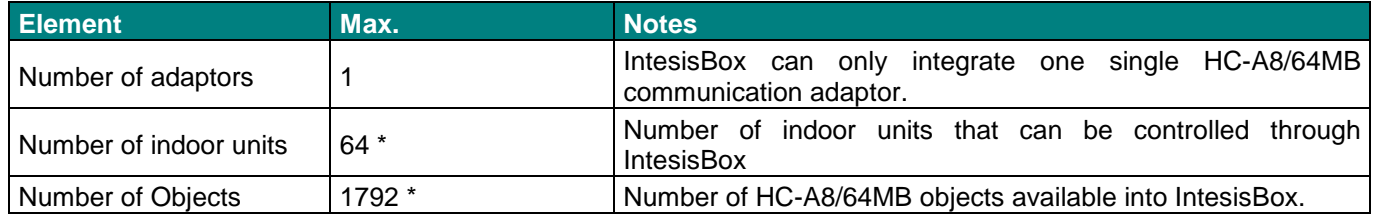

\* There are two different models of *IntesisBox® BAC – Hitachi AC* each one with different capacity. The table above shows the capacity for the top model (with maximum capacity).

Their order codes are:

- HI-AC-BAC-8: Model supporting up to 8 indoor units
- HI-AC-BAC-64: Model supporting up to 64 indoor units

Regarding the HC-A8/64MB communication adaptor, below there is a summary table indicating different capacities for each element.

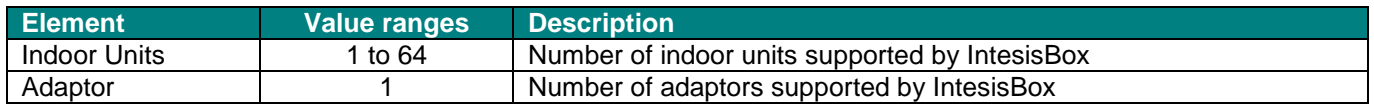

The number of *adaptors* is fixed. The number of *Indoor Units* may vary on each project. These parameters can be configured through LinkBoxBACnet (See section [7.2\)](#page-64-2).

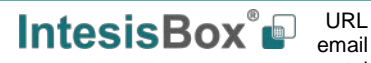

### <span id="page-8-0"></span>**2 Protocol Implementation Conformance Statement**

BACnet Protocol Implementation Conformance Statement (PICS)

**Date:** *2016-11-10* **Vendor Name:** *Intesis Software SLU* **Product Name:** *IntesisBox-BACnet-Hitachi AC* **Product Model Number:** *HI-AC-BAC-8/64* **Application Software Version:** *4.0.0* **Firmware Revision:** *4.0.0* **BACnet Protocol Revision:** *2*

### **Product Description:**

*Hitachi air conditioning system -BACnet/IP Gateway*

Abstraction of Hitachi air conditioning system through HC-A8/64MB communication adaptor properties and functionalities as BACnet Objects.

Capacity of 1 HC-A8/64MB communication adaptor and all signals from associated indoor units.

### <span id="page-8-1"></span>*BACnet Standardized Device Profile (Annex L):*

- □ BACnet Operator Workstation (B-OWS)
- □ BACnet Building Controller (B-BC)
- □ BACnet Advanced Application Controller (B-AAC)
- $\boxtimes$  BACnet Application Specific Controller (B-ASC)
- □ BACnet Smart Sensor (B-SS)
- □ BACnet Smart Actuator (B-SA)

Additional BACnet Interoperability Building Blocks Supported (Annex K): *Reference of BIBBs List*

### <span id="page-8-2"></span>*Segmentation Capability:*

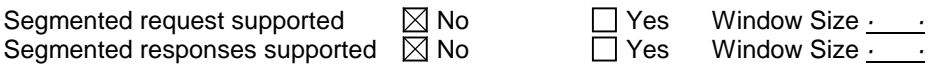

### <span id="page-8-3"></span>*Data Link Layer Options:*

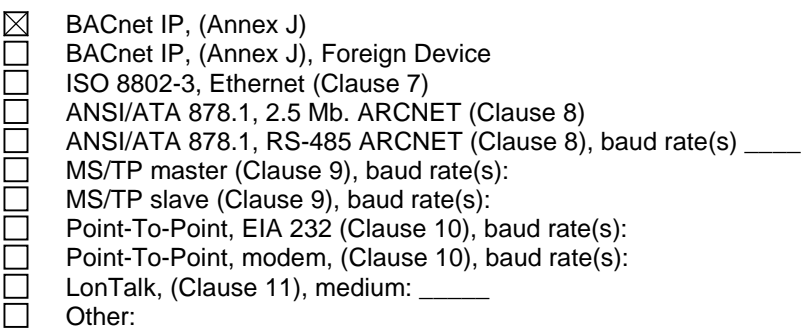

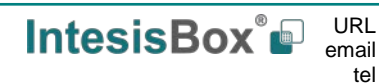

### <span id="page-9-0"></span>*Device Address Binding:*

Is static device binding supported? (This is currently necessary for two-way communication with MS/TP slaves and certain other devices.)  $\Box$  Yes  $\Box$  No

### <span id="page-9-1"></span>*Networking Options:*

- Router, Clause 6 List all routing configurations, e.g., ARCNET-Ethernet, Ethernet-MS/TP, etc.
- Annex H, BACnet Tunneling Router over IP<br>
BACnet/IP Broadcast Management Device
	- BACnet/IP Broadcast Management Device (BBMD)

Does the BBMD support registrations by Foreign Devices?  $\Box$  Yes  $\boxtimes$  No

### <span id="page-9-2"></span>*Character Sets Supported*

Indicating support for multiple character sets does not imply that they can all be supported simultaneously.

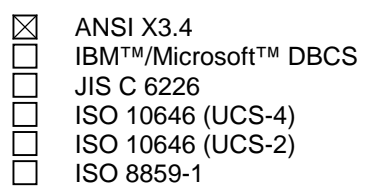

### <span id="page-9-3"></span>*Gateway*

If this product is a communication gateway, describe the types of non-BACnet equipment/network(s) that the gateway supports:

### **Hitachi HC-A8/64MB communication adaptor through Ethernet interface**

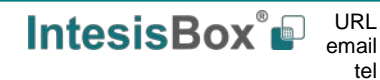

# <span id="page-10-0"></span>**3 BACnet Interoperability Building Blocks Supported (BIBBs)**

### <span id="page-10-1"></span>*Data Sharing BIBBs*

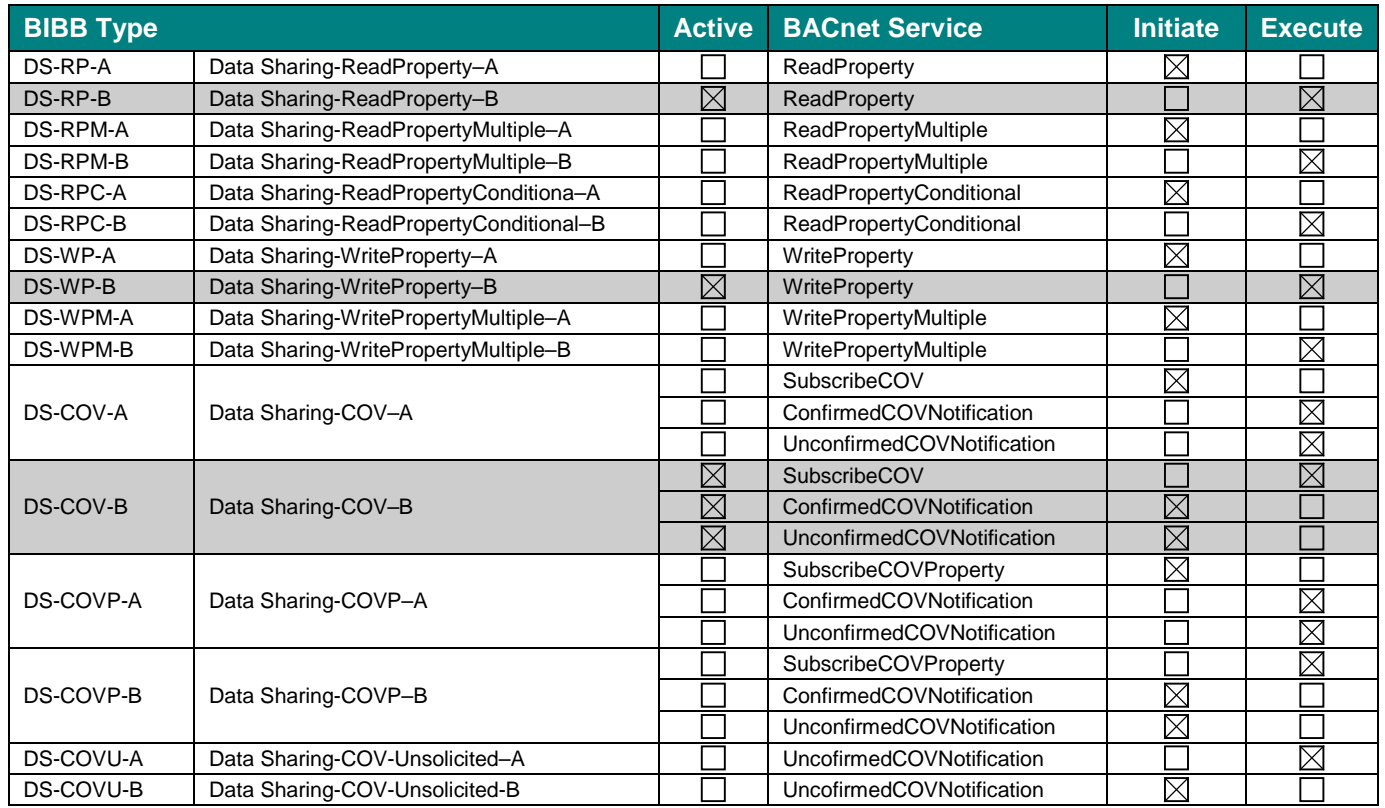

### <span id="page-10-2"></span>*Alarm and Event Management BIBBs*

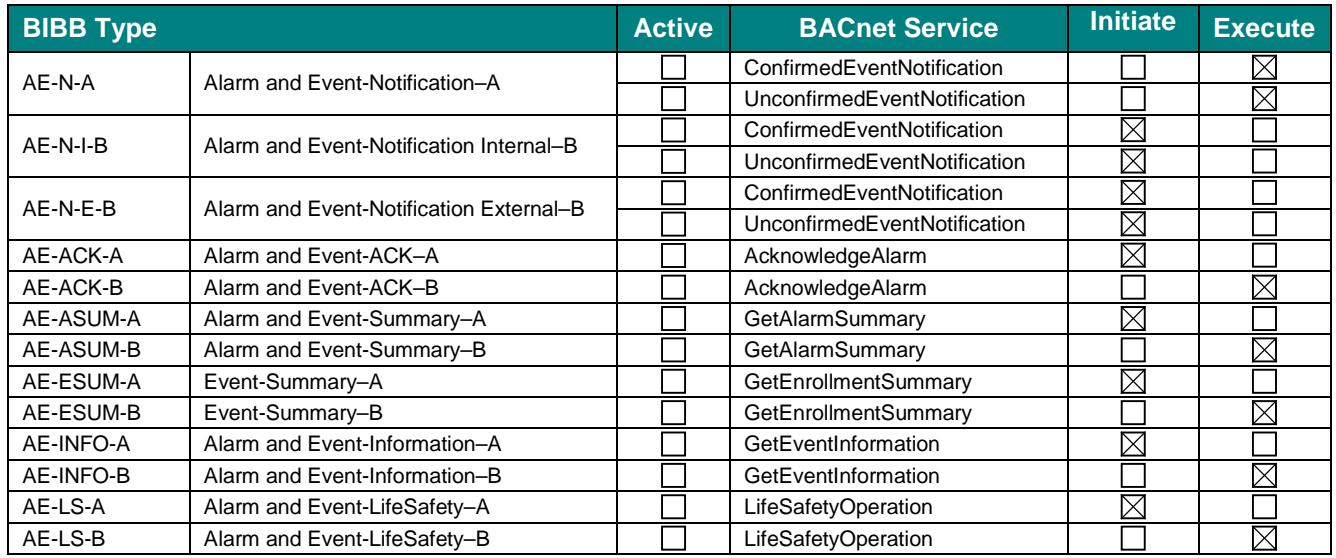

**IntesisBox®** URL email

### <span id="page-11-0"></span>*Scheduling BIBBs*

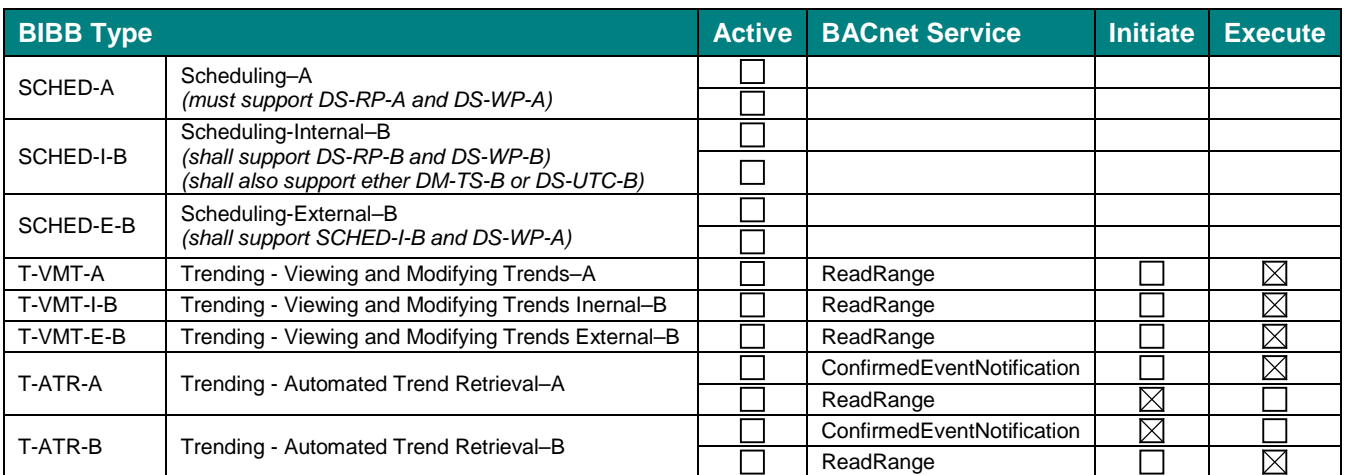

### <span id="page-11-1"></span>*Trending BIBBs*

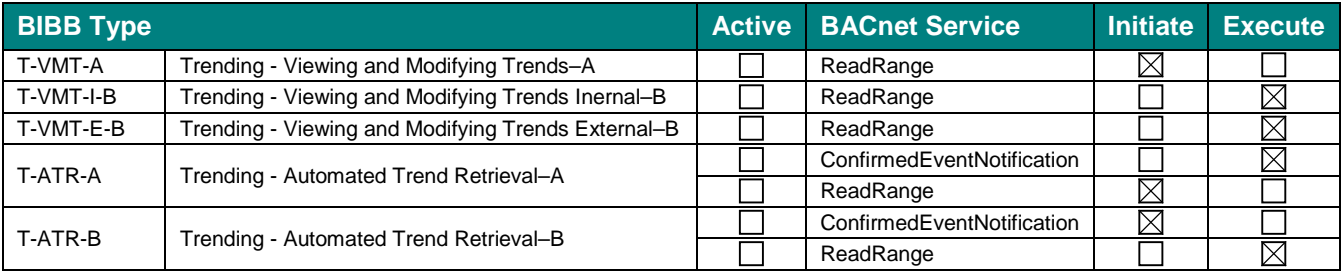

### <span id="page-11-2"></span>*Network Management BIBBs*

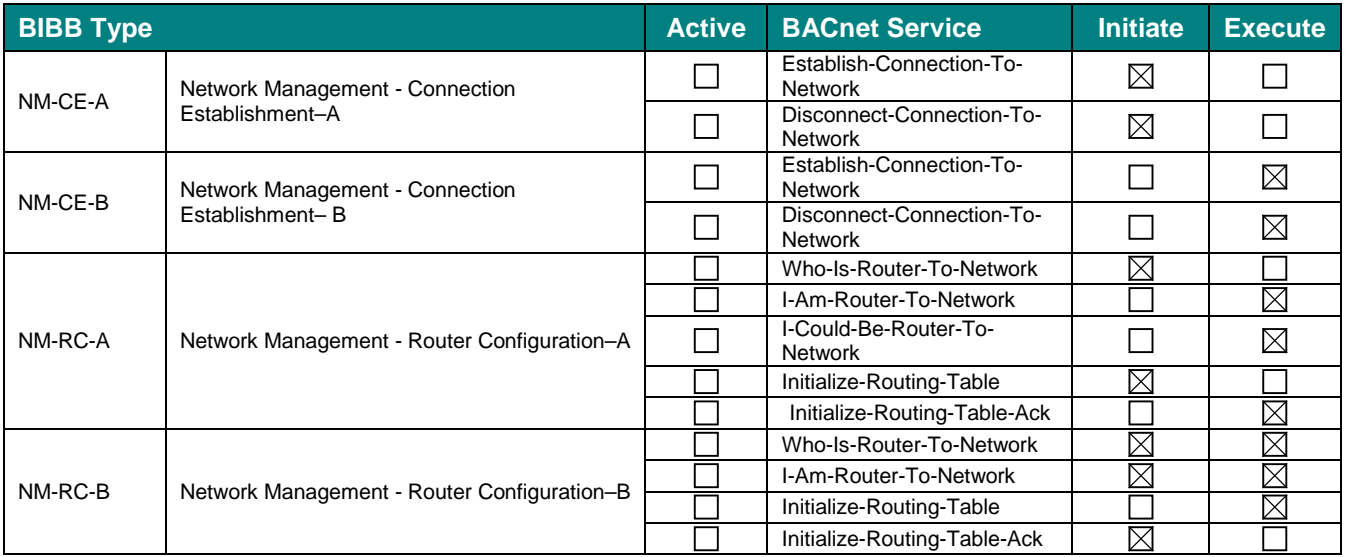

**IntesisBox®** URL email

### <span id="page-12-0"></span>*Device Management BIBBs*

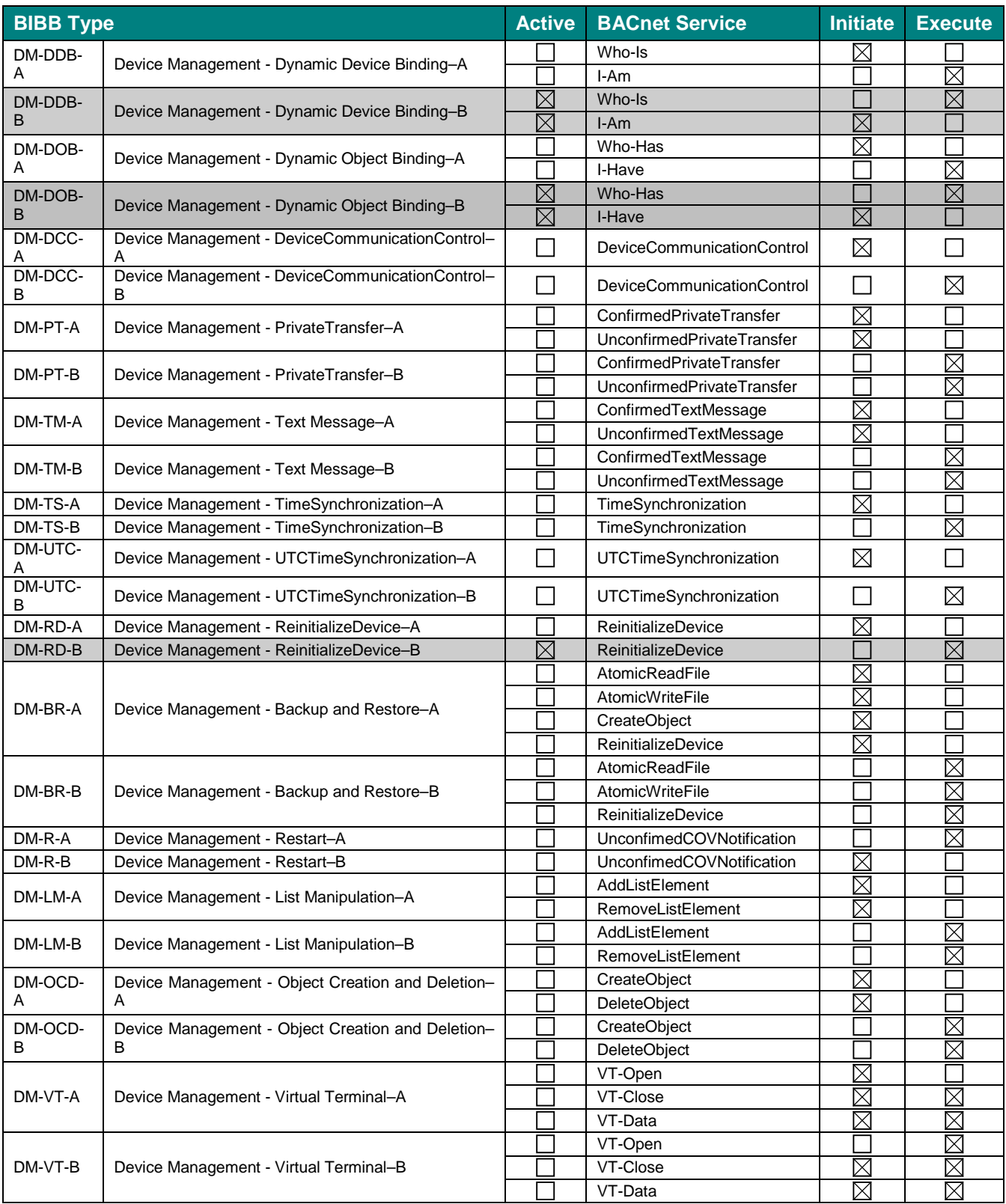

tel

I

# <span id="page-13-0"></span>**4 Service Types**

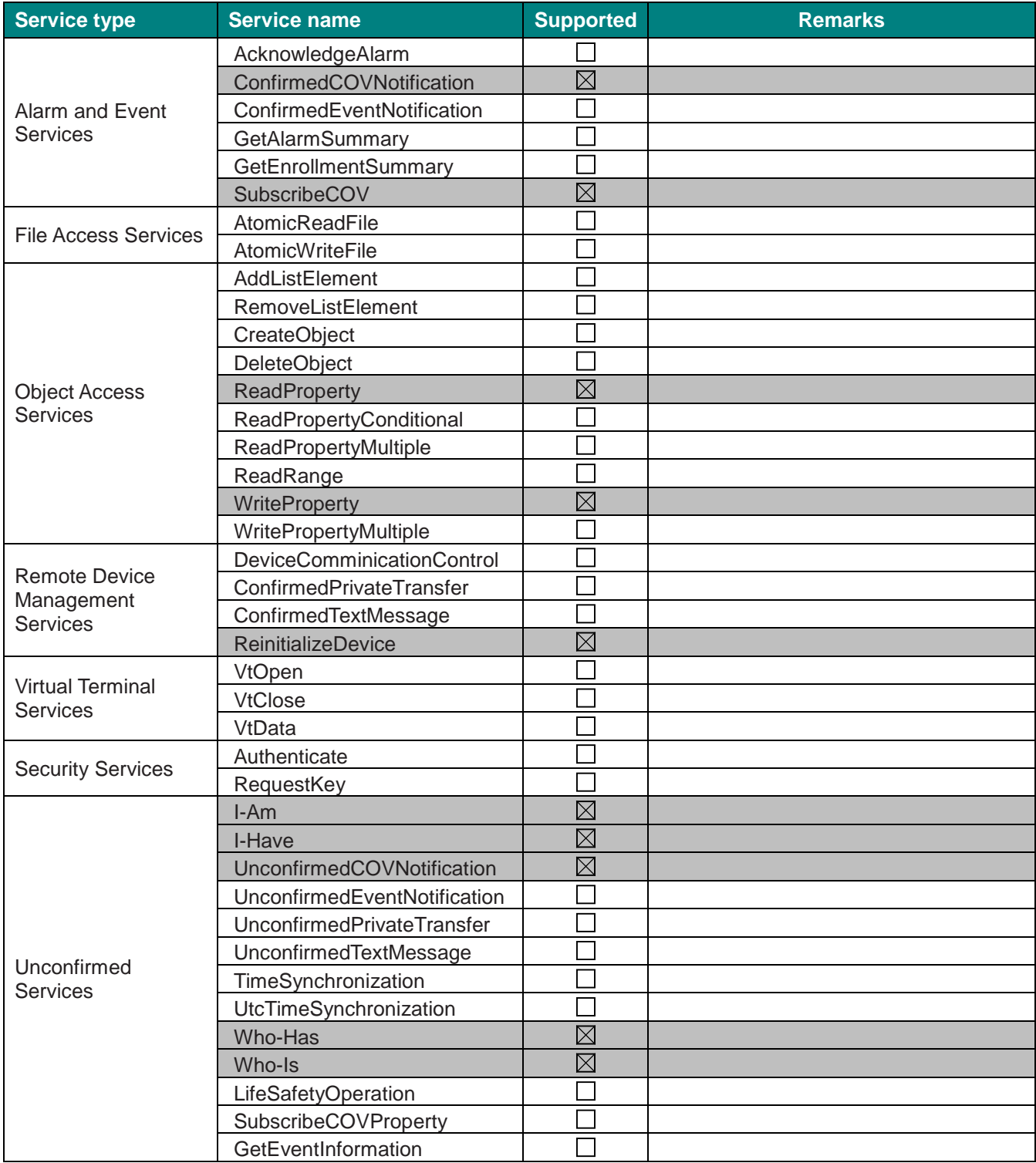

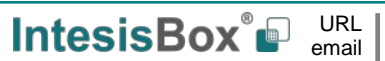

# <span id="page-14-0"></span>**5 Objects**

#### <span id="page-14-1"></span>*Supported Object Types*  $5.1$

The objects supported are shown in the table below.

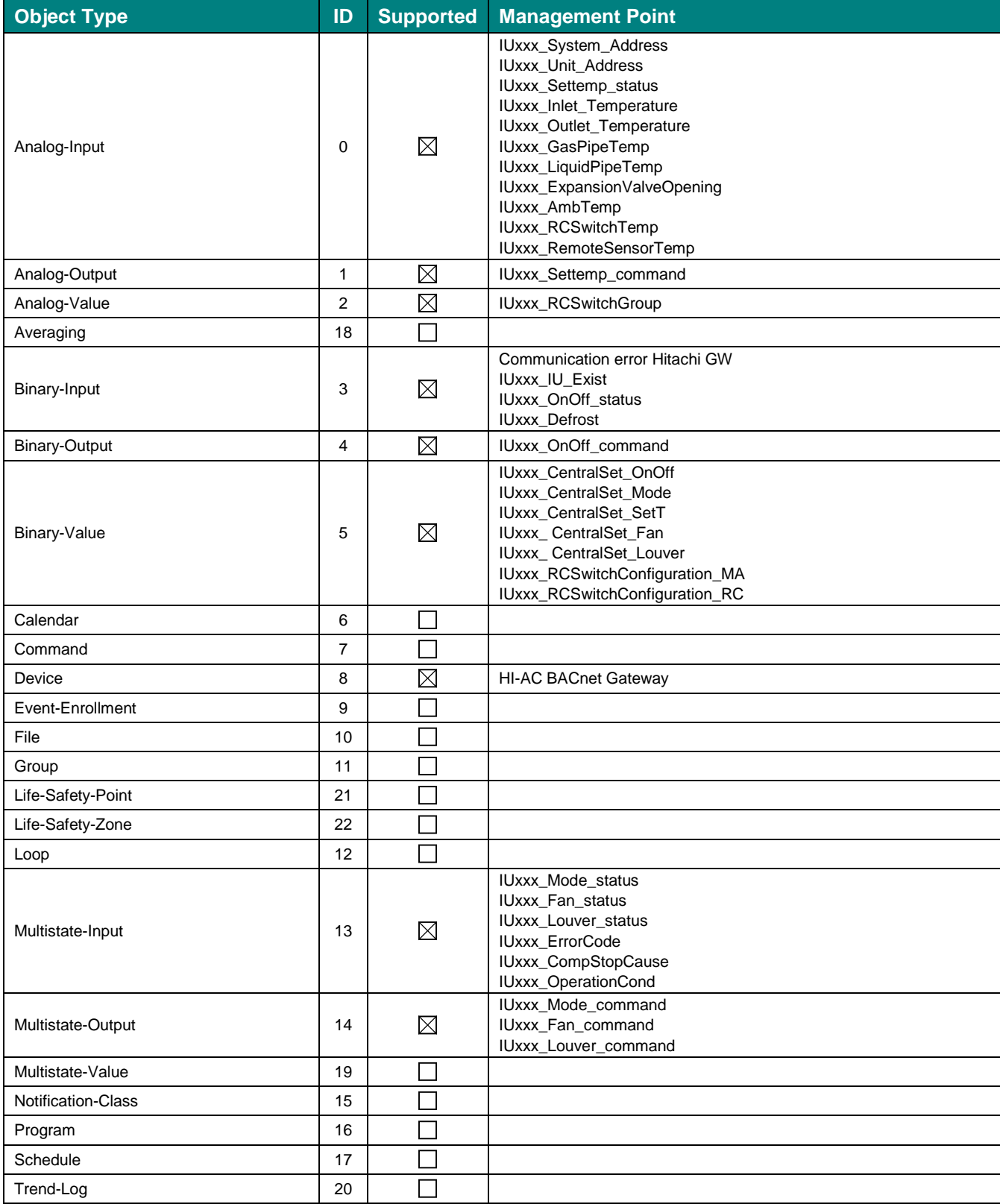

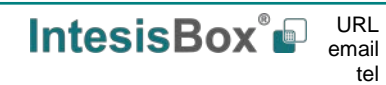

I

### <span id="page-15-0"></span>*Member objects*

### <span id="page-15-1"></span>5.2.1 Type: Gateway

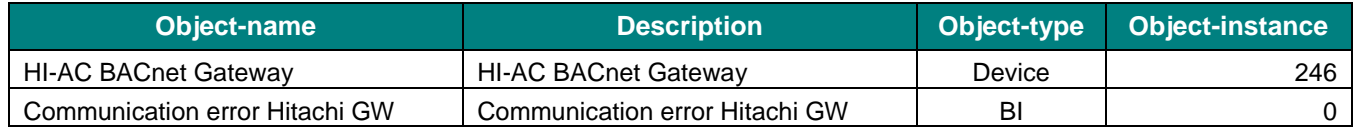

### <span id="page-15-2"></span>5.2.2 Type: Indoor Unit

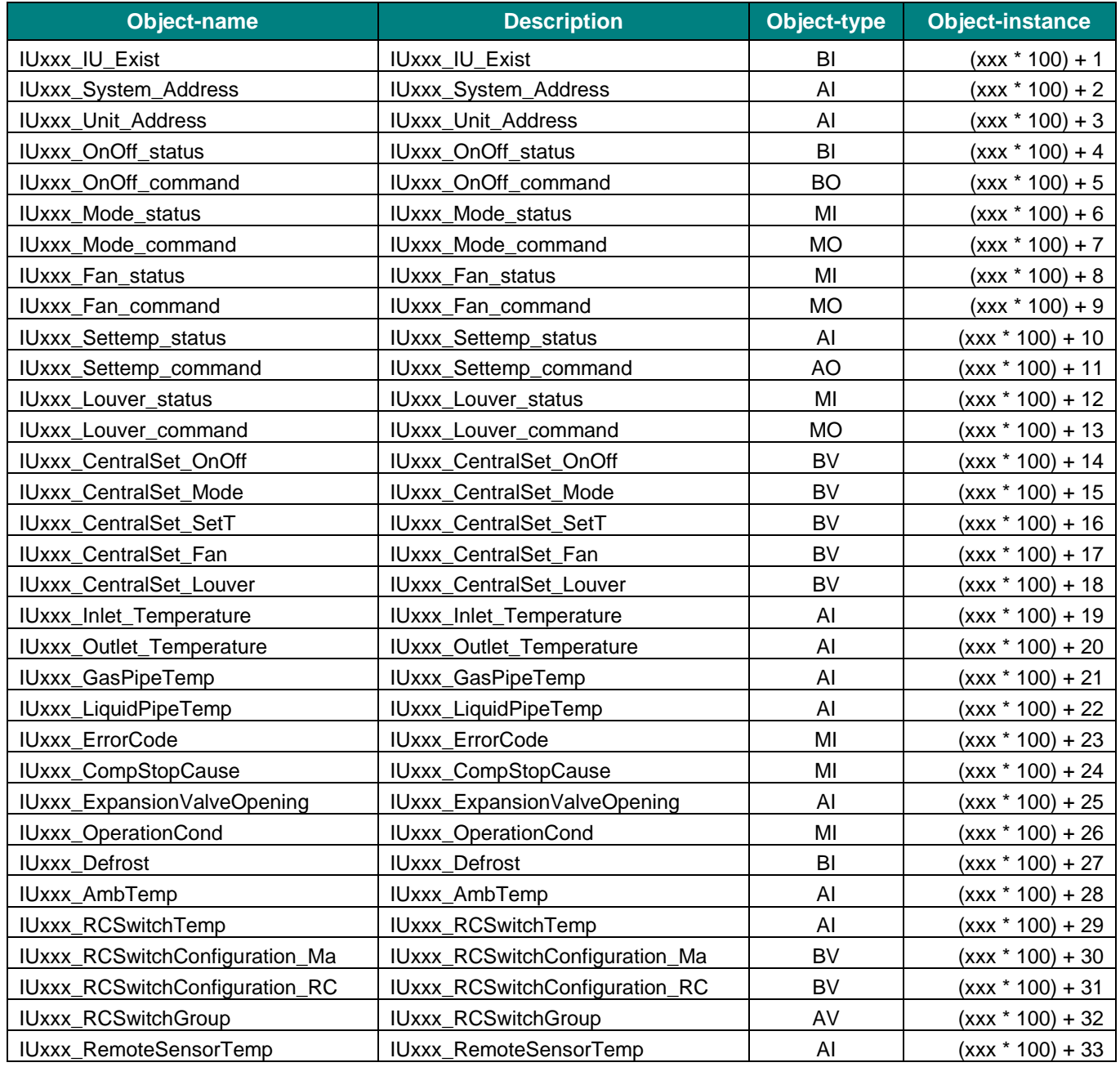

#### <span id="page-16-0"></span> $5.3$ *Objects and properties*

Below you can find relevant information for the objects and properties.

**Object\_Identifier:** In the **Device Object**, the value of object instance is configurable through LinkBoxBACnet. See [Table 5.1](#page-16-1) in order to obtain the name of each object.

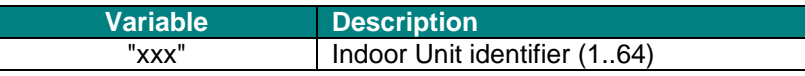

**Table 5.1** Objects and properties variables and descriptions

<span id="page-16-1"></span>**Object\_Name:** In the **Device Object**, this string is configurable through LinkBoxBACnet. See [Table 5.1](#page-16-1) to obtain the name of each object.

**Description:** In the **Device Object**, this string is configurable through LinkBoxBACnet. See [Table 5.1](#page-16-1) to obtain the description of each object.

**Relinquish\_Default:** In **Binary Outputs**, **Multistate Outputs** and **Multistate Values**, the value of *Present\_Value* property will be read.

**Priority\_Array:** In **Binary Outputs**, **Multistate Outputs** and **Multistate Values**, *Priority\_Array[16]* will acquire the value of *Present\_Value* property and *Priority\_Array[1]~[15]* will be NULL.

**State\_Text:** In **Multistate Outputs**, **Multistate Outputs** and **Multistate Values**, it cannot be read the whole array at once, so "Array Index" must be specified to obtain the text of the corresponding state.

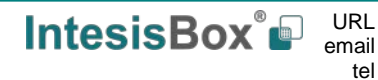

# <span id="page-17-0"></span>5.3.1 HI-AC BACnet Gateway (Device Object Type)

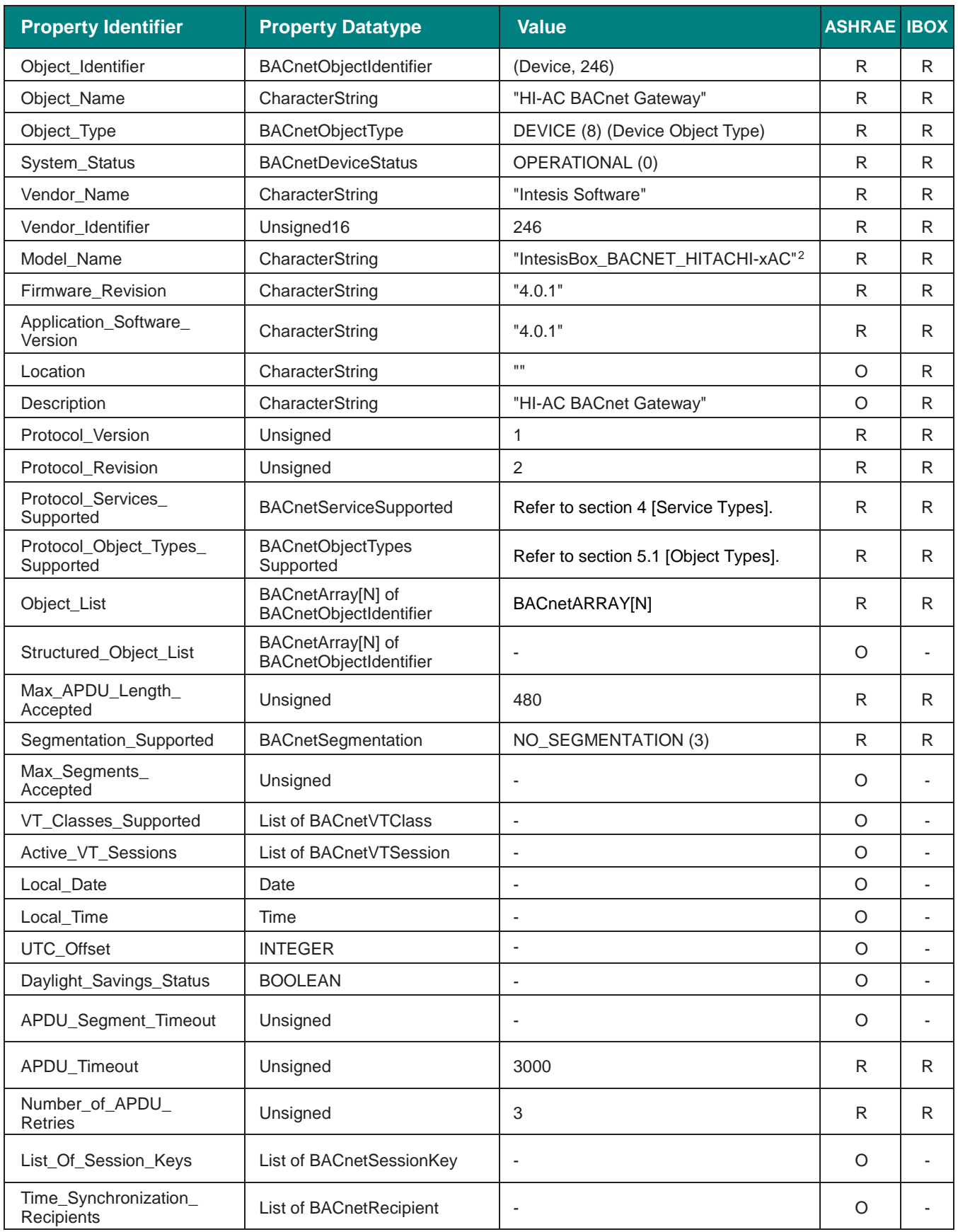

<span id="page-17-1"></span> $2 \times$  stands for the corresponding number of AC units support in each specific model: 8 or 64 are the possible values.

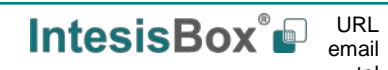

# **IntesisBox<sup>®</sup> BACnet/IP – Hitachi AC** User Manual r1.1 eng

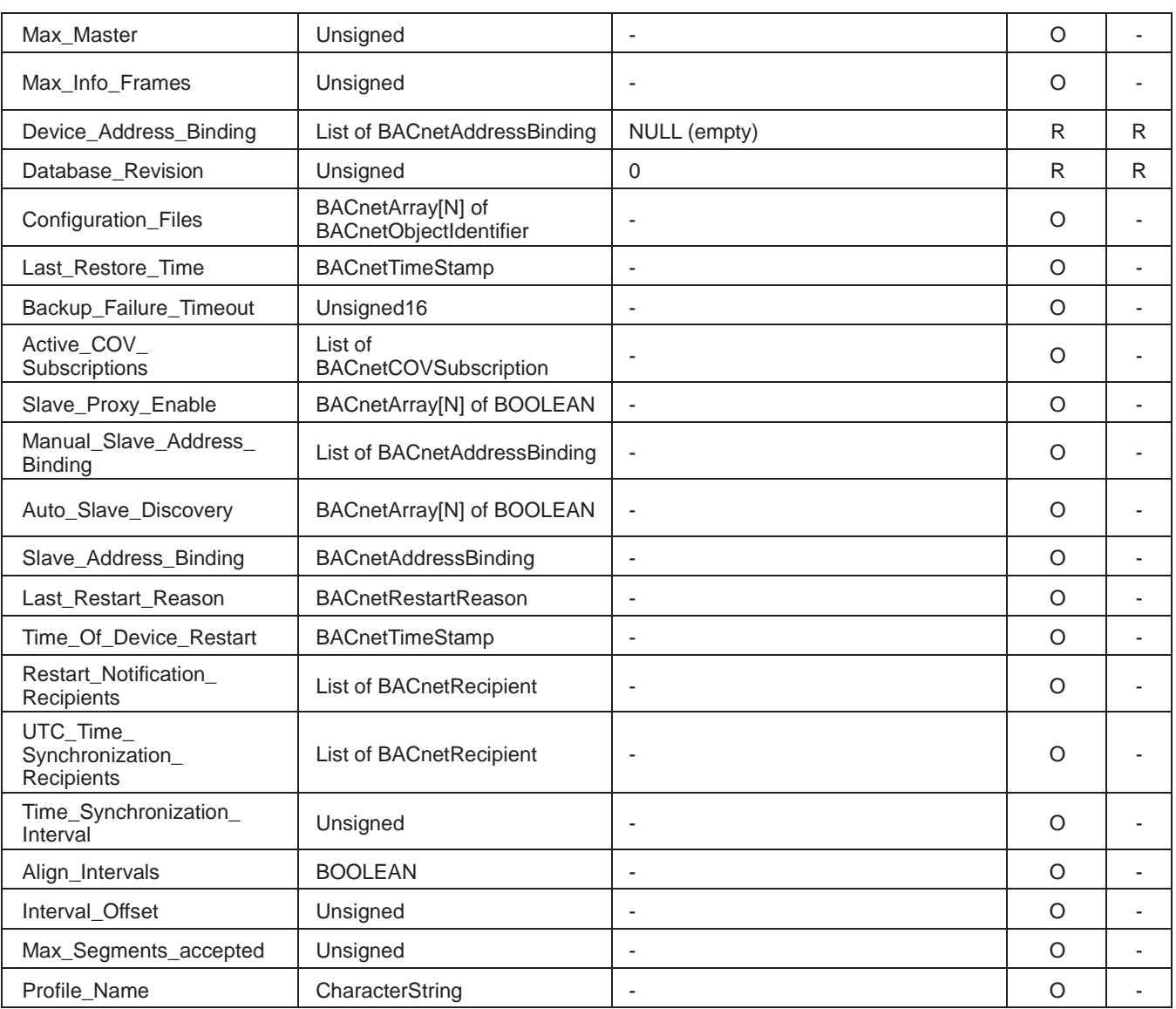

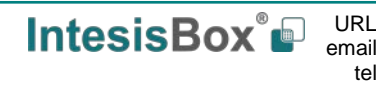

### <span id="page-19-0"></span>5.3.2 Communication error with Hitachi GW (Binary Input Object Type)

It indicates the communication status between the HC-A8/64MB communication adaptor and the IntesisBox.

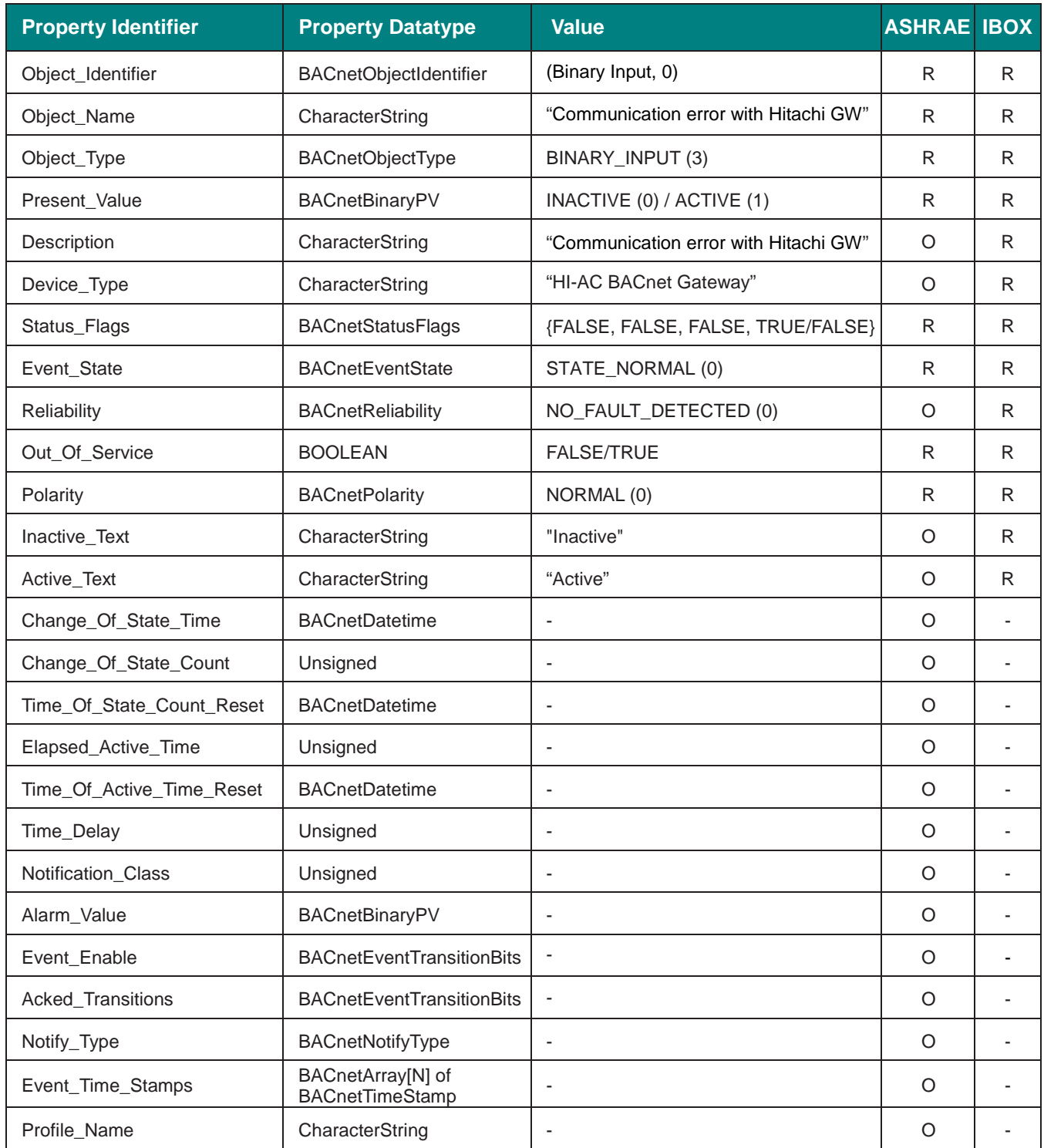

### **Status setting values**

Status interpretation is possible using the value in the following correspondence table.

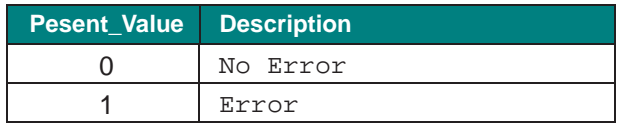

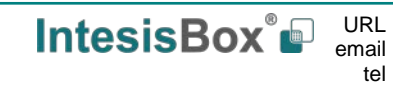

### <span id="page-20-0"></span>5.3.3 IUxxx\_IU\_Exist (Binary Input Object Type)

It indicates if the corresponding indoor unit is present in the system.

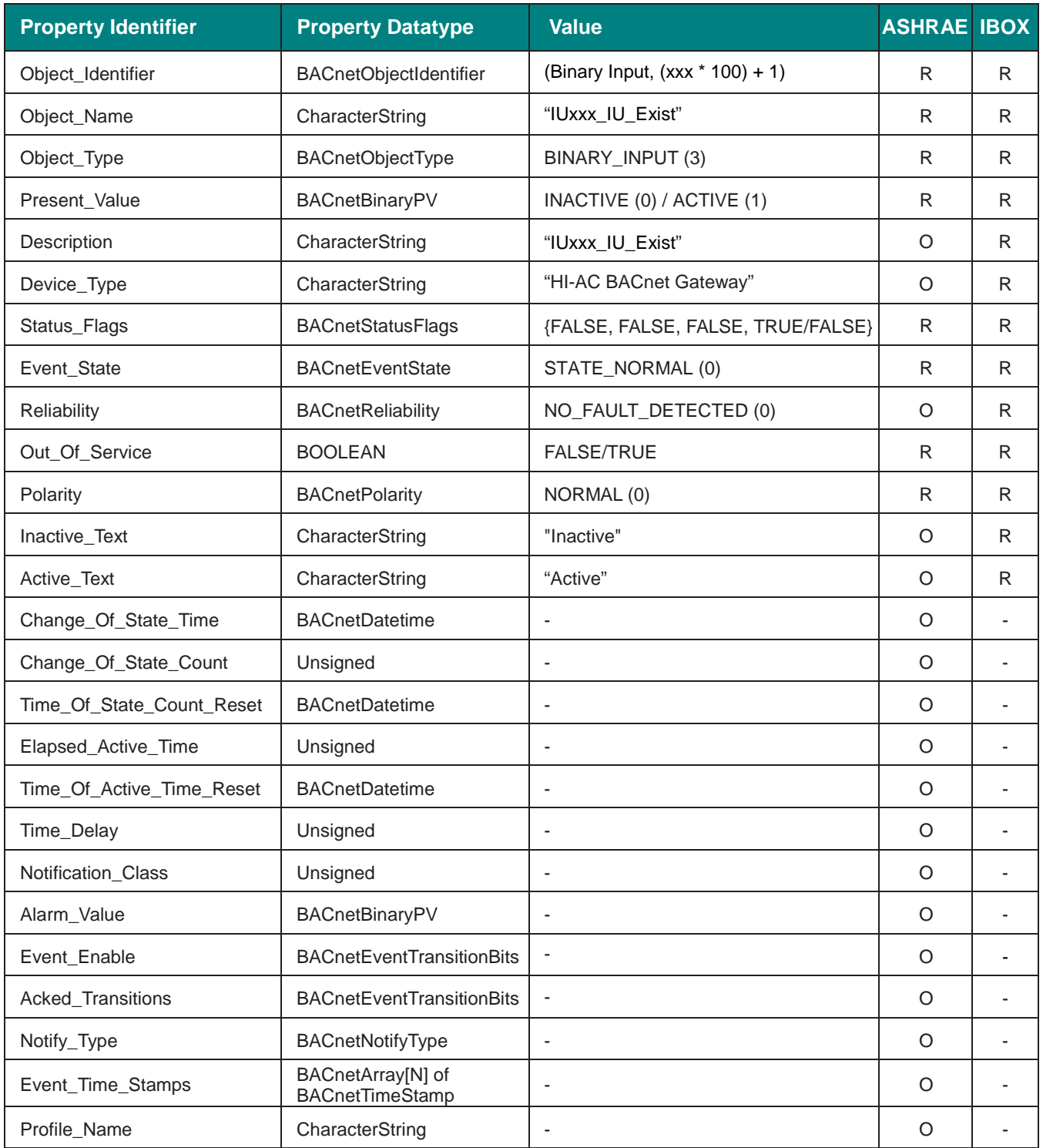

### **Status values**

Status interpretation is possible using the value in the following correspondence table.

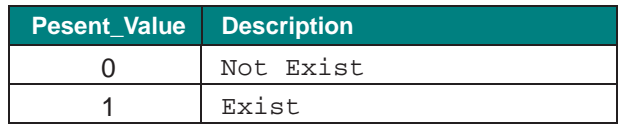

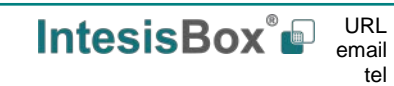

### <span id="page-21-0"></span>5.3.4 IUxxx\_System\_Address (Analog Input Object Type)

It indicates the system address for the corresponding indoor unit.

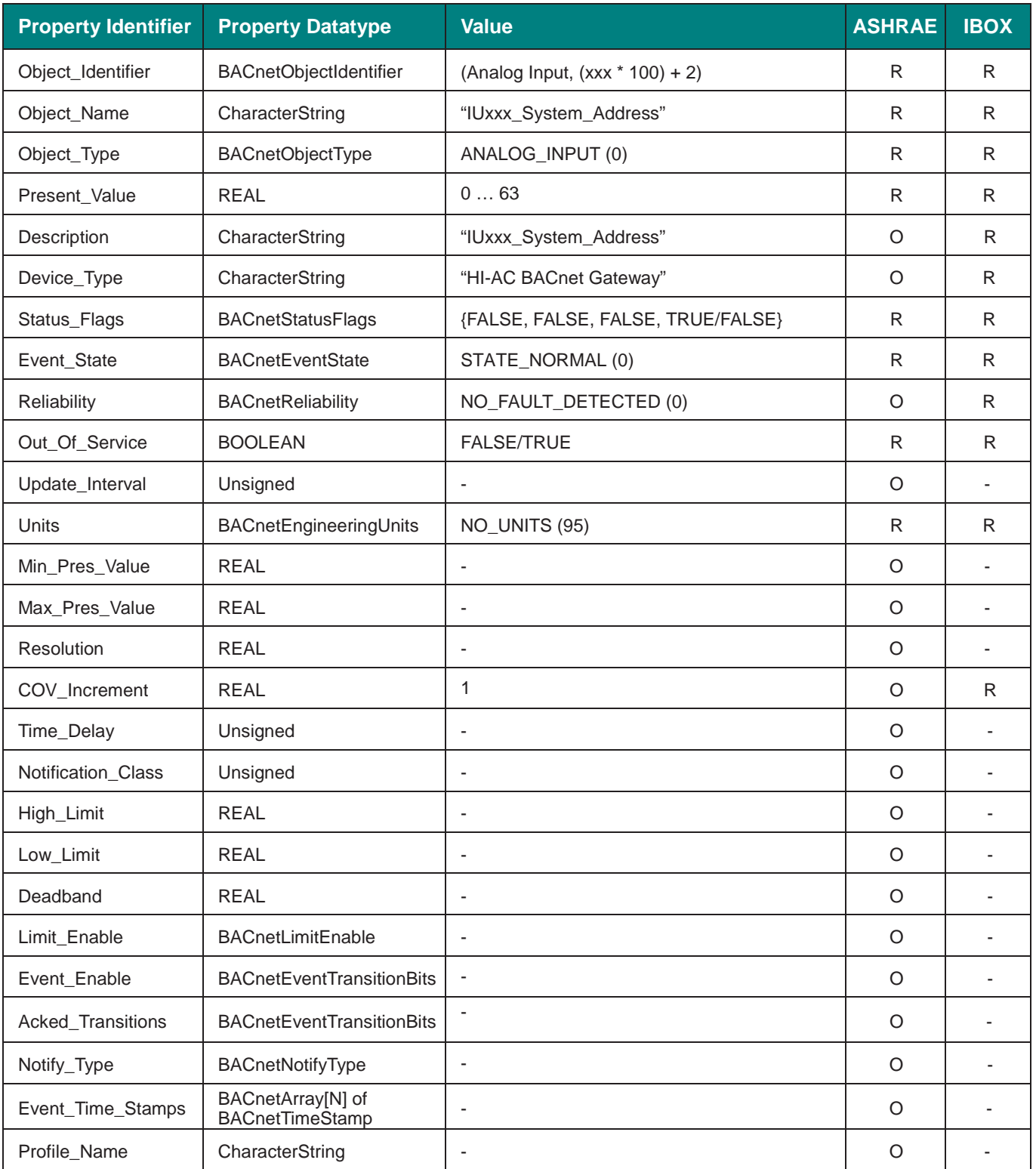

**IntesisBox®** URL email

### <span id="page-22-0"></span>5.3.5 IUxxx\_Unit\_Address (Analog Input Object Type)

It indicates the current address in the Hitachi bus for the corresponding indoor unit.

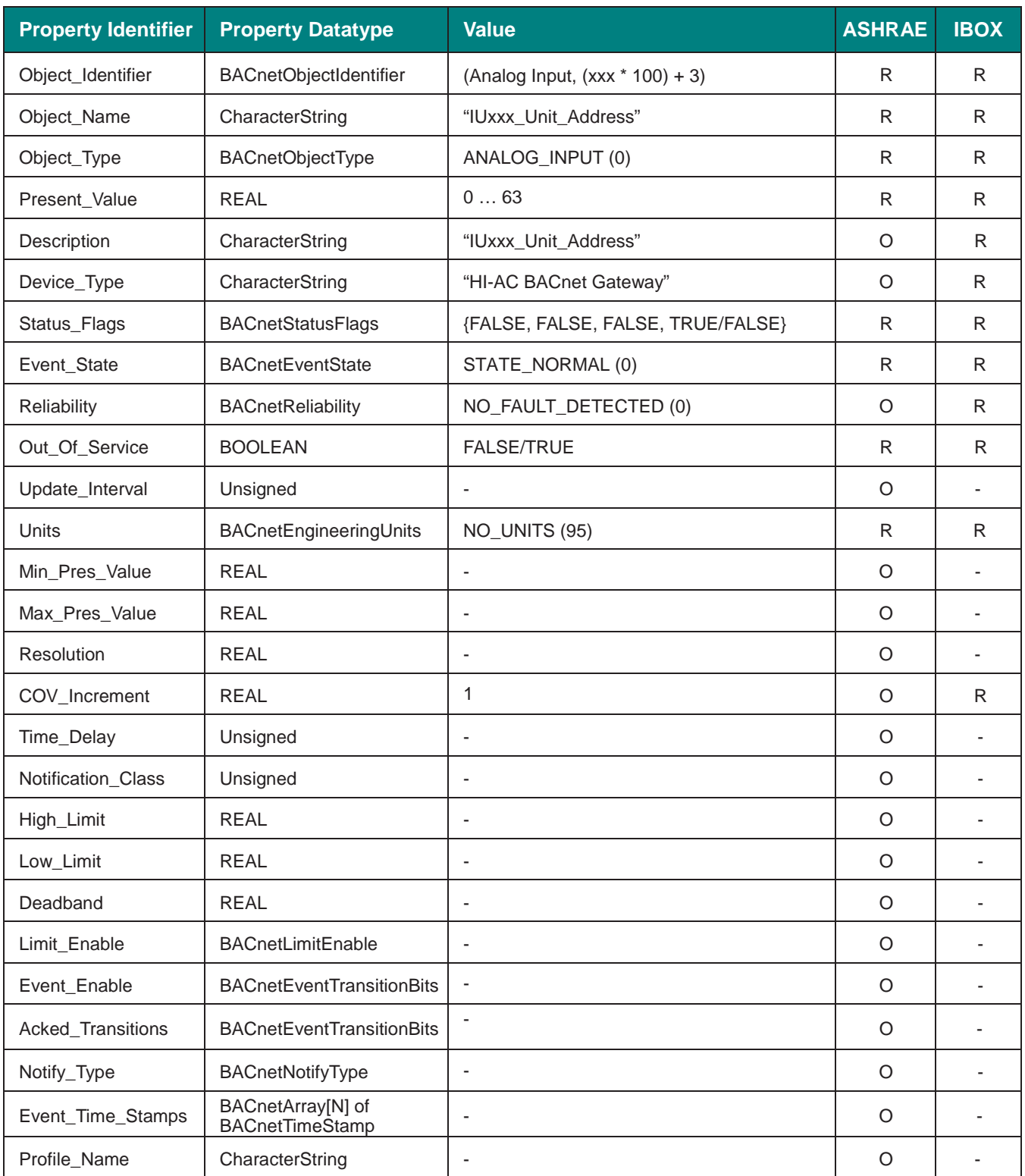

**IntesisBox®** URL email

tel

I

### <span id="page-23-0"></span>5.3.6 IUxxx\_OnOff\_status (Binary Input Object Type)

It indicates if the corresponding indoor unit is set into On or Off.

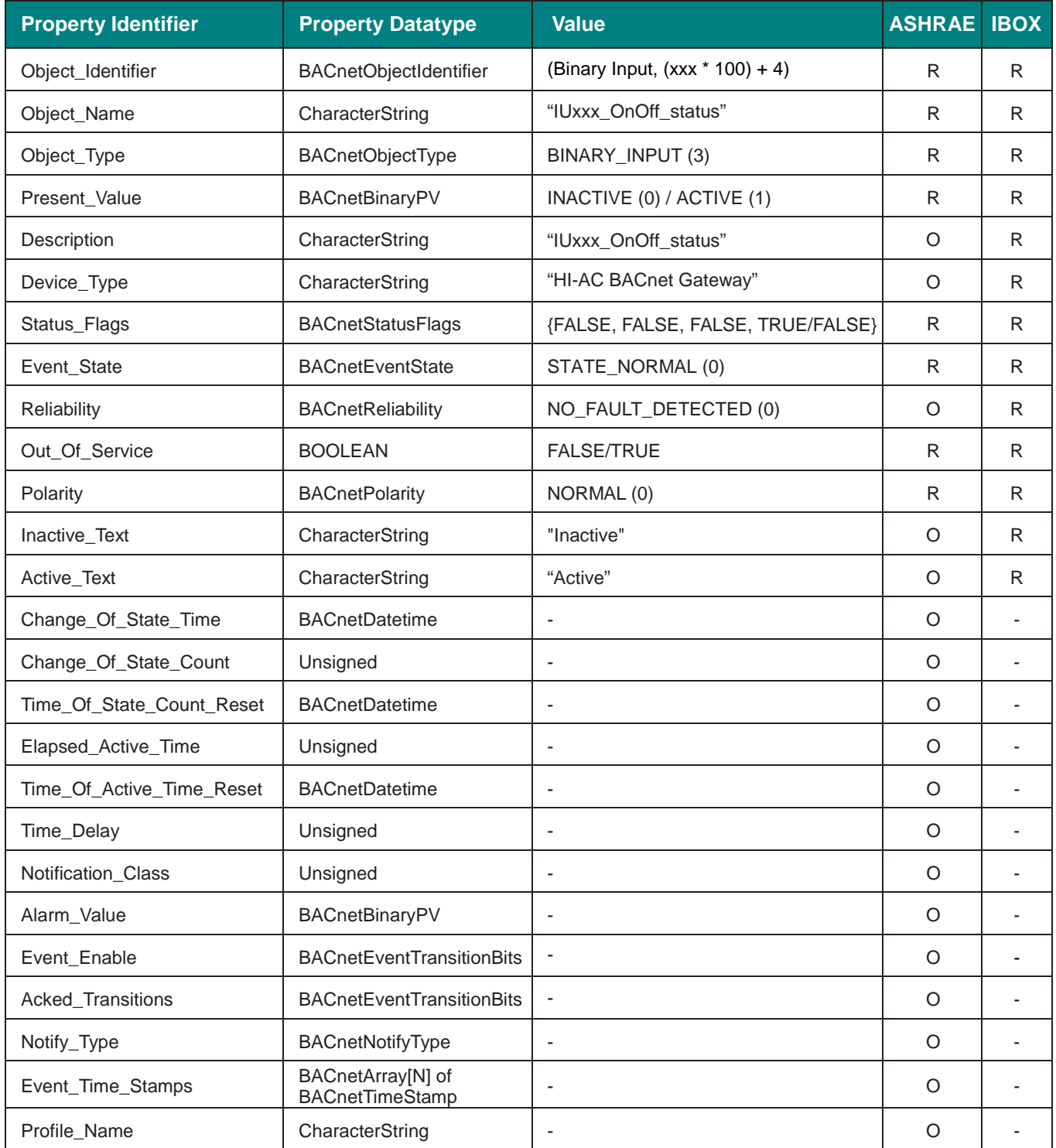

### **Status values**

Status interpretation is possible using the value in the following correspondence table.

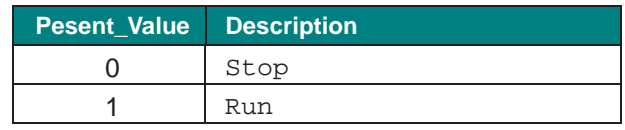

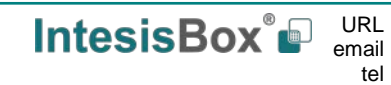

### <span id="page-24-0"></span>5.3.7 IUxxx\_OnOff\_command (Binary Output Object Type)

It sets the corresponding indoor unit into On or Off status.

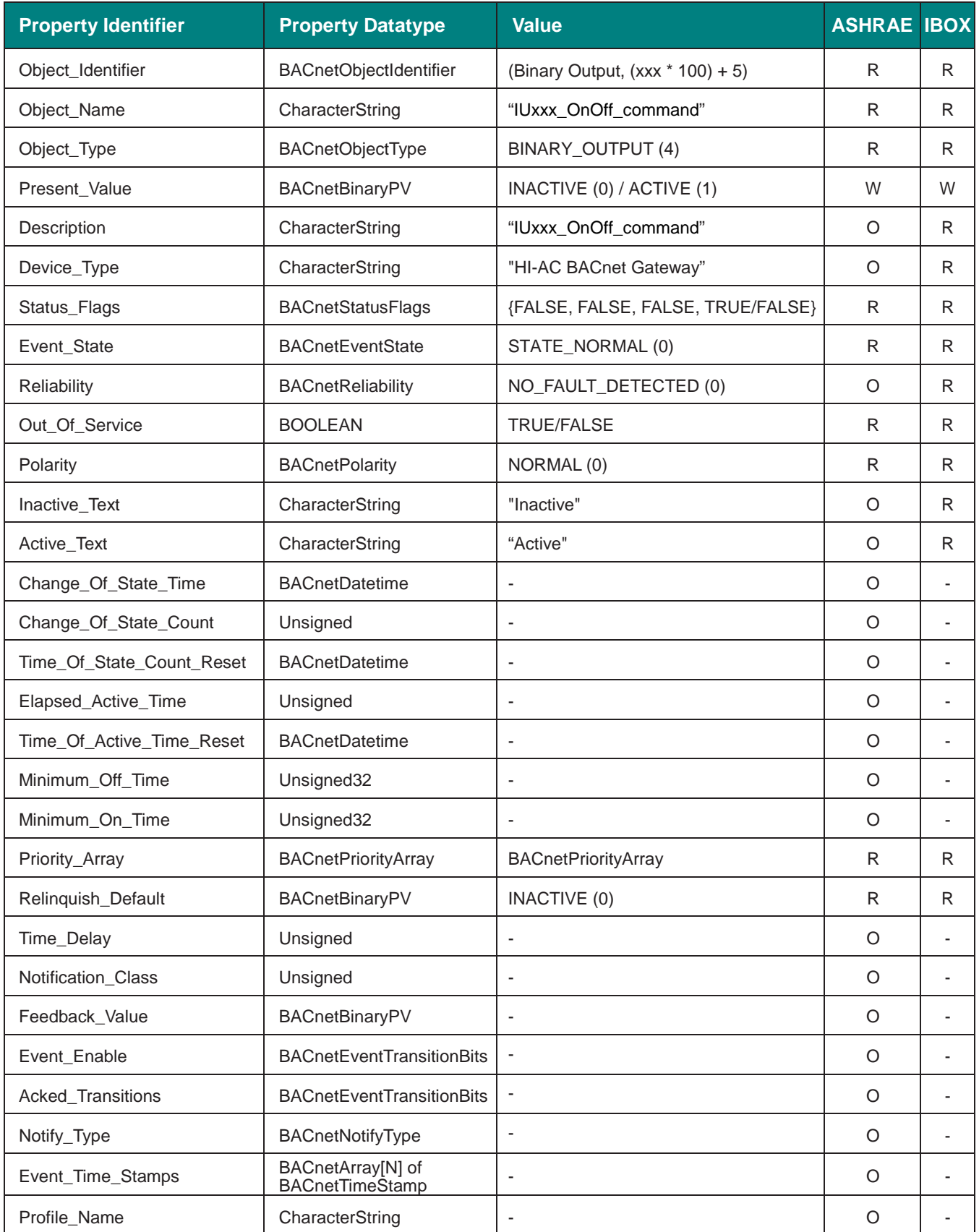

tel

I

### **Status values**

Status interpretation is possible using the value in the following correspondence table.

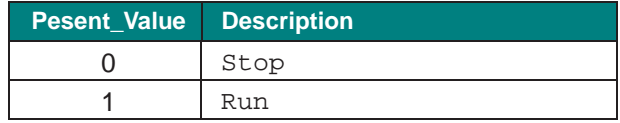

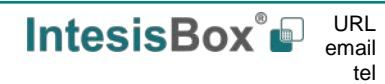

### <span id="page-26-0"></span>5.3.8 IUxxx\_Mode\_status (Multistate Input Object Type)

It indicates the active mode for the corresponding indoor unit.

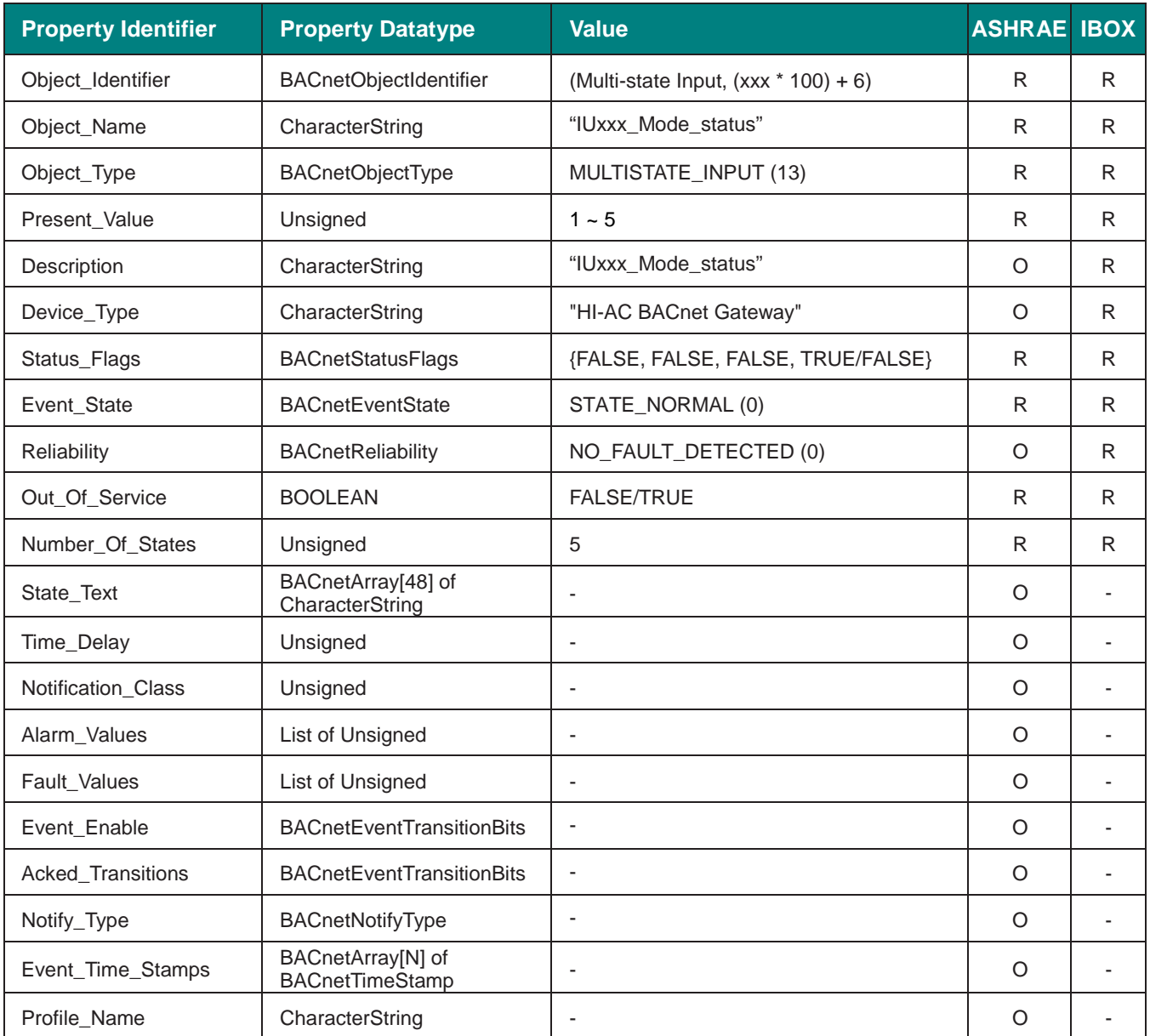

### **Mode status setting values**

Mode status interpretation is possible using the value in the following correspondence table.

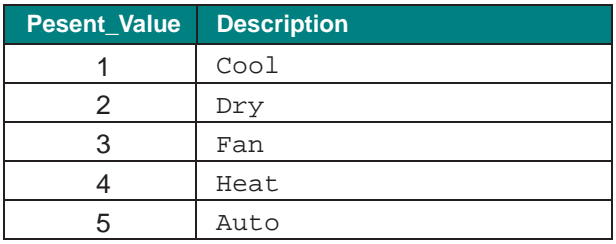

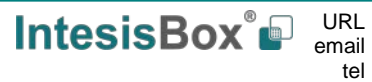

### <span id="page-27-0"></span>5.3.9 IUxxx\_Mode\_command (Multistate Output Object Type)

It allows control over the mode for the corresponding indoor unit.

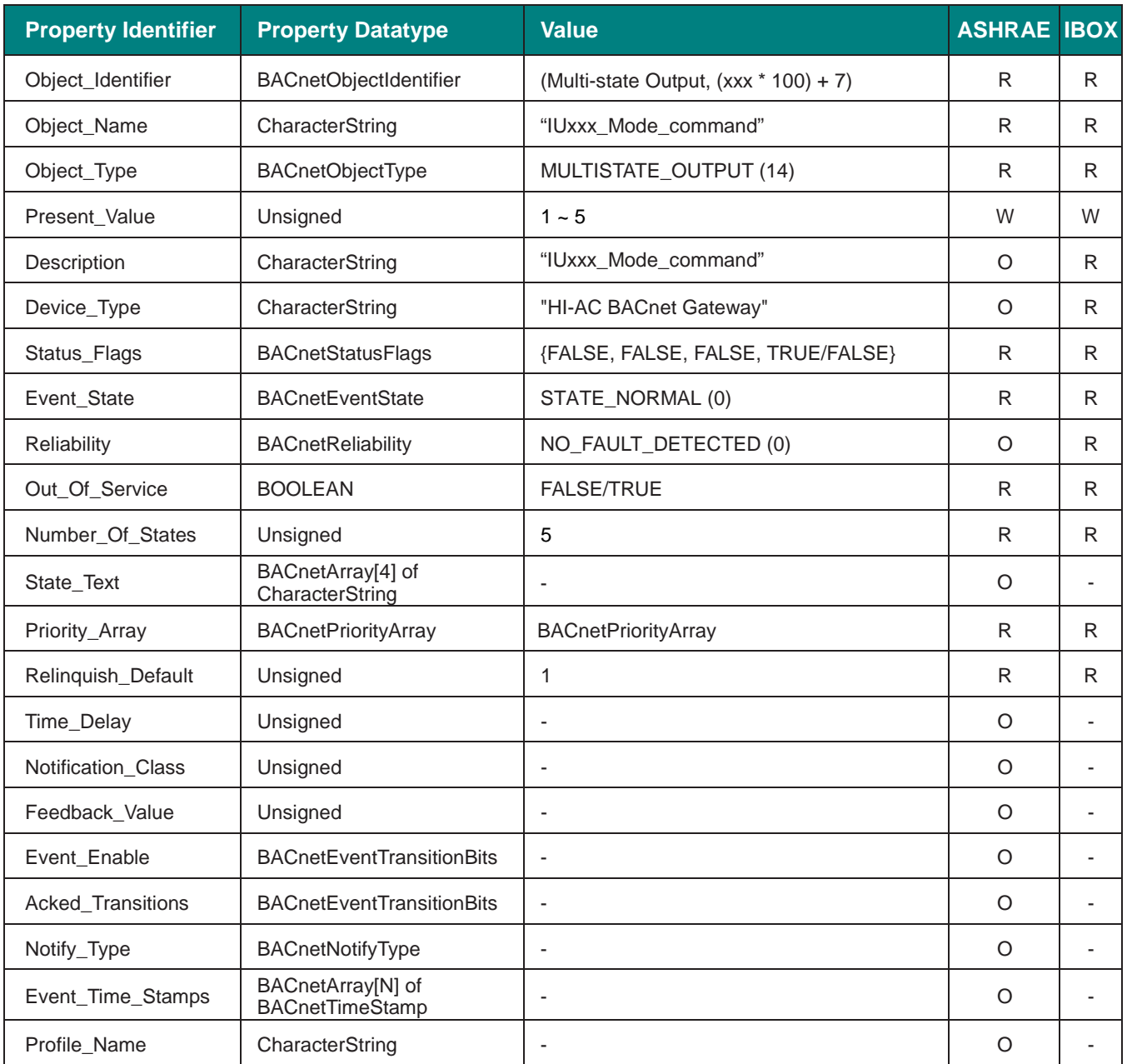

### **Mode Command setting values**

Mode commands can be set using the values in the following correspondence table.

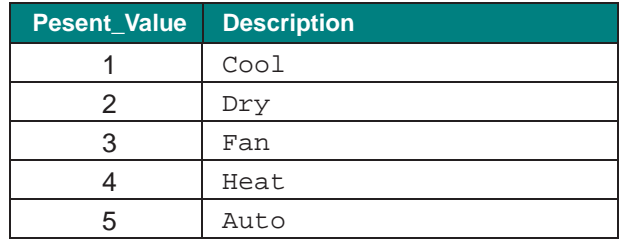

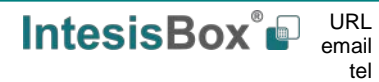

### <span id="page-28-0"></span>5.3.10 IUxxx\_Fan\_status (Multistate Input Object Type)

It indicates the fan speed mode for the corresponding indoor unit.

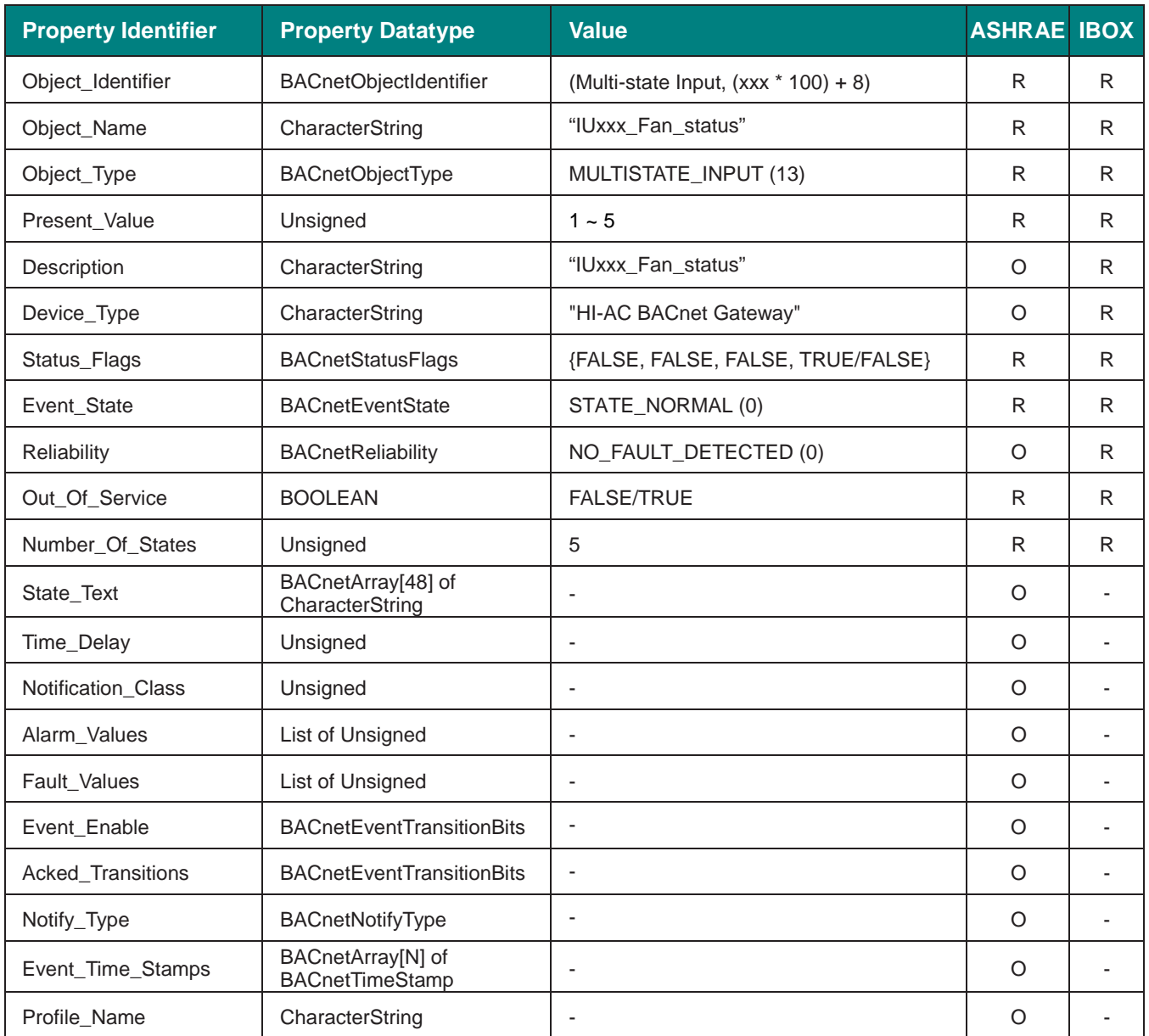

### **Fan status setting values**

Fan status interpretation is possible using the value in the following correspondence table.

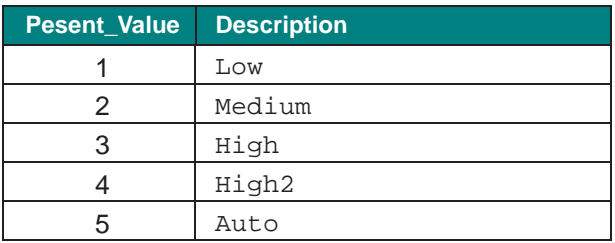

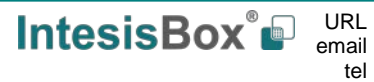

### <span id="page-29-0"></span>5.3.11 IUxxx\_Fan\_command (Multistate Output Object Type)

It allows control over the fan mode for the corresponding indoor unit.

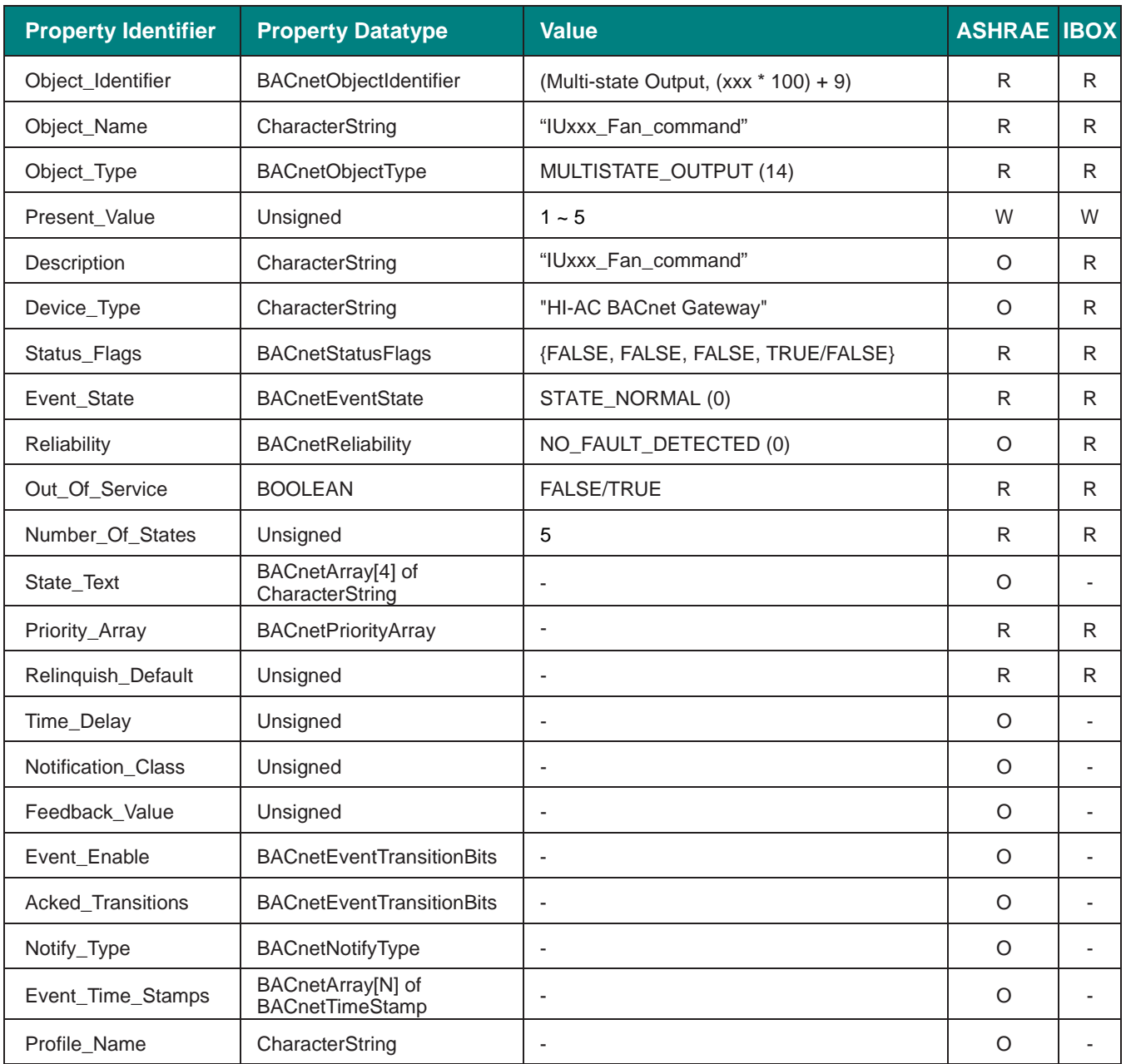

### **Fan Command setting values**

Fan commands can be set using the values in the following correspondence table.

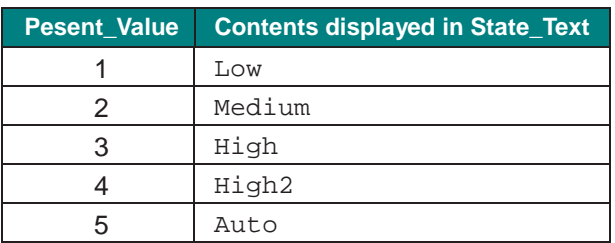

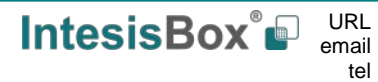

### <span id="page-30-0"></span>5.3.12 IUxxx\_Settemp\_status (Analog Input Object Type)

It indicates the current set point temperature in the corresponding indoor unit.

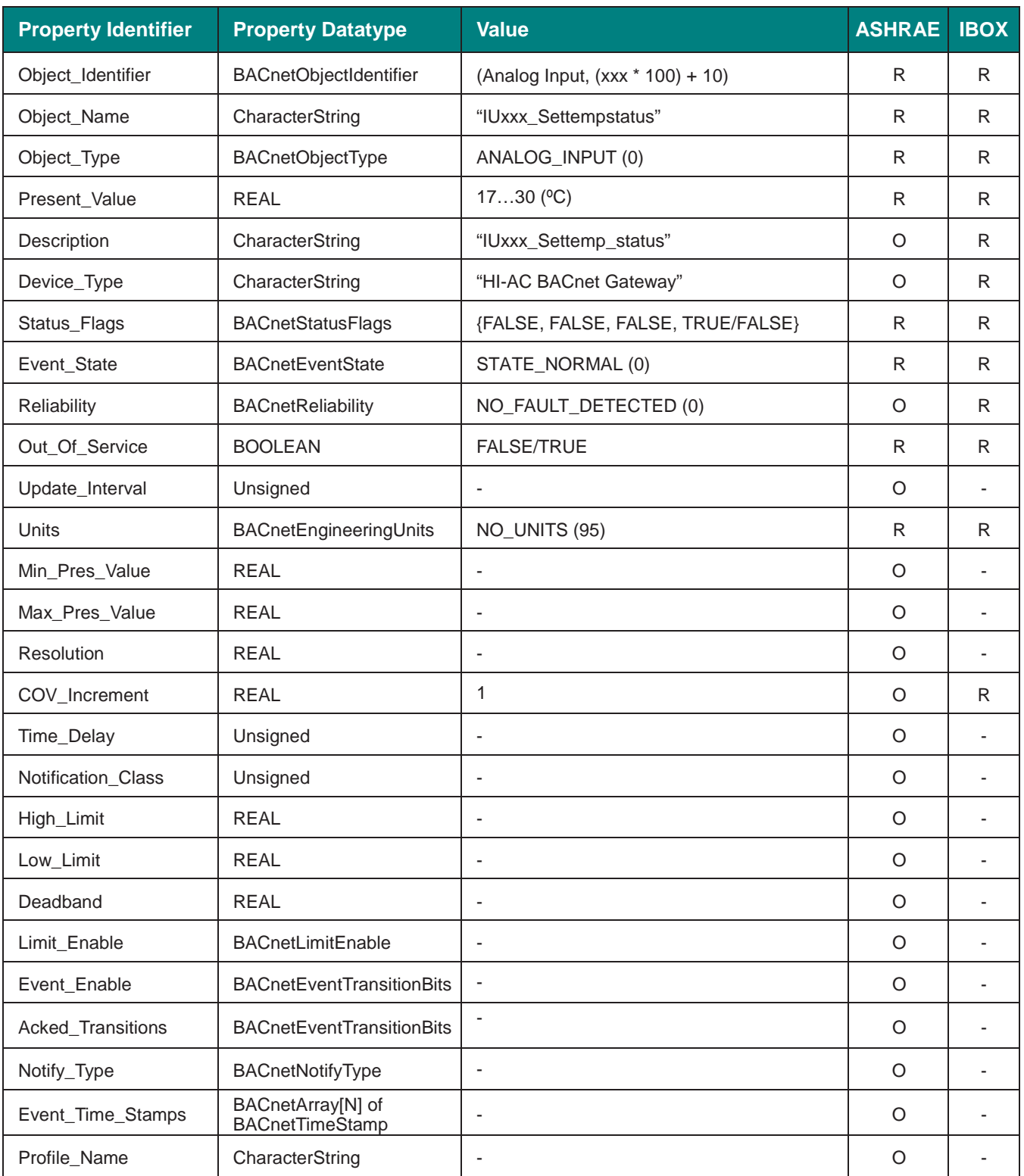

**IntesisBox®** URL email

### <span id="page-31-0"></span>5.3.13 IUxxx\_Settemp\_command (Analog Output Object Type)

It sets the desired temperature in the corresponding indoor unit.

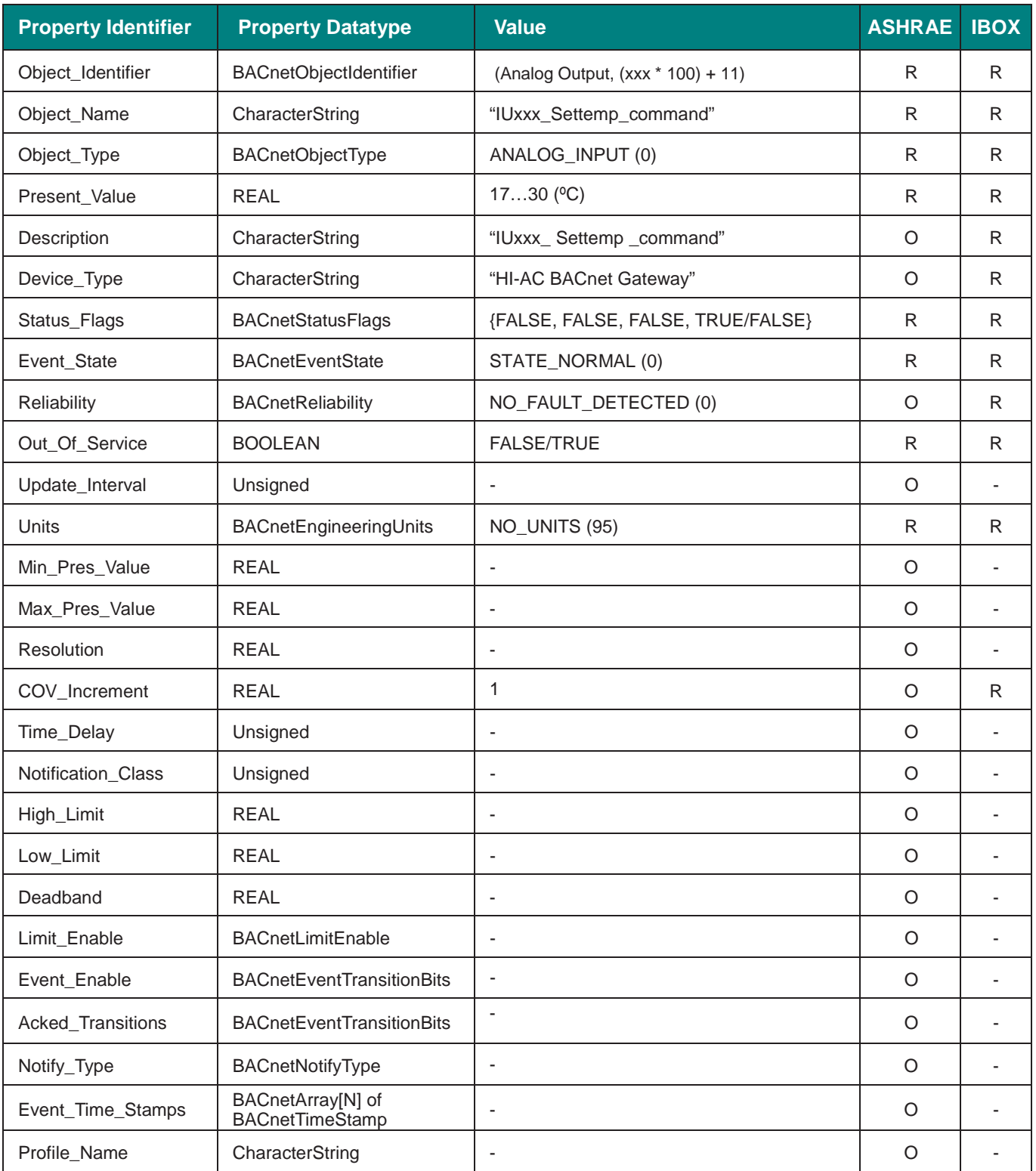

**IntesisBox®** URL email

### <span id="page-32-0"></span>5.3.14 IUxxx\_Louver\_status (Multistate Input Object Type)

It indicates the active louver position for the corresponding indoor unit.

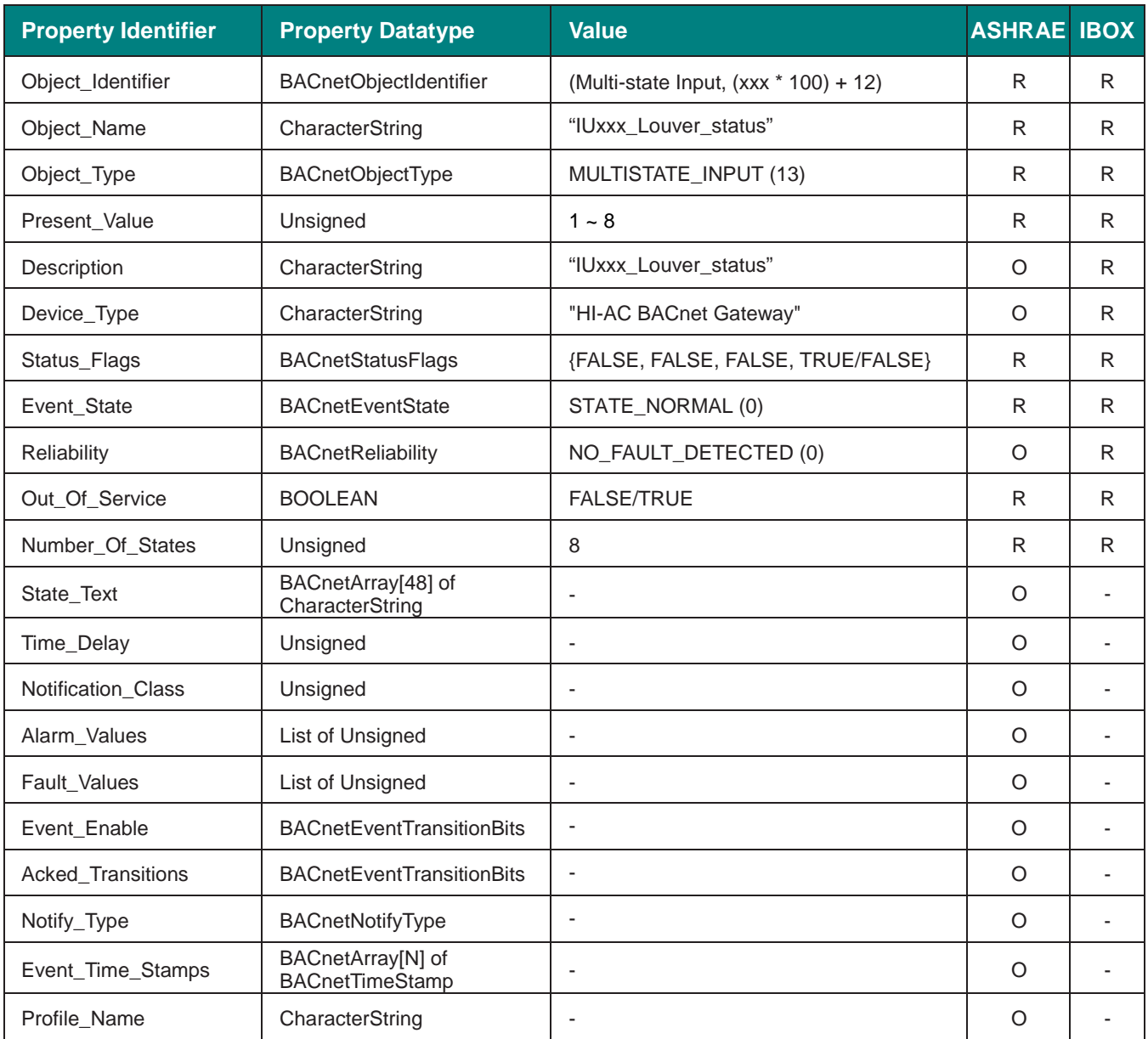

**IntesisBox®** URL email

### <span id="page-33-0"></span>5.3.15 IUxxx\_Louver\_command (Multistate Output Object Type)

It allows control over the louver position for the corresponding indoor unit.

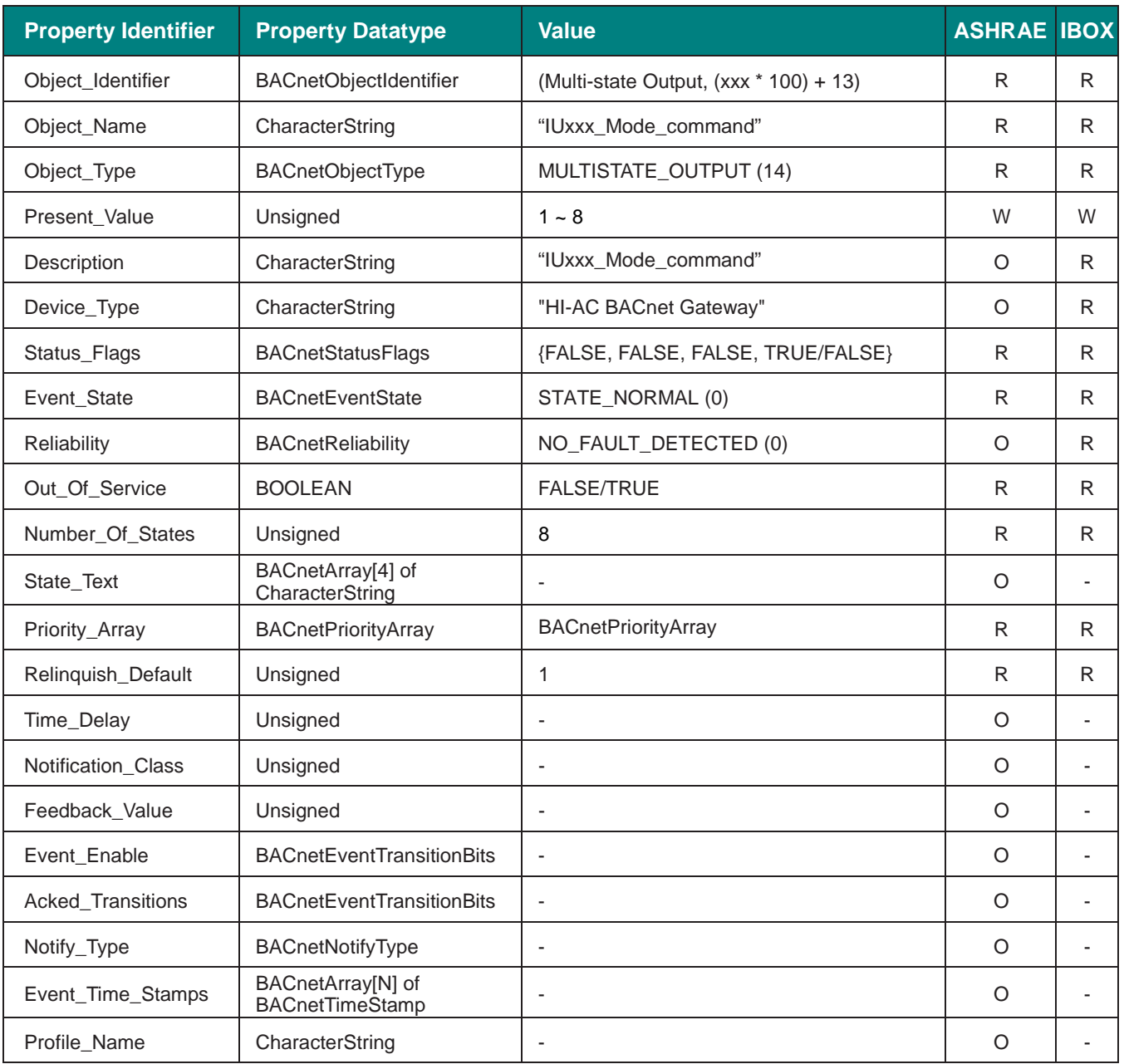

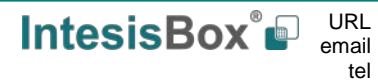

### <span id="page-34-0"></span>5.3.16 IUxxx\_CentralSet\_OnOff (Binary Value Object Type)

Locks or unlocks the On/Off setting on the Remote Controller.

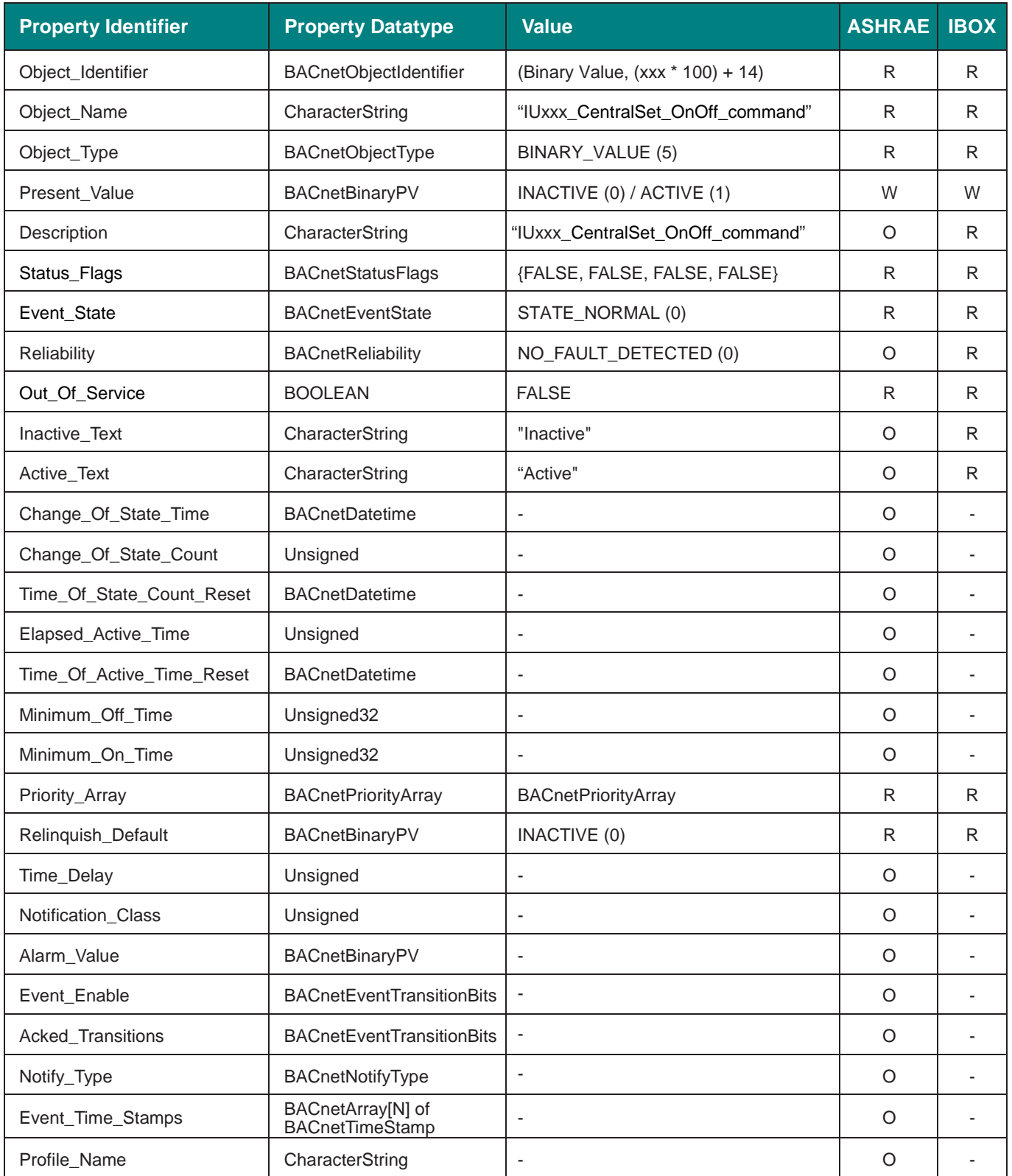

**IntesisBox®** URL email

tel

I

# **Setting values**

Status interpretation is possible using the value in the following correspondence table.

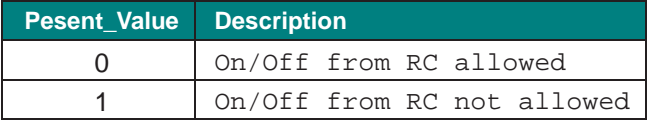

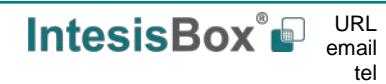

I
### 5.3.17 IUxxx\_CentralSet\_Mode (Binary Value Object Type)

Locks or unlocks changing the mode setting from the Remote Controller.

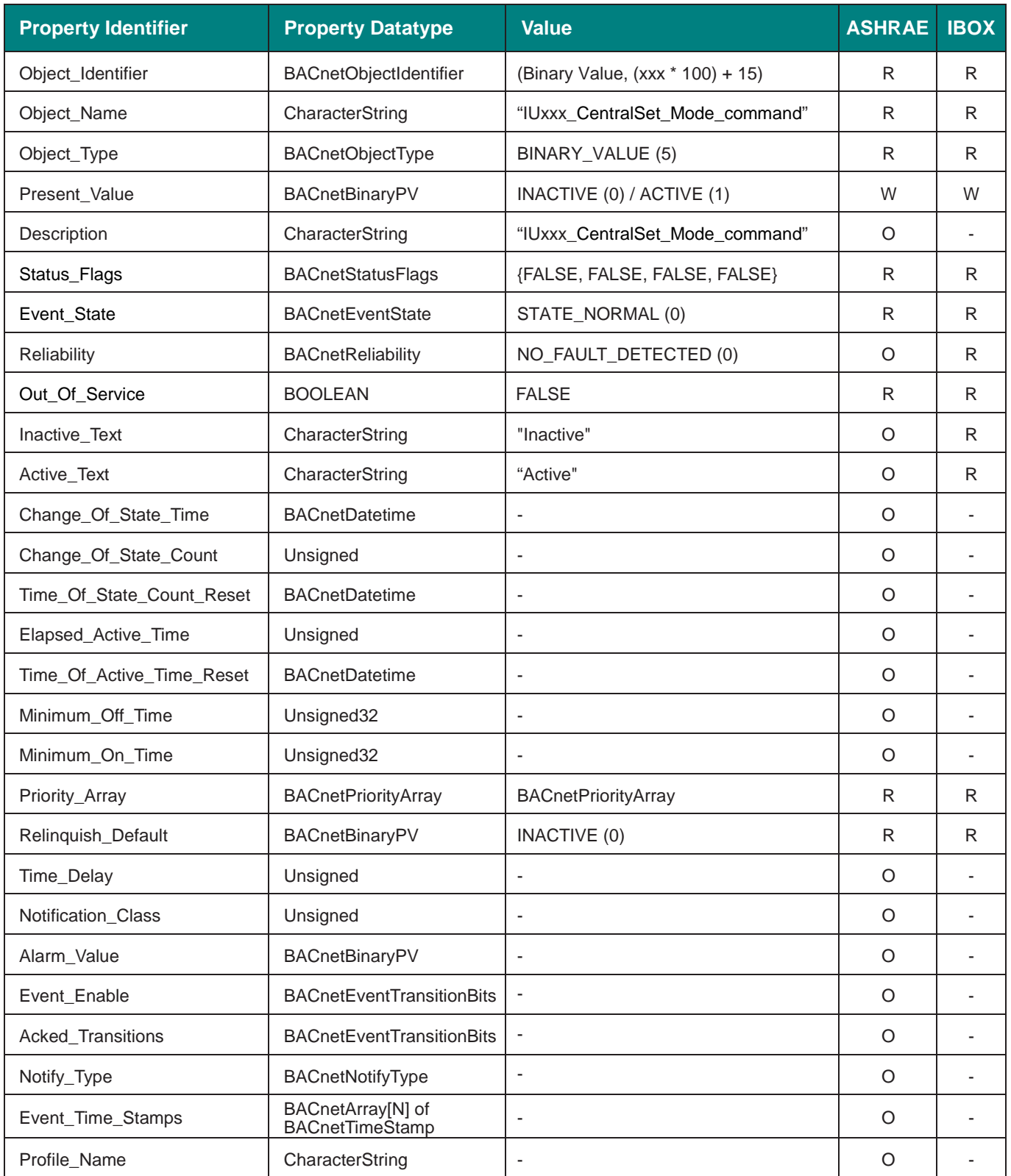

# **Setting values**

Status interpretation is possible using the value in the following correspondence table.

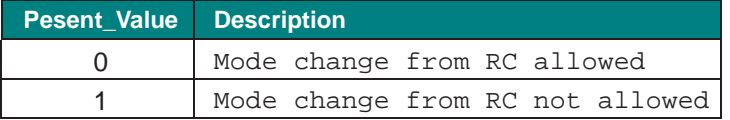

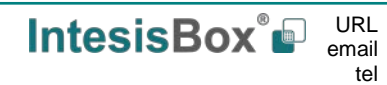

## 5.3.18 IUxxx\_CentralSet\_SetT (Binary Value Object Type)

Locks or unlocks changing the set point temperature from the Remote Controller.

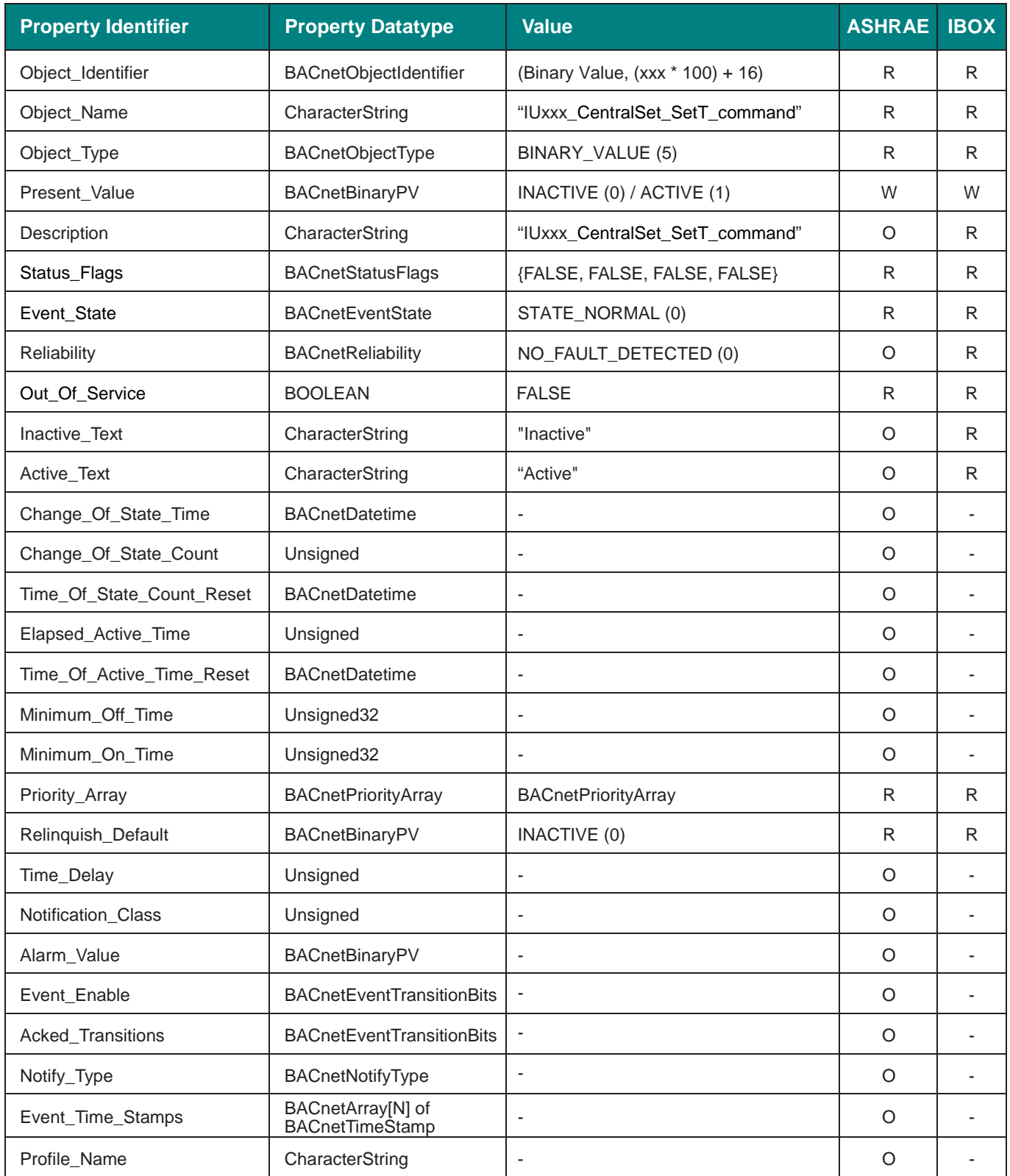

**IntesisBox®** URL email

tel

# **Setting values**

Status interpretation is possible using the value in the following correspondence table.

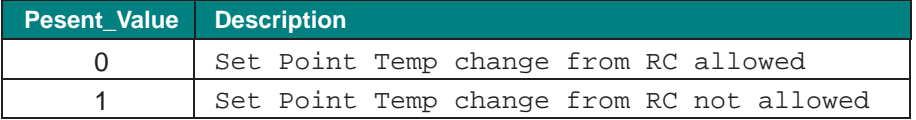

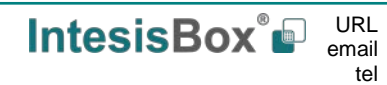

## 5.3.19 IUxxx\_CentralSet\_Fan (Binary Value Object Type)

Locks or unlocks changing the Fan Speed setting from the Remote Controller.

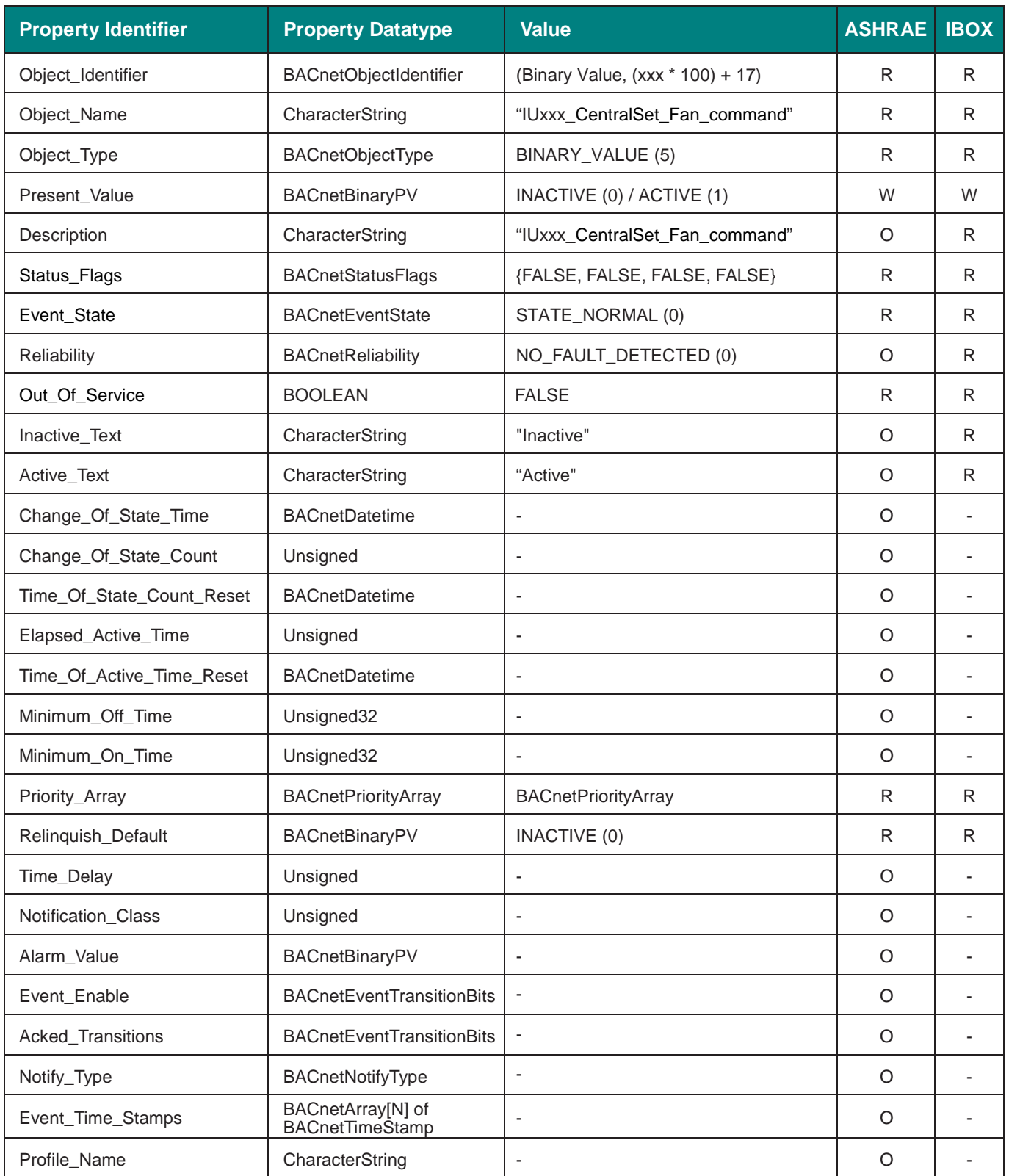

# **Setting values**

Status interpretation is possible using the value in the following correspondence table.

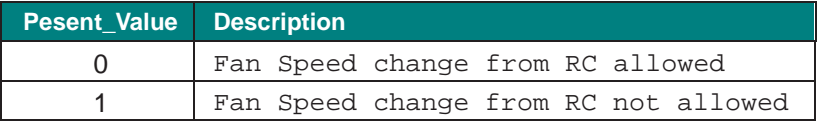

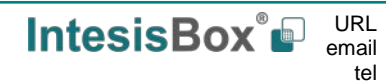

### 5.3.20 IUxxx\_CentralSet\_Louver (Binary Value Object Type)

Locks or unlocks changing the Louver position from the Remote Controller.

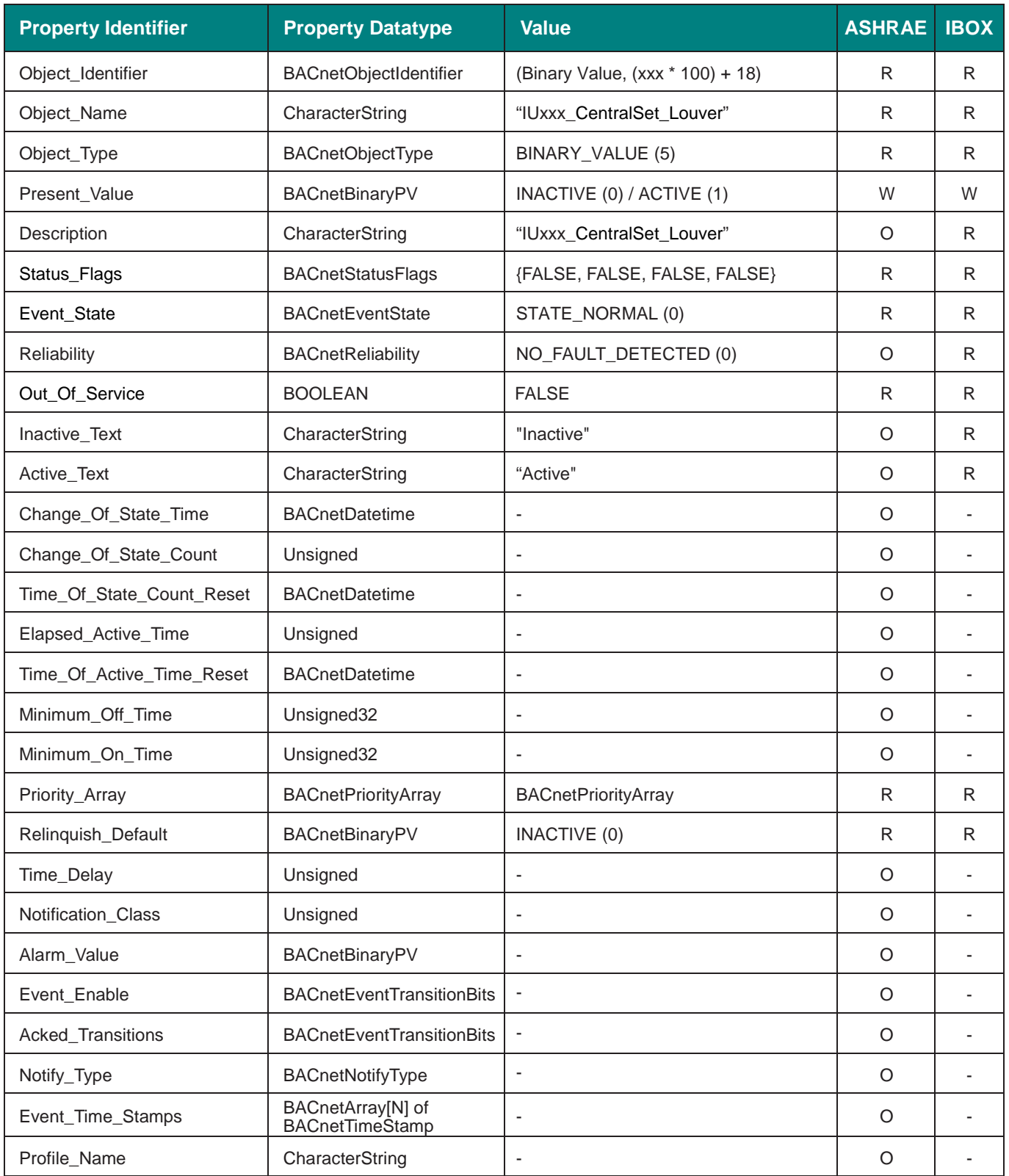

**IntesisBox®** URL email

tel

# **Setting values**

Status interpretation is possible using the value in the following correspondence table.

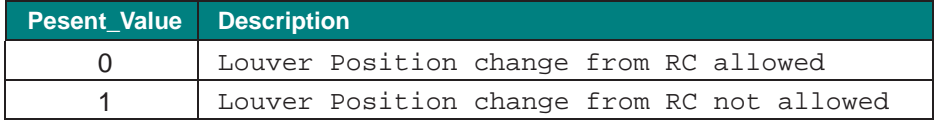

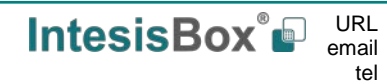

## 5.3.21 IUxxx\_InletTemperature (Analog Input Object Type)

It indicates the temperature from the inlet sensor of the corresponding indoor unit.

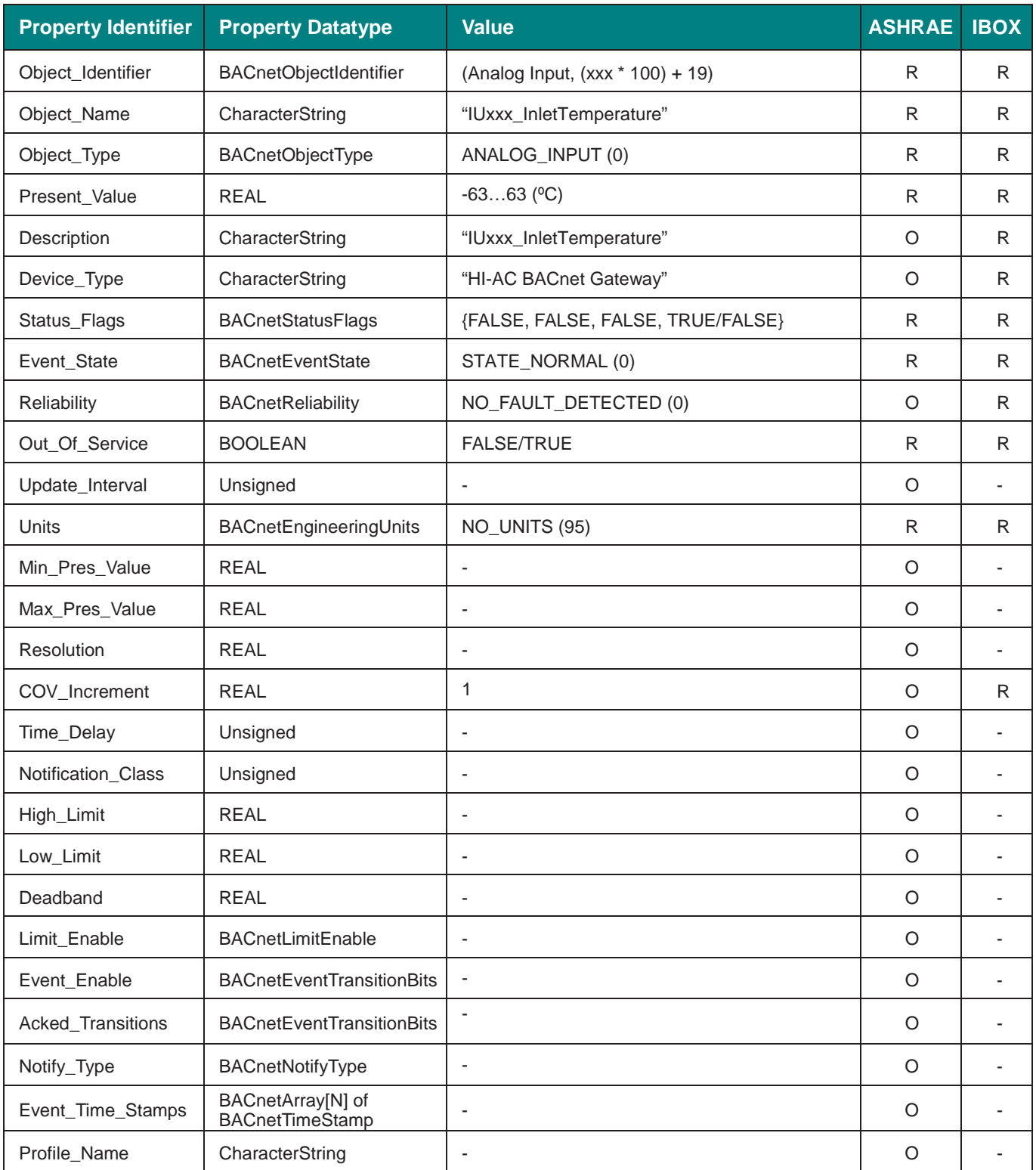

**IntesisBox®** URL email

### 5.3.22 IUxxx\_OutletTemperature (Analog Input Object Type)

It indicates the temperature from the outlet sensor of the corresponding indoor unit.

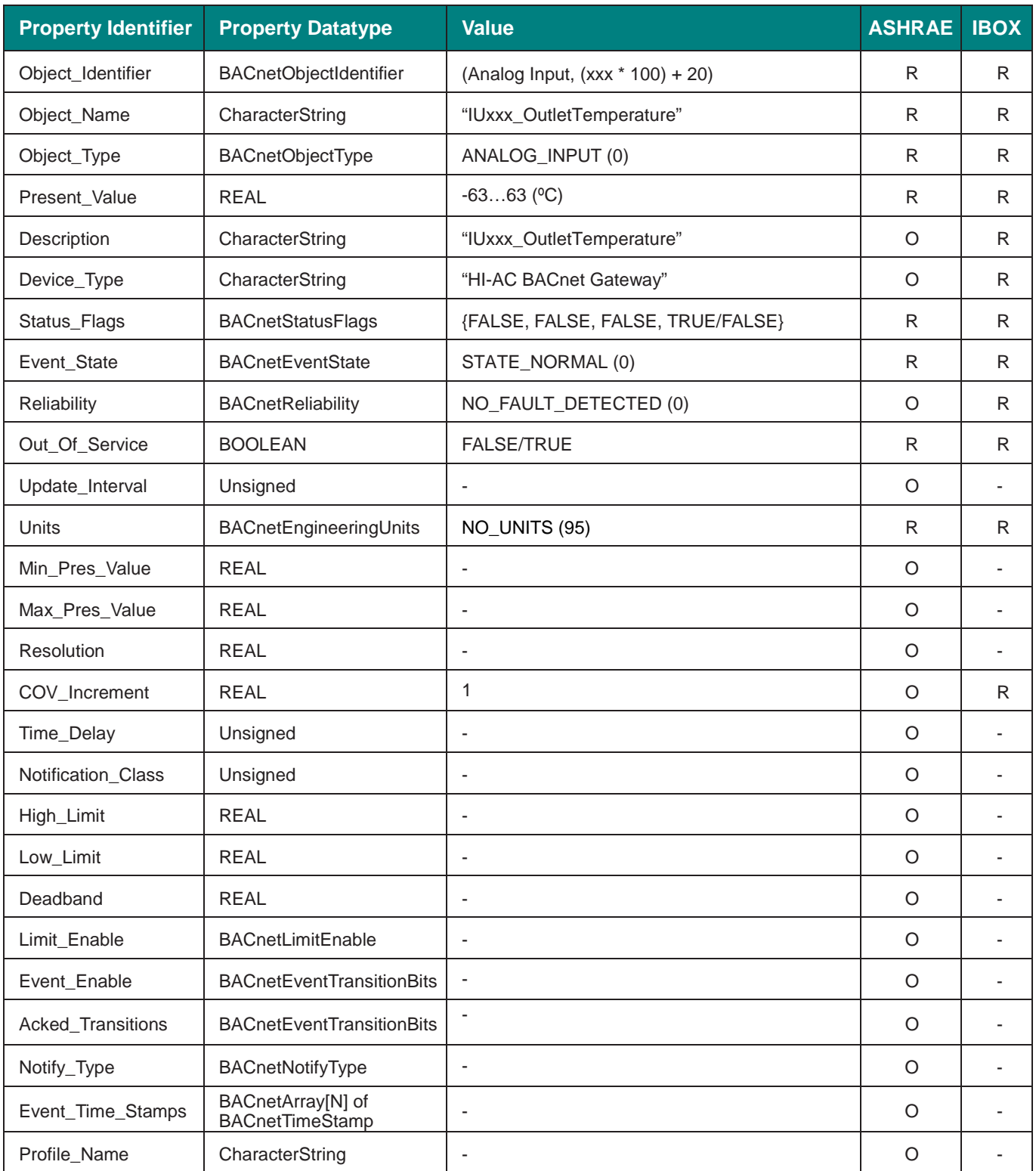

**IntesisBox®** URL email

## 5.3.23 IUxxx\_GasPipeTemp (Analog Input Object Type)

It indicates the Gas Pipe temperature from the sensor in the corresponding indoor unit.

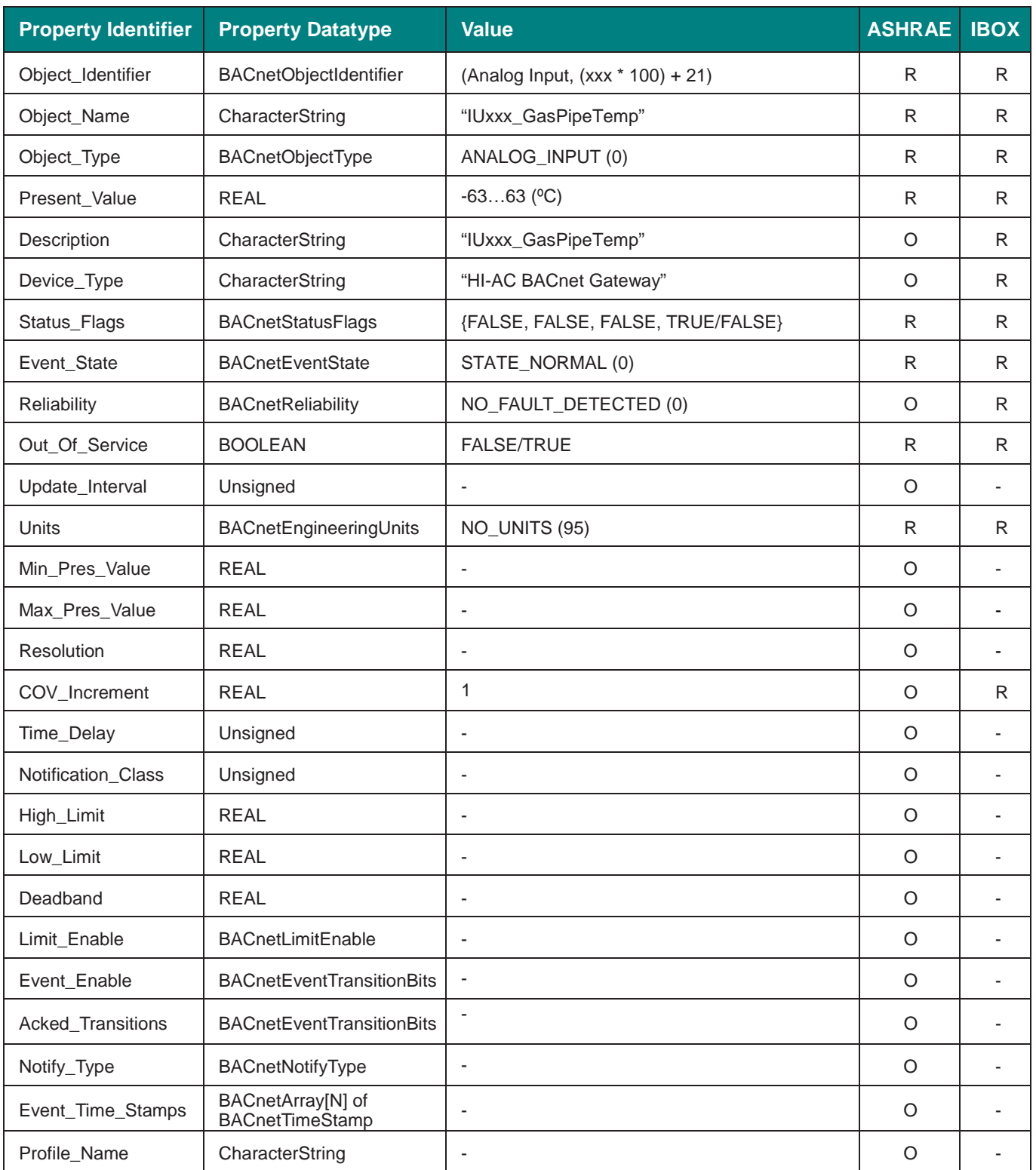

**IntesisBox®** URL email

## 5.3.24 IUxxx\_LiquidPipeTemp (Analog Input Object Type)

It indicates the Liquid Pipe temperature from the sensor in the corresponding indoor unit.

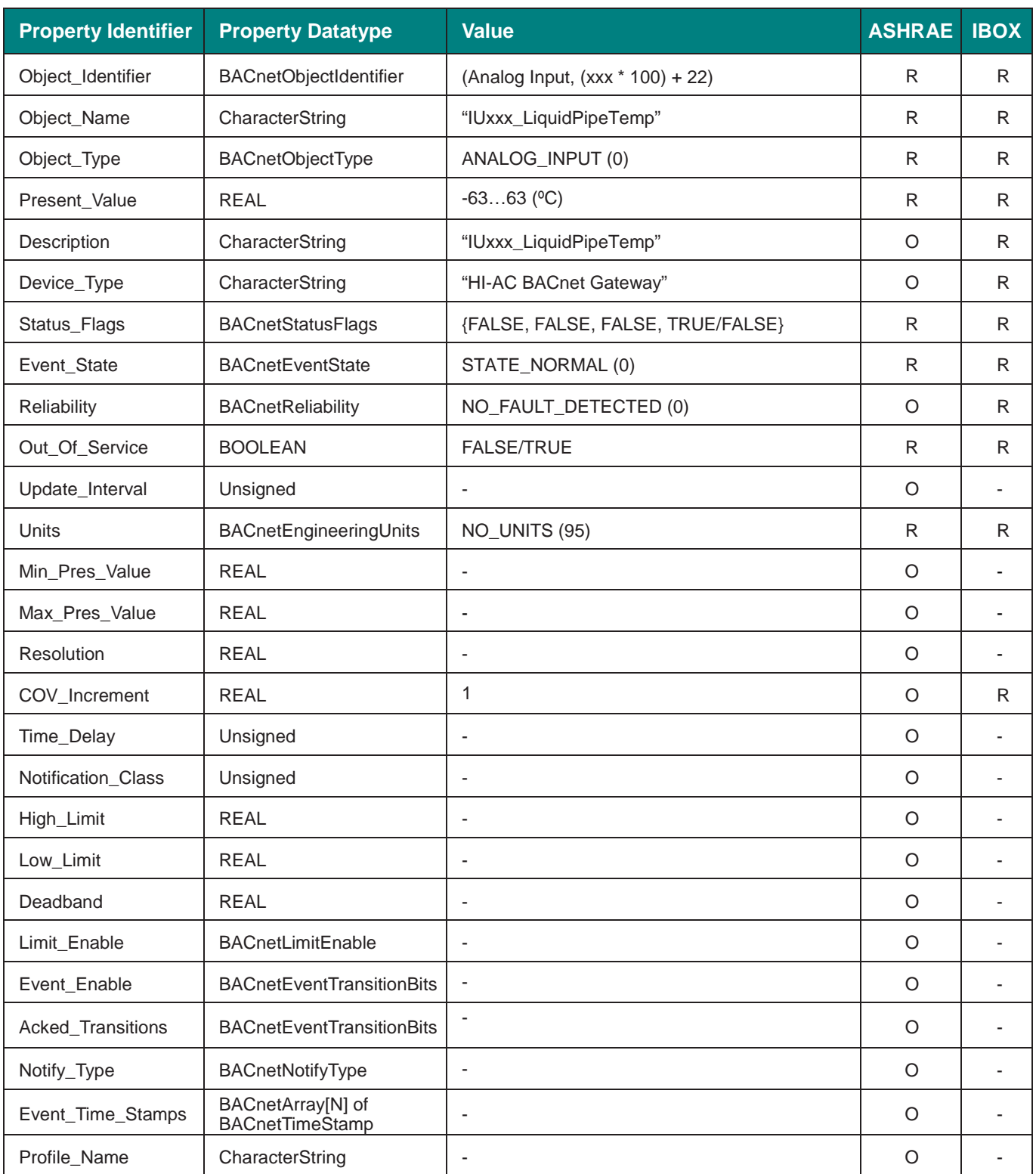

**IntesisBox®** URL email

### 5.3.25 IUxxx\_ErrorCode (Multistate Input Object Type)

It indicates the error code of the corresponding indoor unit.

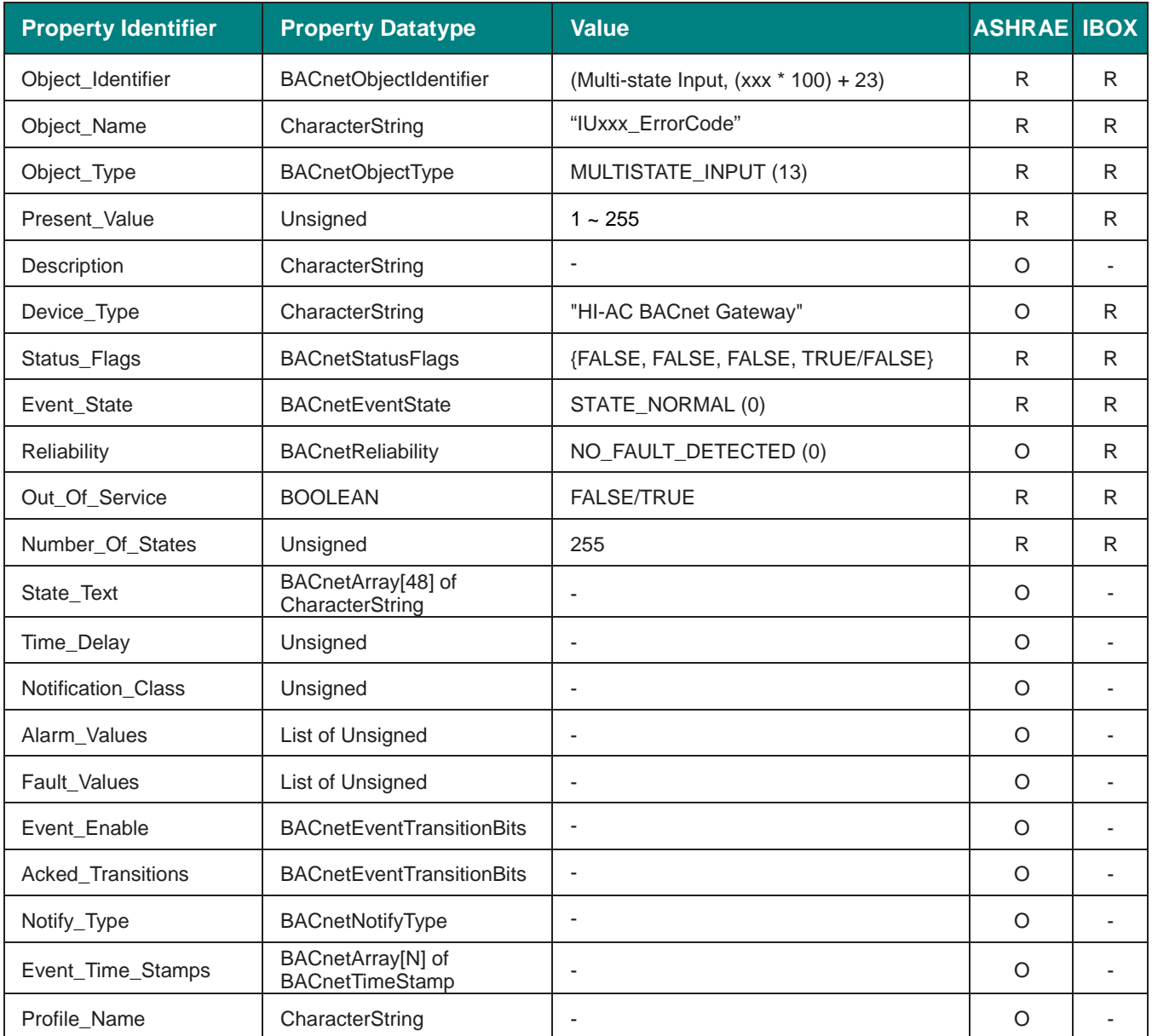

## **ErrorCode values**

ErrorCode interpretation is possible using the unit service manual. Please check the AC unit service manual for specific information about the casuses of the issue.

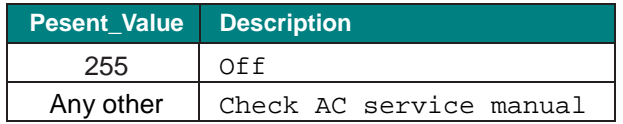

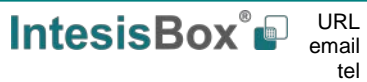

## 5.3.26 IUxxx\_CompStopCause (Multistate Input Object Type)

It indicates the cause for the compressor to stop working.

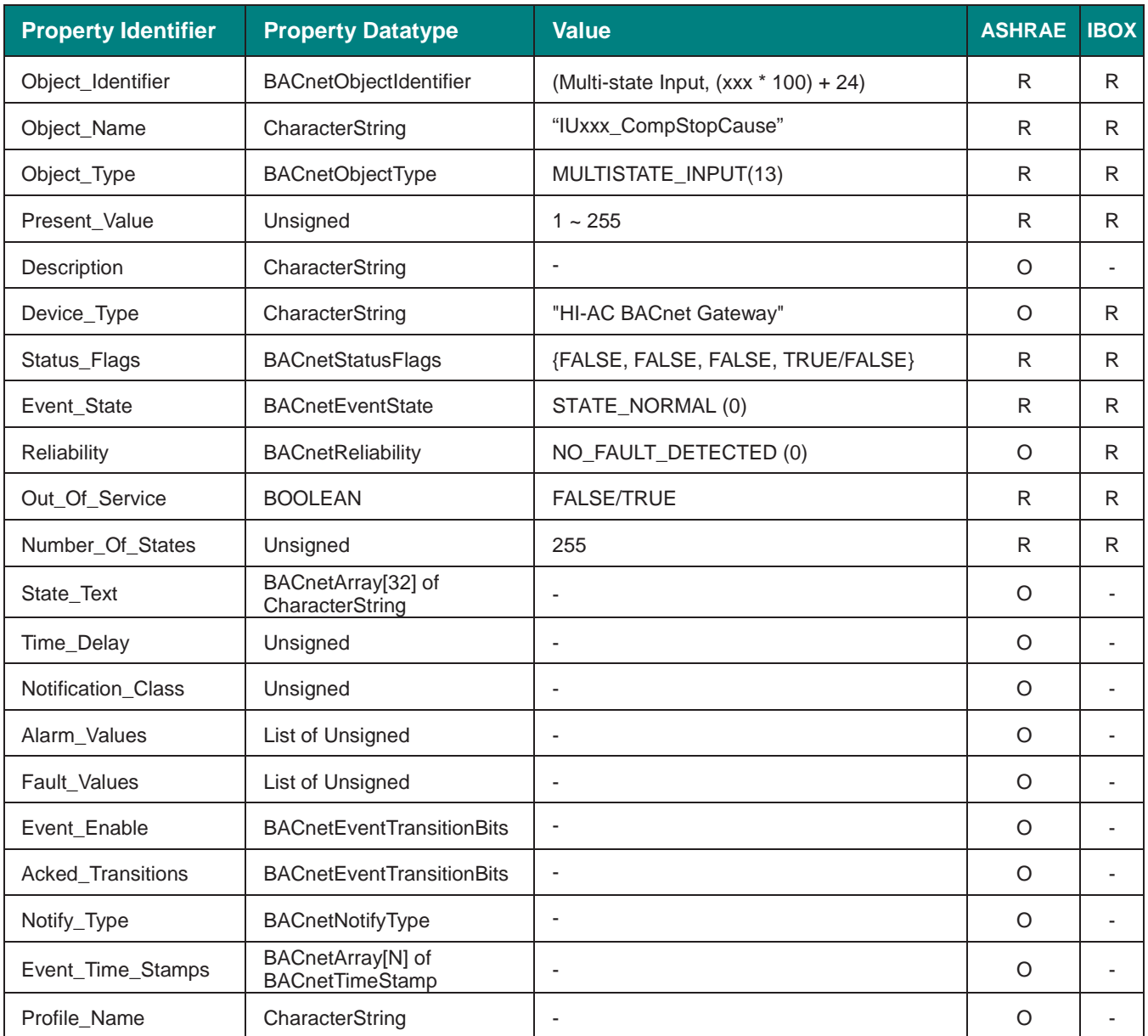

## **CompStopCause values**

CompStopCause interpretation is possible using the unit service manual. Please check the AC unit service manual for specific information about the casuses of the issue.

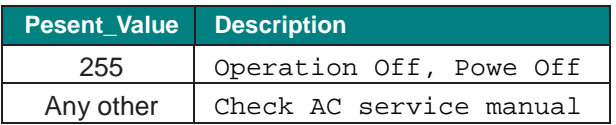

## 5.3.27 IUxxx\_ExpansionValveOpening (Analog Input Object Type)

It indicates the opening for the Expansion Valve of the corresponding Indoor Unit.

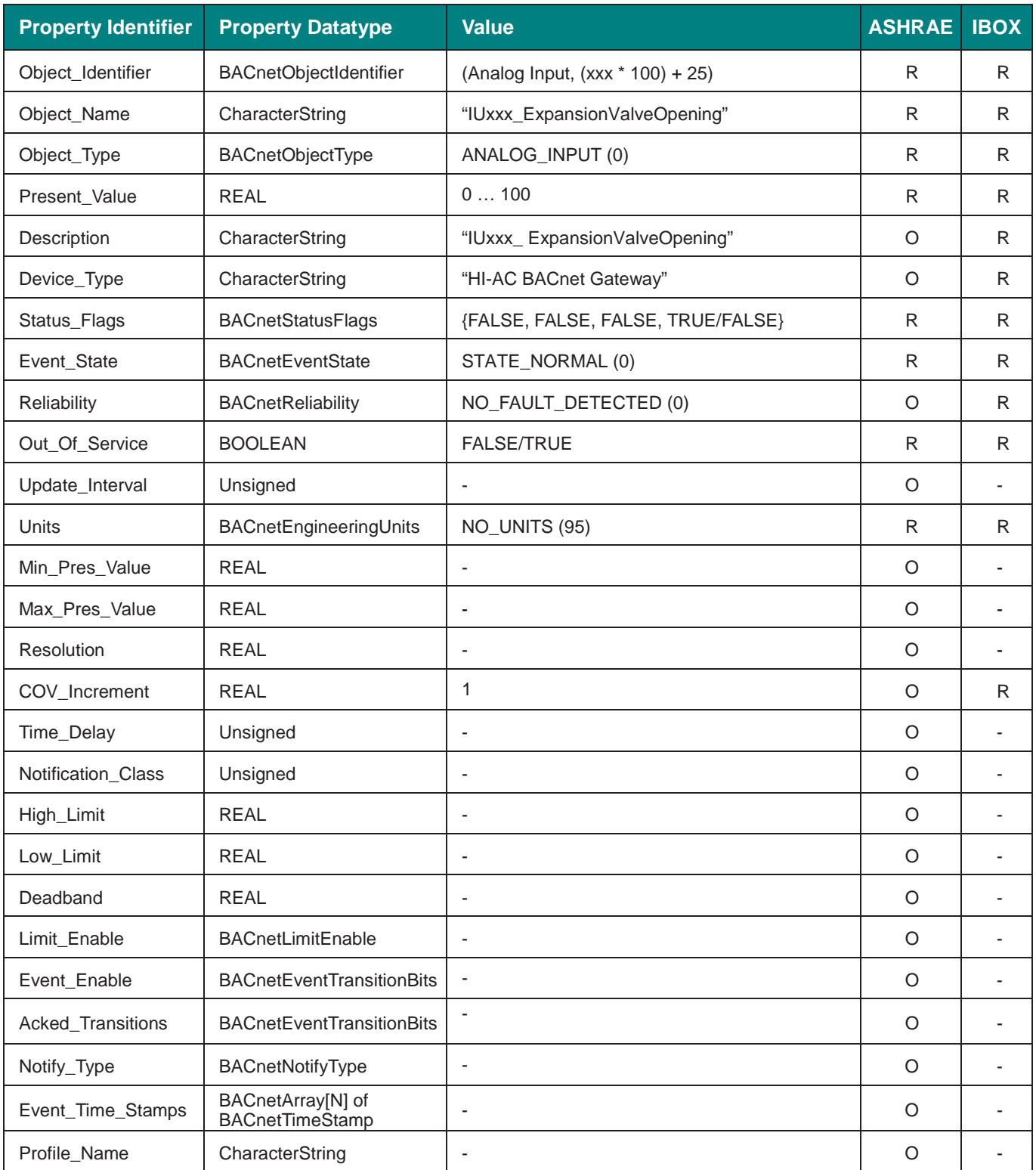

**IntesisBox®** URL email

### 5.3.28 IUxxx\_OperationCond (Multistate Input Object Type)

It indicates the current Operation Condition for the corresponding indoor unit.

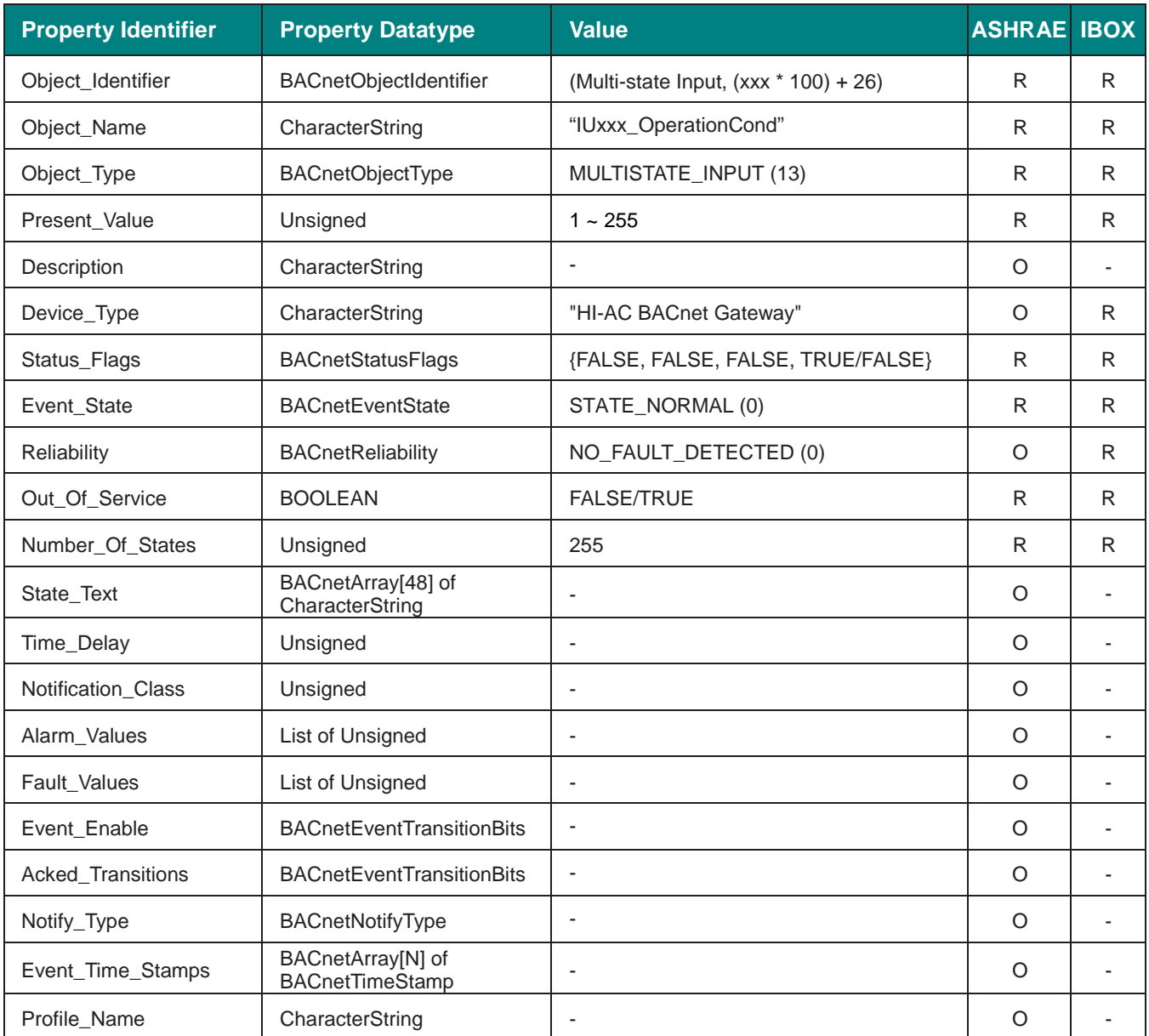

## **OperationCond values**

OperationCond interpretation is possible using the value in the following correspondence table.

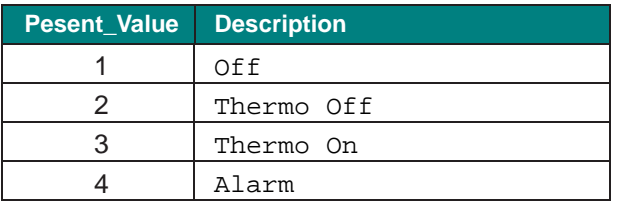

**IntesisBox®** URL email

## 5.3.29 IUxxx\_Defrost (Binary Input Object Type)

It indicates the Defrost sign status.

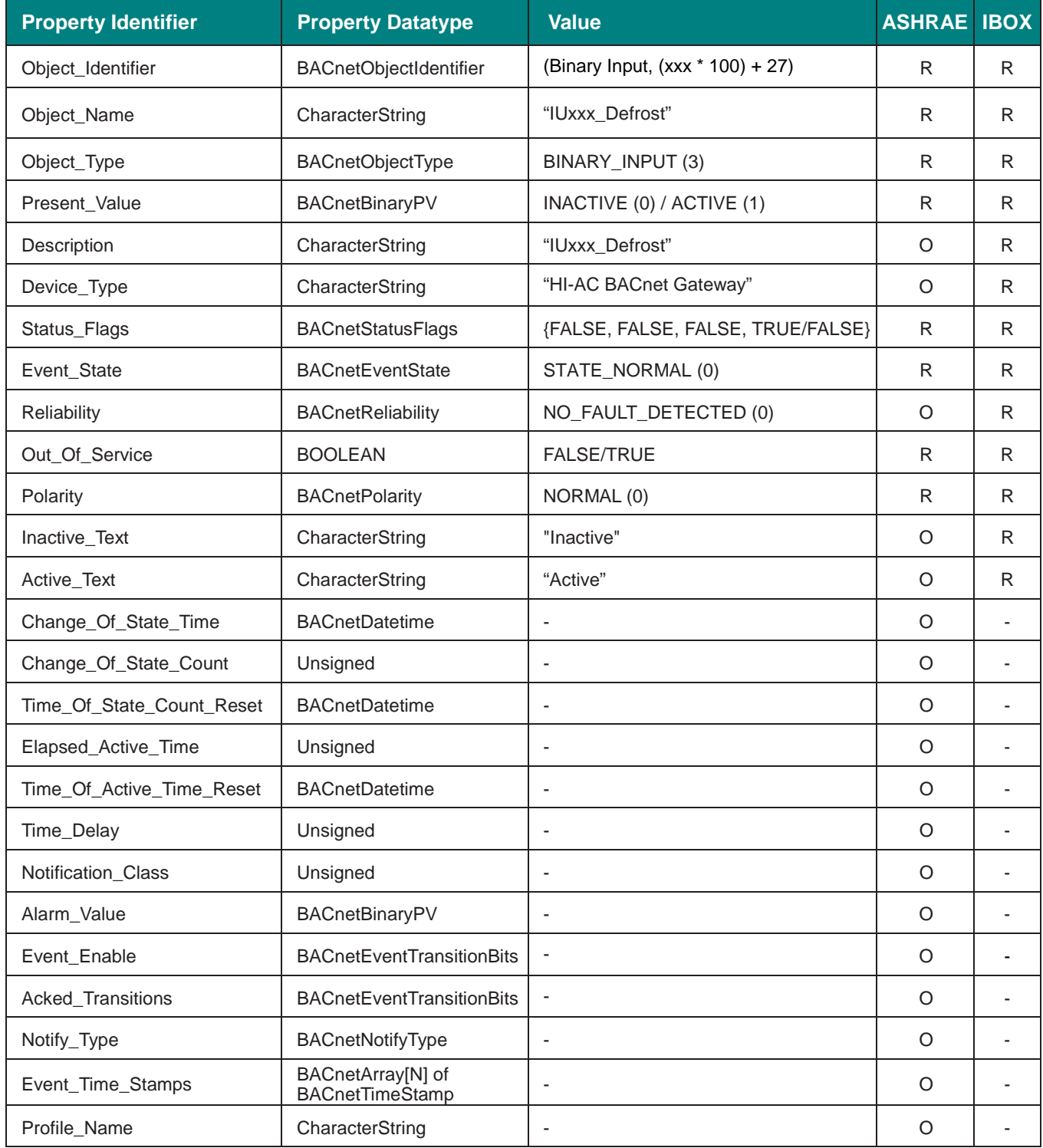

**IntesisBox®** URL email

tel

## 5.3.30 IUxxx\_AmbTemp (Analog Input Object Type)

It indicates the room temperature from the sensor in the corresponding indoor unit.

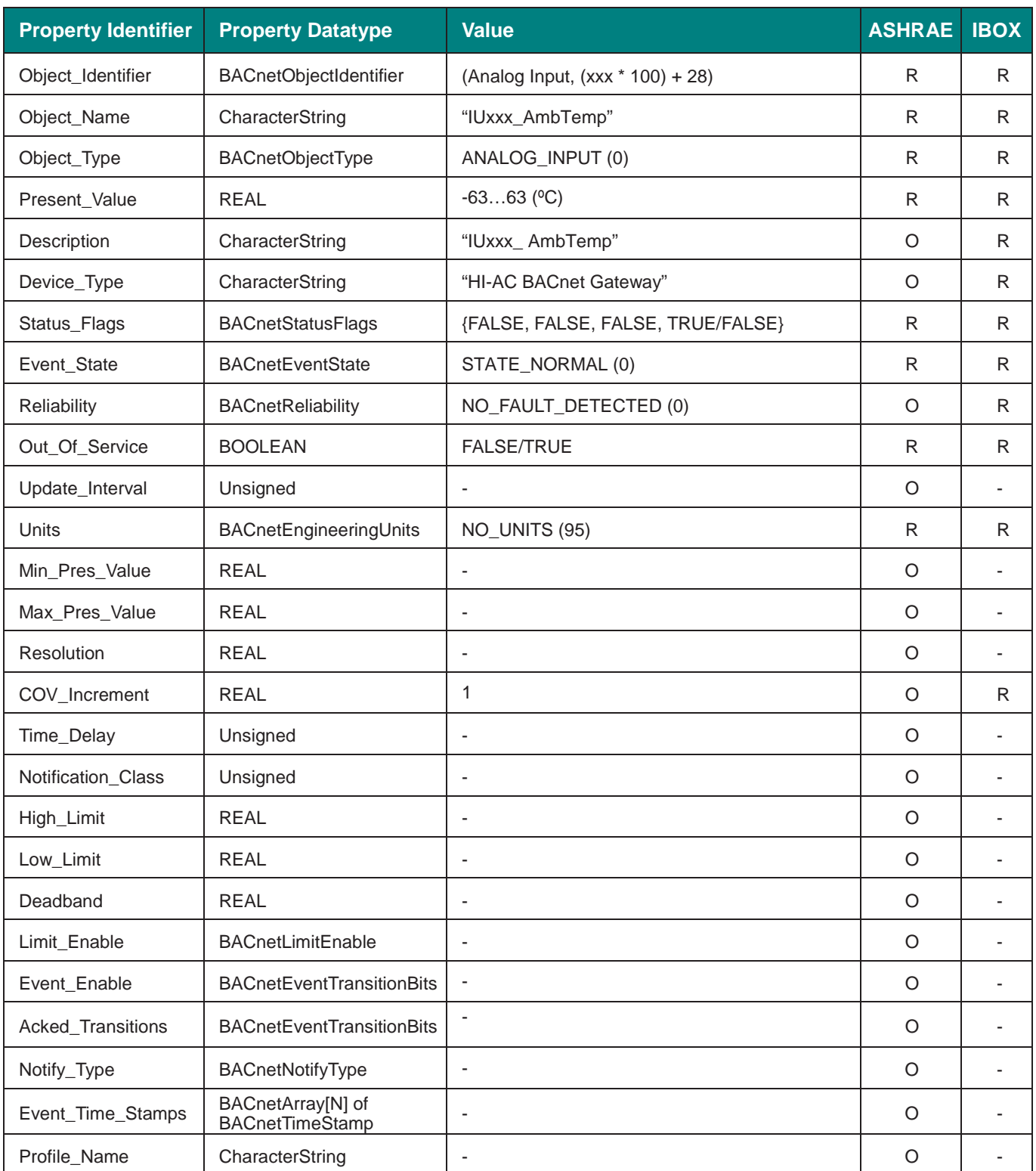

**IntesisBox®** URL email

tel

## 5.3.31 IUxxx\_RCSwitchTemp (Analog Input Object Type)

It indicates the Remote Controller Switch temperature.

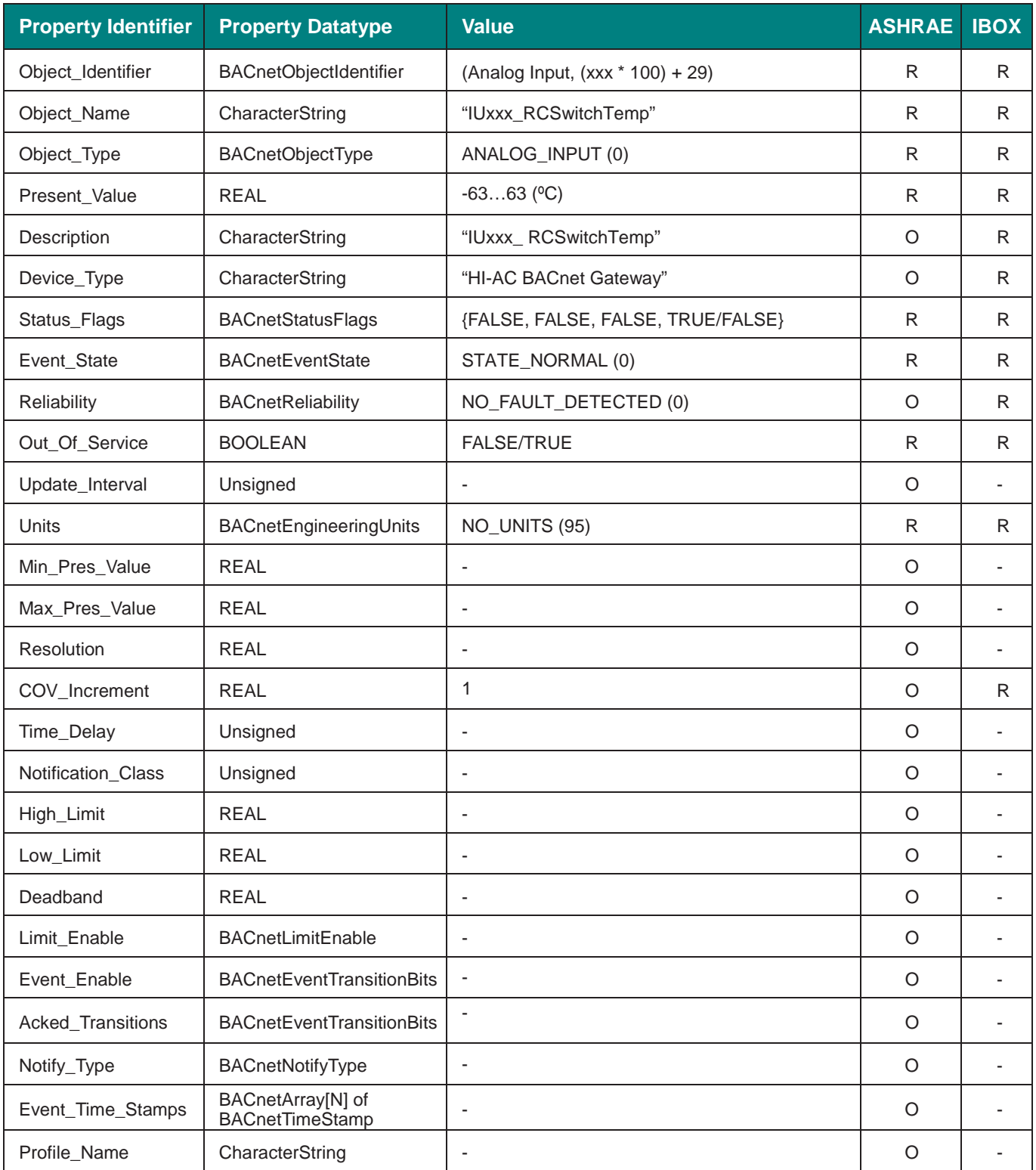

**IntesisBox®** URL email

tel

## 5.3.32 IUxxx\_RCSwitchConfiguration\_MasterSlave (Binary Value Object Type)

It indicates the Master Slave setting on the Remote Controlle Switch.

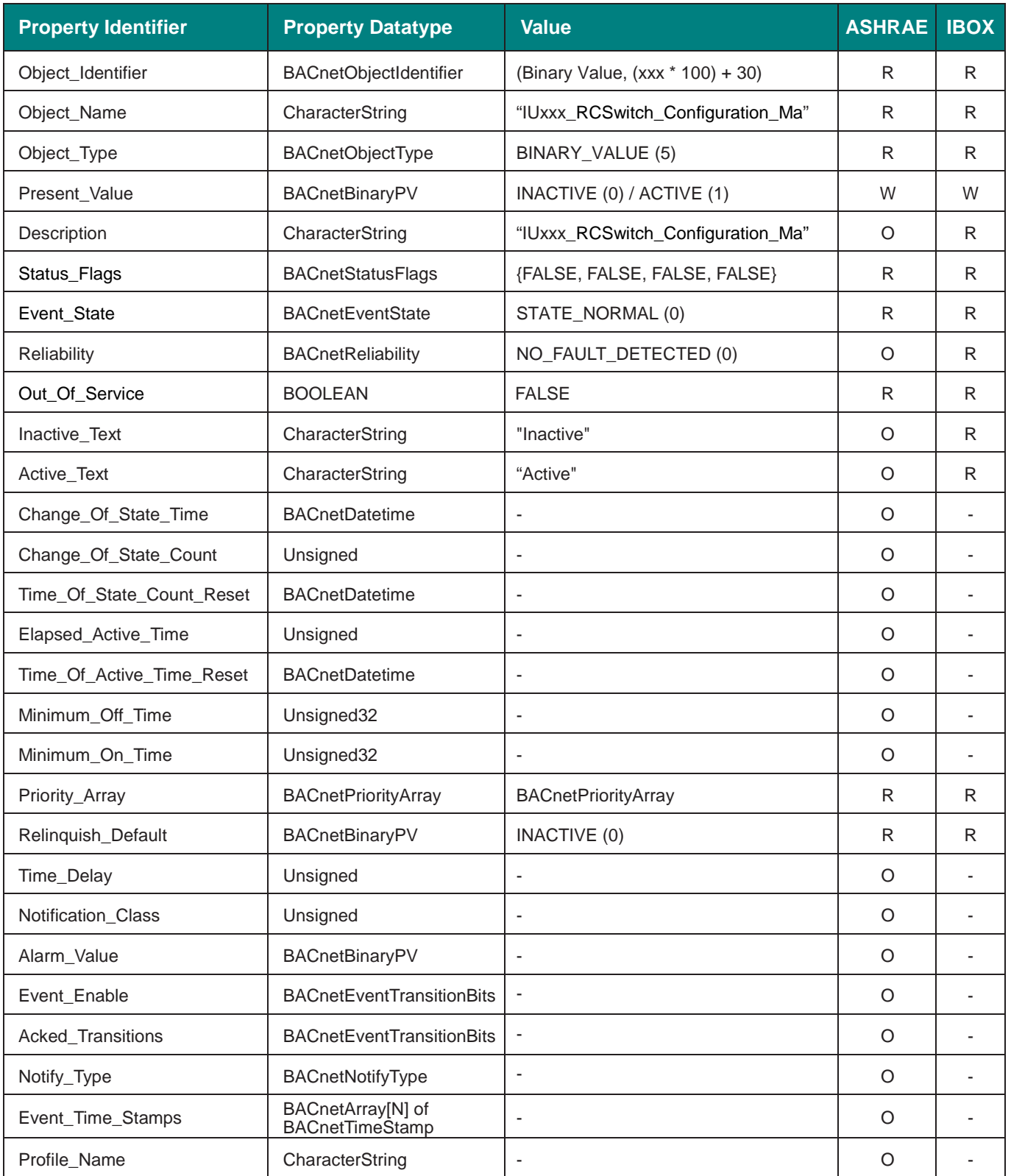

# **Setting values**

Status interpretation is possible using the value in the following correspondence table.

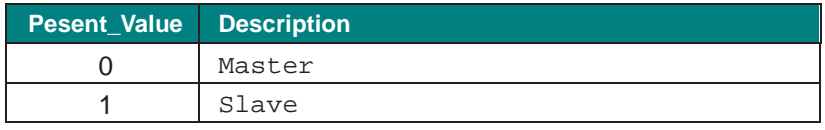

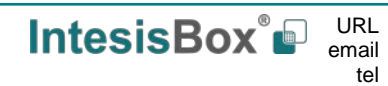

## 5.3.33 IUxxx\_ RCSwitchConfiguration\_RCNotPresent (Binary Value Object Type)

It indicates if the Remote Controller Swithc is Present or Not.

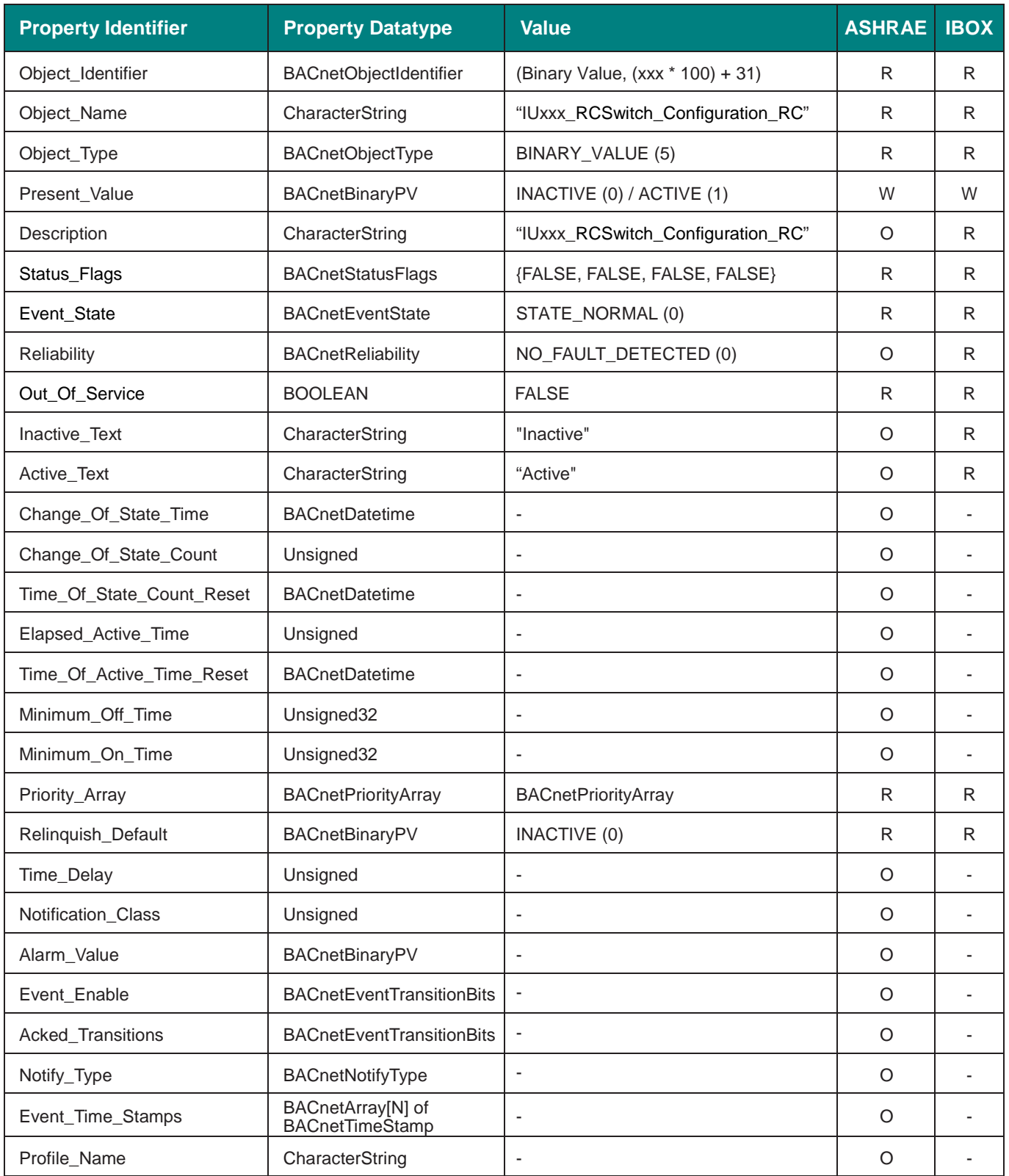

tel

# **Setting values**

Status interpretation is possible using the value in the following correspondence table.

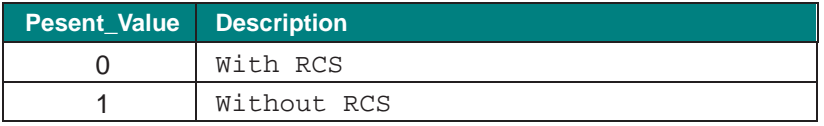

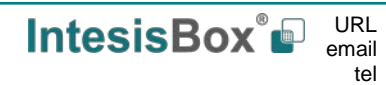

### 5.3.34 IUxxx\_RCSwitchGroup (Analog Value Object Type)

It indicates the current Remote Controller Switch Group for the corresponding Indoor Unit.

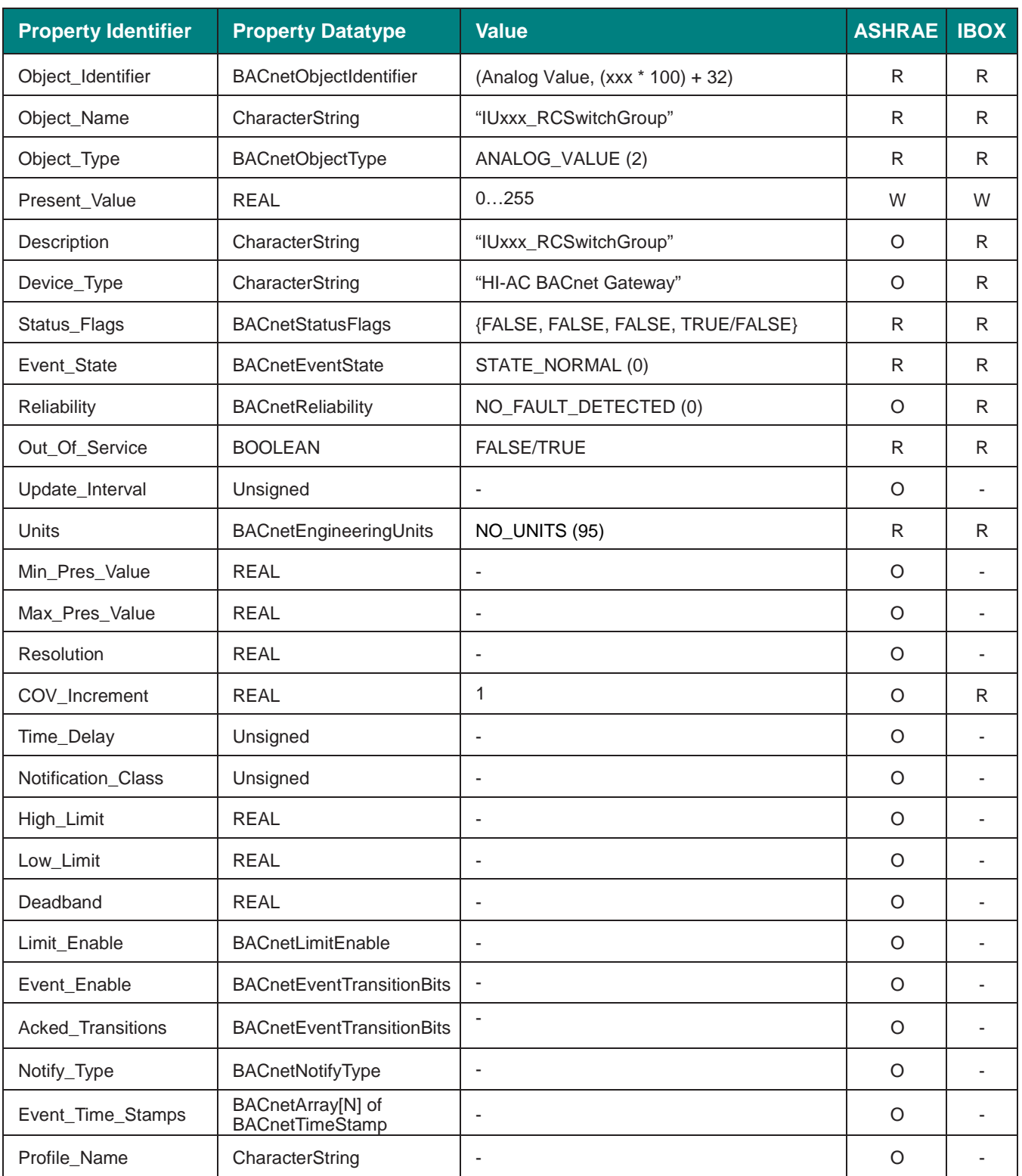

**IntesisBox®** URL email

# **Setting values**

Status interpretation is possible using the value in the following correspondence table.

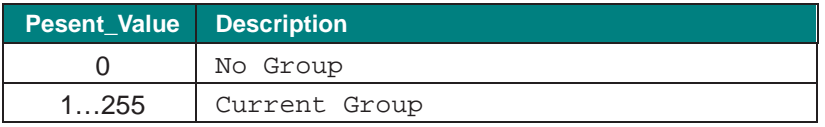

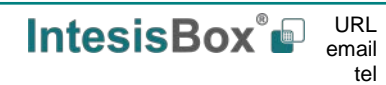

## 5.3.35 IUxxx\_RemoteSensorTemp (Analog Input Object Type)

It indicates the temperature af a remote temperature sensor.

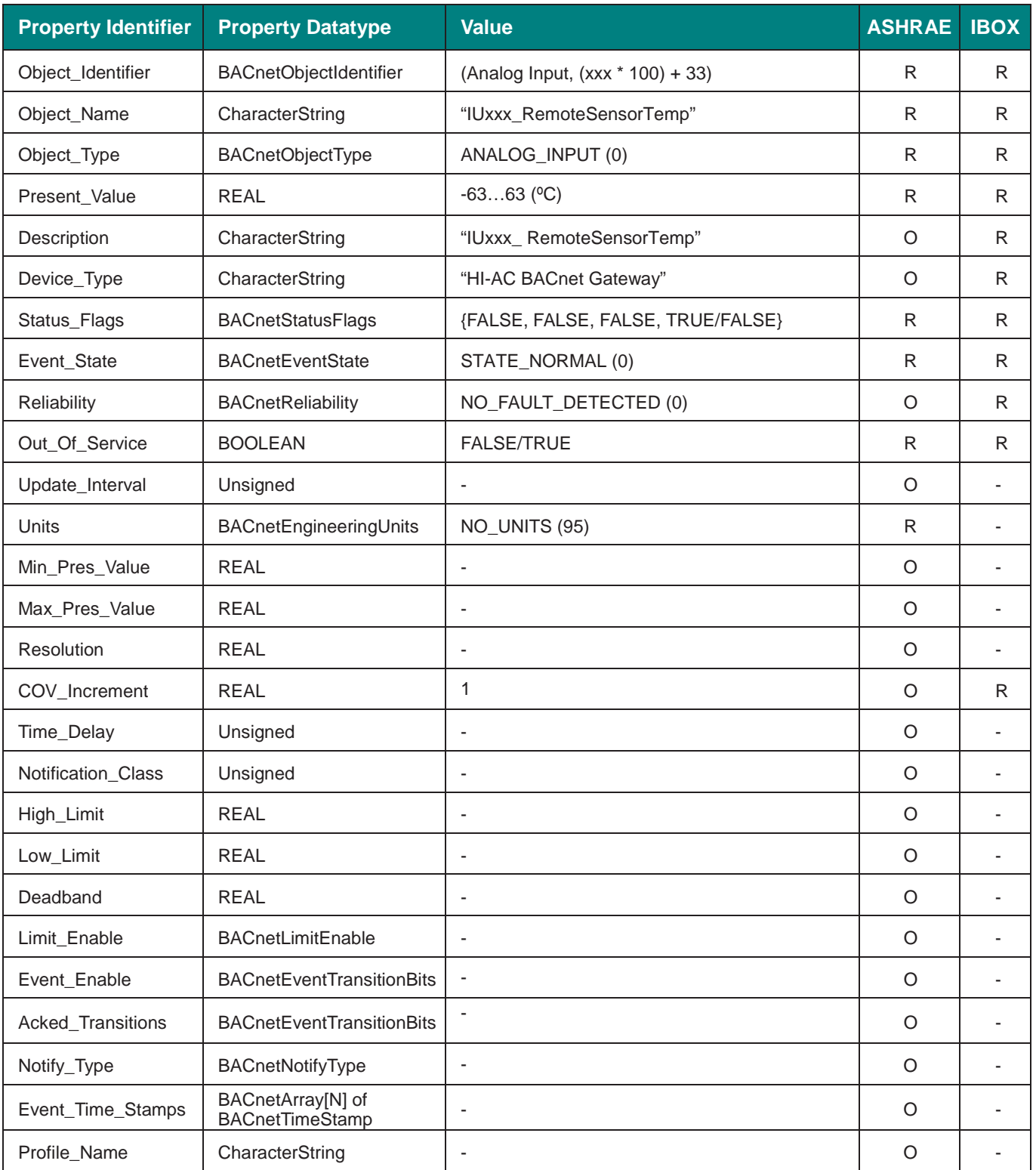

**IntesisBox®** URL email

tel

## <span id="page-62-0"></span>**6 Connections**

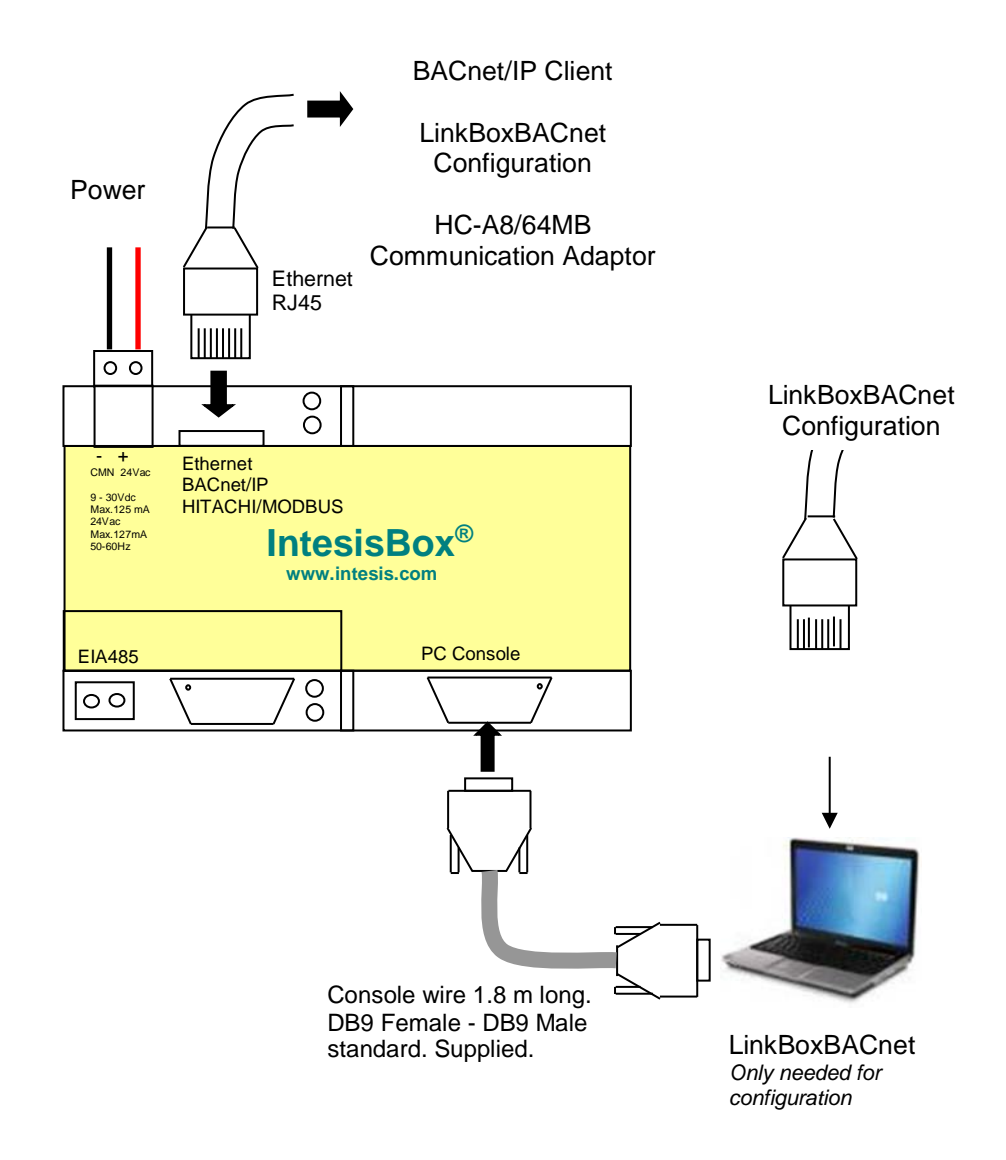

Ensure proper space for all connectors when mounted.

The items supplied by Intesis Software for this integration are:

- IntesisBox BACnet/IP Server.
- Console cable. Standard DB9F-DB9M cable 1.8 meter long.
- Installation sheet, containing a link to the LinkBoxBACnet software and this manual.

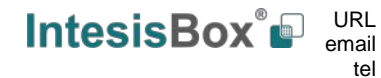

### *Power device*

The first step to perform is to power up the device. To do so, a power supply working with any of the voltage range allowed is needed (check section [8\)](#page-72-0). Once connected the ON led will turn on.

**WARNING!** In order to avoid earth loops that can damage the gateway and/or any other equipment connected to it, we strongly recommend:

- The use of DC power supplies, floating or with the negative terminal connected to earth. **Never use a DC power supply with the positive terminal connected to earth**.
- The use of AC power supplies only if they are floating and not powering any other device.

### <span id="page-63-0"></span>*Connect to BACnet / HC-A8/64MB communication adaptor interface*

Connect the communication cable coming from the network hub or switch to the ETH port (Figure above) of IntesisBox. The cable to be used depends on where the IntesisBox is being connected:

- Connecting directly to a BACnet/IP device: crossover Ethernet UTP/FTP CAT5 cable
- Connecting to a hub or switch of the LAN of the building: a straight Ethernet UTP/FTP CAT5 cable

In case there is no response from the BACnet devices to the frames sent by IntesisBox, check that they are operative and reachable from the network connection used by IntesisBox. Check the IntesisBox Ethernet interface sending Pings to its IP address using a PC connected to the same Ethernet network.

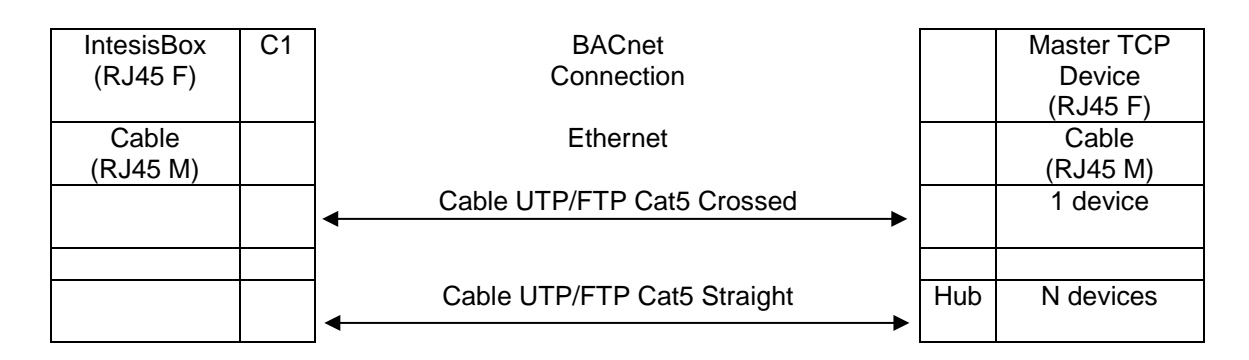

Remember to follow all safety precautions indicated by Hitachi.

### *Connect to PC (LinkBoxBACnet)*

This action allows the user to have access to configuration and monitoring of the device (more information can be found in the LinkBoxBACnet User Manual). Two methods to connect to the PC can be used:

- Ethernet: Using the ETH port of IntesisBox. How to check connectivity is explained in section [6.2.](#page-63-0)
- Serial cable: To connect the device to the PC the serial cable supplied should be plugged to the PC console port

The cable is a RS-232 straight cable and its pinout is at explained in table below.

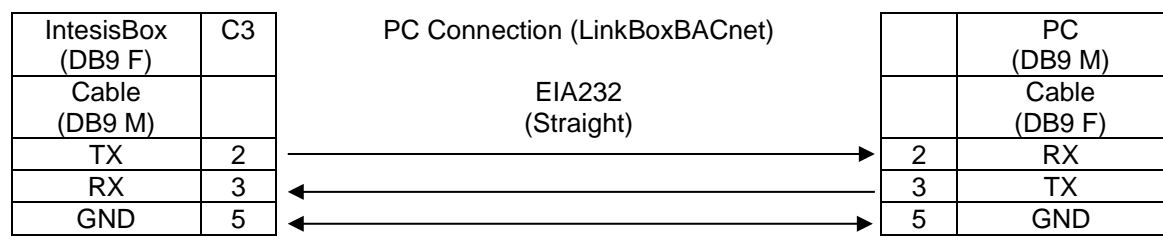

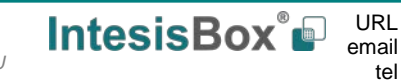

## **7 Set-up process and troubleshooting**

### *Pre-requisites*

It is necessary to have the BACnet/IP device operative and well connected to the BACnet/IP port of IntesisBox and the HC-A8/64MB communication adaptor with the Ethernet port operative.

Connectors, connection cables, PC for LinkBoxBACnet and other auxiliary material, if needed, are not supplied by Intesis Software for this standard integration.

Items supplied by Intesis Software for this integration are:

- IntesisBox BACnet/IP Server device with Hitachi AC external protocol firmware loaded.
- LinkBoxBACnet software to configure IntesisBox.
- Console cable needed to download the configuration to IntesisBox.
- Product documentation.

### *LinkBoxBACnet. Configuration & monitoring tool for IntesisBox BACnet series*

#### 7.2.1 Introduction

LinkBoxBACnet is a Windows® compatible software developed specifically to monitor and configure IntesisBox BACnet series.

The installation procedure and main functions are explained in the *LinkBoxBACnet User Manual*. This document can be found in the Doc folder, or can be downloaded from the link indicated in the installation sheet supplied with the IntesisBox device.

In this section, only the specific case of Hitachi AC integration to BACnet systems will be covered.

#### 7.2.2 Connections configuration

To configure the IntesisBox connection parameters and to see the points list, press on the *Config* button in the *menu bar* (see [Figure 7.1\)](#page-64-0). The *Hitachi AC Configuration* window will open (see [Figure 7.2\)](#page-65-0).

<span id="page-64-0"></span>

| LinkBoxBacnet V.1.1.43<br><b>Windows</b><br>Options<br>File |        |         |      |  |        |              |                 |       |                                    |               |                                                      |
|-------------------------------------------------------------|--------|---------|------|--|--------|--------------|-----------------|-------|------------------------------------|---------------|------------------------------------------------------|
| <b>September</b>                                            |        |         |      |  | ø      |              |                 |       | ___                                |               | 222222222<br><b>100000</b><br>  000000<br>  315 0016 |
| Projects                                                    | Confia | Connect | COM1 |  | Status | 1117<br>Send | 1444<br>Receive | Reset | <b>LIVE DATA</b><br><b>Signals</b> | <b>BACnet</b> | Hitachi                                              |

**Figure 7.1** LinkBoxBACnet *menu bar*

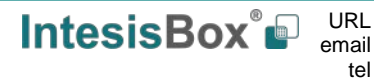

#### **7.2.2.1 Connnection tab**

Select the *Connection* tab to configure the connection parameters. Two subsets of information are shown in this window: BACnet/IP (BACnet interface and IP interface for configuration) and HC-A8/64MB communication adaptor parameters (see [Figure 7.2\)](#page-65-0).

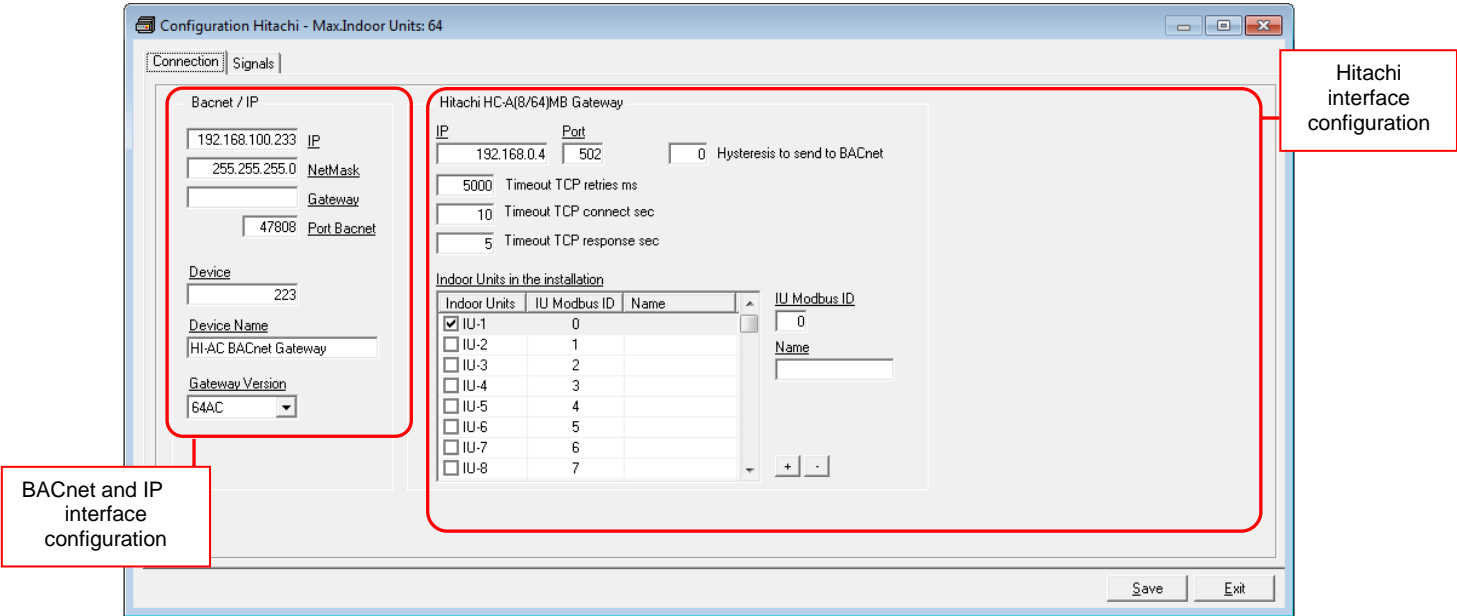

**Figure 7.2** LinkBoxBACnet connection tab

<span id="page-65-0"></span>Next, there is an explanation for each of the configuration parameters in each mode.

• BACnet/IP interface configuration parameters:

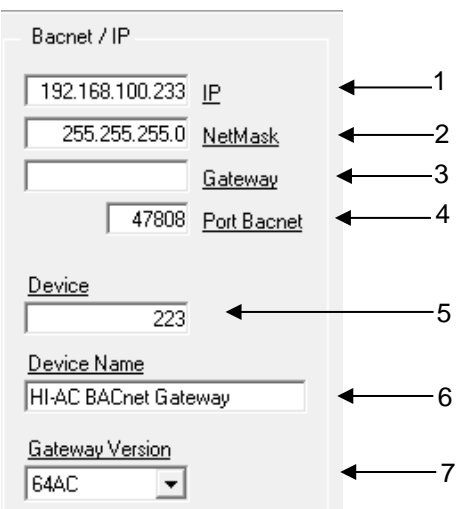

**Figure 7.3** BACnet/IP interface configuration

- **1. IP:** Enter the IP address for the gateway (192.168.0.246 by default).
- **2. NetMask:** Enter the IntesisBox net mask address (255.255.255.0 by default).
- **3. Gateway:** Enter the router or default gateway address if needed. In case you don't want to use it, left blank.
- **4. Port BACnet:** Used port for BACnet communications (47808 by default)
- **5. Device:** Device BACnet number (246 by default).
- **6. Device Name:** Device BACnet name and description (HI-AC BACnet Gateway by default).
- **7. Gateway Version:** Select here the gateway version you have: 8 AC for HI-AC-BAC-8 or 64 AC for HI-AC-BAC-64. It will affect the maximum number of AC units available.
- Hitachi AC side configuration parameters:

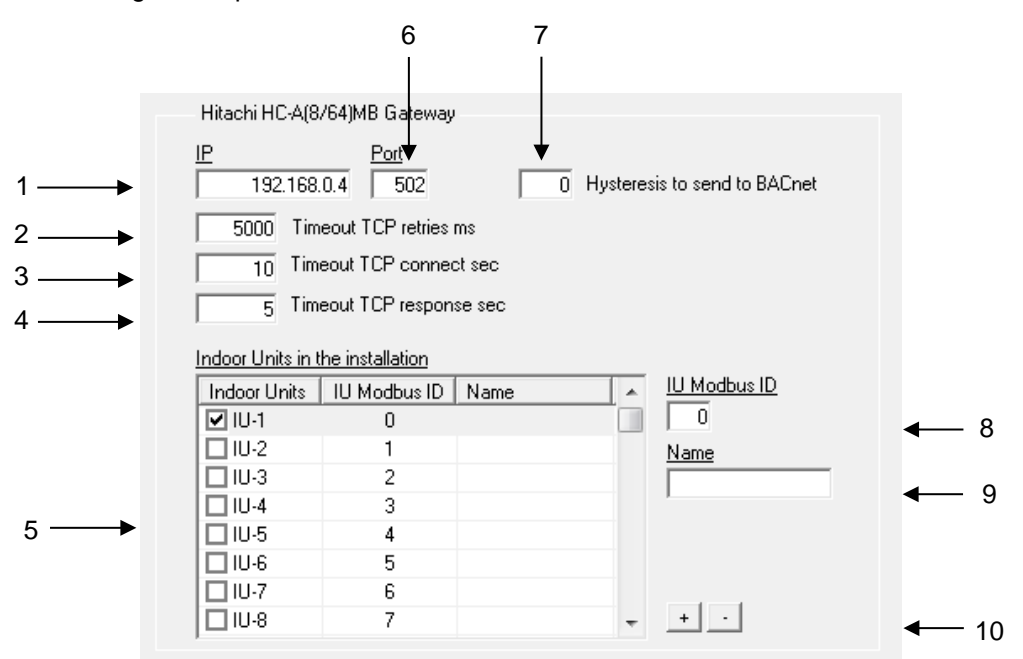

**Figure 7.4** Hitachi interface configuration.

- **1. IP:** IP address of the HC-A8/64MB gateway. By default, it is set to 192.168.0.4
- **2. Timeout TCP retrires ms:** Timeout between TCP connection retrires. Value ranges go from 100 to 30000 ms. Default value is 5000 ms.
- **3. Timeout TCP connected sec:** Time waiting for a TCP connection before launching a timeout error. Value ranges from 1 to 120 seconds. Default value is 10 seconds.
- **4. Timeout TCP response sec:** Time waiting for a TCP response before launching a timeout error. Value ranges go from 1 to 120 seconds. Default value is 5 seconds.
- **5. Indoor Units:** List of all indoor units as per gateway capacity. In this list, you can individually enable each of the 64 indoor units available on the system. Use the check box, on the *Indoor Units* column, to identify active units in the project.

The index in the column "Indoor Units" (i.e. the number x in "Indoor Unit xxx") is the reference that will be used later (in tab "Signals") to refer to this AC indoor unit. You can also change the description name of the Indoor Unit Modbus ID and its address to facilitate integration tasks using **Unit\_Modbus\_ID** and **Name** text boxes. Select an indoor unit row to edit its properties (fields 8 and 9 of this same section).

- **6. Port:** TCP port to be used for the Modbus TCP communication with the HC-A8/64MB gateway.
- **7. Hystersis to send to BACnet:** Minimum difference in the new data received from Modbus TCP to send it to BACnet. Value ranges go from 0 to 1 in 0.x steps, for example, 0,5. Default value is 0 (all values sent).

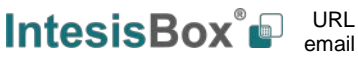

- **8. IU\_Modbus\_ID:** Address of the selected indoor unit. It depends on the values set on the HC-A8/64MB. Address range vary from 01 to 64.
- **9. Name:** Descriptive name for each indoor unit. It is optional, but recommended to help identifying each indoor unit uniquely.
- **10.+/-: Use** the '+' button to select all indoor units (all checkbox active) or use the '-' button to deselect all indoor units (uncheck all checkboxes).

Additional configuration parameters should generally be left to their default value. They only might need to be tuned in some very specific cases (installations with large number of units, scenarios with large bursts of commands sent at once …).

### **7.2.2.2 Signals**

All available objects, Object Instance and its possible values are listed in the signals tab.

|                | <b>图</b> Configuration Hitachi - Max.Indoor Units: 64 |                                        |                                          | $\overline{\phantom{a}}$ $\overline{\phantom{a}}$<br>$\mathbf{x}$              |
|----------------|-------------------------------------------------------|----------------------------------------|------------------------------------------|--------------------------------------------------------------------------------|
|                | Connection [Signals]                                  |                                        |                                          |                                                                                |
| #              | Bac.Type                                              | Object Instance                        | Bacnet Object name                       | Values                                                                         |
| $\mathbf{1}$   | 13-Binary Input                                       | n                                      | Communication Error with Hitachi GW      | 0-No Error; 1-Error                                                            |
| $\overline{c}$ | 3-Binary Input                                        | [xxx * 100 ] + 1                       | <b>IUxxx IU Exist</b>                    | 0-Not Exist: 1-Exist                                                           |
| 3              | 0-Analog Input                                        | $(x_{xx} * 100) + 2$                   | IUxxx_System_Address                     | 0.63                                                                           |
| $\overline{4}$ | 0-Analog Input                                        | (xxx * 100 ) + 3                       | <b>IUxxx Unit Address</b>                | 0.63                                                                           |
| 5              | 3-Binary Input                                        | (xxx * 100 ) + 4                       | IUxxx OnOff status                       | 0-Stop: 1-Run                                                                  |
| 6              | 4-Binary Output                                       | $1$ xxx $*$ 100 1 + 5                  | <b>IUxxx OnOff</b> command               | 0-Stop: 1-Run                                                                  |
| 7              | 13-Multistate Input                                   | ${}^{5}$ xxx ${}^{*}$ 100 ${}^{1}$ + 6 | IUxxx Mode status                        | 1-Cool; 2-Dry; 3-Fan; 4-Heat; 5-Auto                                           |
| 8              | 14-Multistate Output                                  | $(xx + 100) + 7$                       | <b>IUxxx Mode command</b>                | 1-Cool: 2-Drv: 3-Fan: 4-Heat: 5-Auto                                           |
| 9              | 13-Multistate Input                                   | (xxx * 100) + 8                        | IUxxx Fan status                         | 1-Low; 2-Medium; 3-High; 4-High2; 5-Auto                                       |
| 10             | 14-Multistate Output                                  | $(xx : 100) + 9$                       | IUxxx_Fan_command                        | 1-Low; 2-Medium; 3-High; 4-High2; 5-Auto                                       |
| 11             | 0-Analog Input                                        | í xxx * 100 ì + 10                     | IUxxx Settemp status                     | 17.30°C                                                                        |
| 12             | 1-Analog Output                                       | (xxx * 100) + 11                       | <b>IUxxx Settemp command</b>             | 17.30°C                                                                        |
| 13             | 13-Multistate Input                                   | $(x \times 100) + 12$                  | <b>IUxxx Louver status</b>               | 1.8                                                                            |
| 14             | 14-Multistate Output                                  | $1 \times 100 + 13$                    | <b>IUxxx Louver command</b>              | 1.8                                                                            |
| 15             | 5-Binary Value                                        | $(x \times 100) + 14$                  | IUxxx CentralSet OnOff                   | 0-On from RC allowed; 1-On prohibition at RC                                   |
| 16             | 5-Binary Value                                        | $(x \times 100) + 15$                  | <b>IUxxx CentralSet Mode</b>             | 0-Mode change from RC allowed; 1-Mode change prohibition at RC                 |
| 17             | 5-Binary Value                                        | $1 \times 100 + 16$                    | <b>IUxxx CentralSet SetT</b>             | 0-Setting temp change from RC allowed; 1-Setting temp change prohibition at RC |
| 18             | 5-Binary Value                                        | $(x \times 100) + 17$                  | <b>IUxxx CentralSet Fan</b>              | 0-Fan change from RC allowed; 1-Fan change prohibition at RC                   |
| 19             | 5-Binary Value                                        | $(x \times 100) + 18$                  | <b>IUxxx CentralSet Louver</b>           | 0-Louver change from RC allowed; 1-Louver change prohibition at RC             |
| 20             | 0-Analog Input                                        | f xxx * 100 1 + 19                     | <b>IUxxx</b> InletTemperature            | $-63.63^{\circ}$ C                                                             |
| 21             | 0-Analog Input                                        | $(x \times 100) + 20$                  | <b>IUxxx</b> OutletTemperature           | $-63.63^{\circ}$ C                                                             |
| 22             | 0-Analog Input                                        | $(x_{xx} * 100) + 21$                  | <b>IUxxx GasPipeTemp</b>                 | $-63.63$ <sup>e</sup> C                                                        |
| 23             | 0-Analog Input                                        | $(x \times x * 100) + 22$              | <b>IUxxx</b> LiquidPipeTemp              | $-63.63$ <sup>e</sup> C                                                        |
| 24             | 13-Multistate Input                                   | $(x \times 100) + 23$                  | <b>IUxxx ErrorCode</b>                   | 255 - No Error; Any other - See User Manual                                    |
| 25             | 13-Multistate Input                                   | f xxx * 100 1 + 24                     | <b>IUxxx CompStopCause</b>               | 255 - Operation Off, Power Off; Any other - See User Manual                    |
| 26             | 0-Analog Input                                        | $(x \times 100) + 25$                  | IUxxx ExpansionValveOpening              | 0.100                                                                          |
| 27             | 13-Multistate Input                                   | fxxx * 100 1 + 26                      | IUxxx OperationCond                      | 1-Off: 2-Thermo OFF: 3-Thermo ON: 4-Alarm                                      |
| 28             | 3-Binary Input                                        | $1$ ssx $*1001 + 27$                   | <b>IUxxx Defrost</b>                     | 0-0ff: 1-0n                                                                    |
| 29             | 0-Analog Input                                        | $(x \times 100) + 28$                  | IUxxx AmbTemp                            | -63.63°C                                                                       |
| 30             | 0-Analog Input                                        | $(x \times 100 + 29)$                  | IUxxx_RCSwitchTemp                       | $-63.63^{\circ}$ C                                                             |
| 31             | 5-Binary Value                                        | $1 \times 100 + 30$                    | IUxxx RCSwitchConfiguration MasterSlave  | 0-Master: 1-Slave                                                              |
| 32             | 5-Binary Value                                        | $(x \times 100) + 31$                  | IUxxx_RCSwitchConfiguration_RCNotPresent | 0-With RCS: 1-Without RCS                                                      |
| 33             | 2-Analog Value                                        | $1 \times 100 + 32$                    | IUxxx RCSwitchGroup                      | 1255; 0-No Group                                                               |
| 34             | 0-Analog Input                                        | (xxx * 100) + 33                       | IUxxx RemoteSensorTemp                   | -63.63°C                                                                       |
|                |                                                       |                                        | -- > Where sox is the number             |                                                                                |
|                |                                                       |                                        | from the IU list (164)                   |                                                                                |
|                |                                                       |                                        | in 'Connection' tab <--                  |                                                                                |

**Figure 7.5** Signal list

- **1. BACnet type:** Type of BACnet object.
- **2.** *Object Instance***:** BACnet object instance. This can be a fixed number or a formula for the identification of each element.
- **3. Object BACnet name:** Signal's descriptive name that identifies the signal.
- **4. Values:** Possible vaues for each signal.
- 7.2.3 Sending the configuration to IntesisBox

When the configuration is finished, follow the next steps.

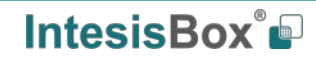

1.- Click on *Save* button to save the project to the project folder on your hard disk (more information in LinkBoxBACnet User Manual).

2.- You will be prompted to generate the configuration file to be sent to the gateway.

a.- If *Yes* is selected, the binary file (HITACHI.Lbox) containing the configuration for the gateway will be generated and saved also into the project folder.

b.- If *NO* is selected, remember that the binary file with the project needs to be generated before the IntesisBox starts to work as expected.

3.- Once in the configuration window again, click on *exit*. Configuration file is ready to be sent to the IntesisBox device.

4.- Press the *Send File* button to send the binary file to the IntesisBox device. The process of file transmission can be monitored in the IntesisBox Communication Console window. IntesisBox will reboot automatically once the new configuration is loaded.

#### **After any configuration change, do not forget to send the configuration file to the IntesisBox using button Send File.**

#### 7.2.4 Signals viewer

Once the gateway is running with the correct configuration, to supervise the status of the configured signals, press the *Signals* button on the *menu* bar (see [Figure 7.1\)](#page-64-0). The Signals Viewer window will open (see [Figure 7.6\)](#page-68-0). This window shows all signals active within the gateway with its main configuration parameters and its real time value[3](#page-68-1) in the *Value* column.

| Signals Viewer                             | المواليهم         |        |       |
|--------------------------------------------|-------------------|--------|-------|
| 到国                                         |                   |        |       |
| #<br>Bac.Name                              | Bac. Type         | Bac.ID | Value |
| 1 Communication error with Hitachi gateway | 3-BI              | n      |       |
| 2 IU001_IU_Exist                           | 3-BI              | 1      |       |
| 3 IU001_System_Address                     | 0-AI              | 2      |       |
| 4 IU001 Unit Address                       | 0-AI              | 3      |       |
| 5 IU001_OnOff_status                       | $3-BI$            | 4      |       |
| 6 IU001 OnOff command                      | 4-BO              | 5      |       |
| 7 IU001_Mode_status                        | 13-MI             | 6      |       |
| 8 IU001_Mode_command                       | 14-MO             | 7      |       |
| 9 IU001_Fan_status                         | 13-MI             | 8      |       |
| 10 IU001_Fan_command                       | 14-M <sub>D</sub> | 9      |       |
| 11 IU001_Settemp_status                    | 0-AI              | 10     |       |
| 12 IU001_Settemp_command                   | $1-AD$            | 11     |       |
| 13 IU001_Louver_status                     | 13-MI             | 12     |       |
| 14 IU001 Louver command                    | 14-MD             | 13     |       |
| 15 IU001_CentralSet_OnOff                  | 5-BV              | 14     |       |
| 16 IU001_CentralSet_Mode                   | 5-BV              | 15     |       |
| 17 IU001_CentralSet_SetT                   | 5-RV              | 16     |       |
| 18 IU001_CentralSet_Fan                    | 5-BV              | 17     |       |
| 19 IU001_CentralSet_Louver                 | 5-BV              | 18     |       |
| 20 IU001_InletTemperature                  | 0-AI              | 19     |       |
| 21   IU001_OutletTemperature               | $0-A$             | 20     |       |
| 22 IU001_GasPipeTemp                       | $0-A$             | 21     |       |
| 23 III001 LiquidPineTemp                   | n-Al              | 22     |       |

**Figure 7.6** LinkBoxBACnet Signals Viewer

<span id="page-68-0"></span>The signals viewer can be used even though only one system is connected to the IntesisBox, BACnet or Hitachi AC. Therefore, it becomes convenient for supervision and testing the system.

In order to force a specific value to a signal, double-click its row in the table. This will display a dialog in which the desired value can be entered (see [Figure 7.7\)](#page-69-0). Changing its value in this way, will make:

• The content of the corresponding object will be changed to this value.

<span id="page-68-1"></span> <sup>3</sup> In case you connect to the IntesisBox® when it's been running for a certain time, you should press the *Refresh* button to get updated values. After pressing *Refresh*, all signal values will keep continuously updated until the connection is closed.

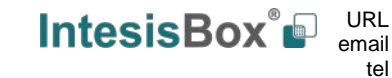

© Intesis Software S.L.U. - All rights reserved

# **IntesisBox® BACnet/IP – Hitachi AC User Manual r1.1 eng**

• If the signal is write-enabled, it will trigger a suitable command to Hitachi AC system.

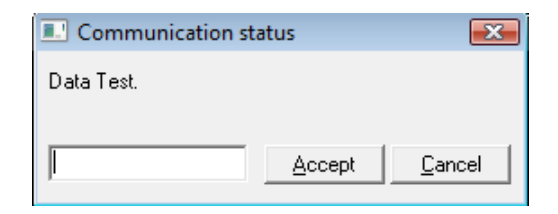

**Figure 7.7** Signal value change window

#### <span id="page-69-0"></span>7.2.5 Files

LinkBoxBACnet saves the integration configuration in the following files inside the project folder:

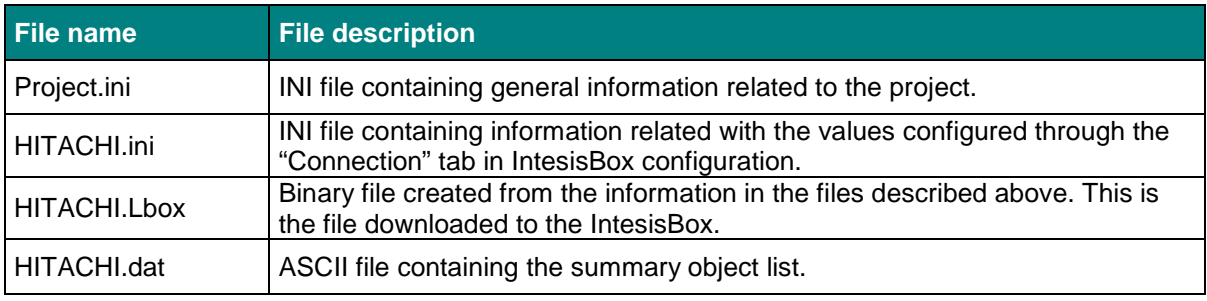

#### **Table 7.1** LinkBoxBACnet generated files during Project creation

It is strongly recommended to back up the project folder containing these files in external media, once the installation process is finished. This way you will be able to do future configuration changes in case of reinstallation of LinkBoxBACnet due, for example, to a failure of the hard disk in the PC where LinkBoxBACnet was installed.

#### *The configuration cannot be uploaded from the gateway to LinkBoxBACnet, it can only be downloaded.*

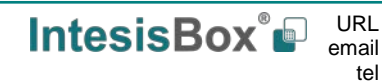

#### 7.2.6 Set-up procedure

- 1. Install LinkBoxBACnet on your laptop, use the setup program supplied for this and follow the instructions given by the Installation wizard.
- 2. Install IntesisBox in the desired installation site. The mounting can be on DIN rail or on a stable not vibrating surface (DIN rail mounted inside a metallic industrial cabinet connected to ground beside the Panel is recommended).
- 3. Connect the communication cable coming from the BACnet IP network to the port marked as **BACnet/IP** of IntesisBox (More details in section [6\)](#page-62-0).
- 4. Connect the communication cable coming from the EIA485 port of the HC-A8/64MB communication adaptor to the port marked as **HC-A8/64MB** of IntesisBox (More details in section [6\)](#page-62-0).
- 5. Power up IntesisBox. The supply voltage can be 9 to 30 Vdc or just 24 Vac. Take care of the polarity of the supply voltage applied.

**WARNING!** In order to avoid earth loops that can damage IntesisBox and/or any other equipment connected to it, we strongly recommend:

- The use of DC power supplies, floating or with the negative terminal connected to earth. **Never use a DC power supply with the positive terminal connected to earth**.
- The use of AC power supplies only if they are floating and not powering any other device.
- 6. Connect the communication cable coming from the serial port of your laptop PC to the port marked as **PC Console** of IntesisBox.
- 7. Open LinkBoxBACnet, create a new project selecting a copy of the one named **DEMO Hitachi** and give it the desired name, select the serial port used to connect to IntesisBox and switch working mode to *on-line*. The IntesisBox identification must appear in the *IntesisBox communication console* window as showed below.
- 8. Modify the configuration as desired, save it and download the configuration file to IntesisBox as explained before.
- 9. Open the *BACnet Communication Viewer* window and check that there is communication activity, some TX frames and some other RX frames. This means that the communication with the BACnet master device is OK. In case there is no communication activity between IntesisBox and the BACnet device check that it is operative, check the baud rate, and the communication cable used to connect both devices.

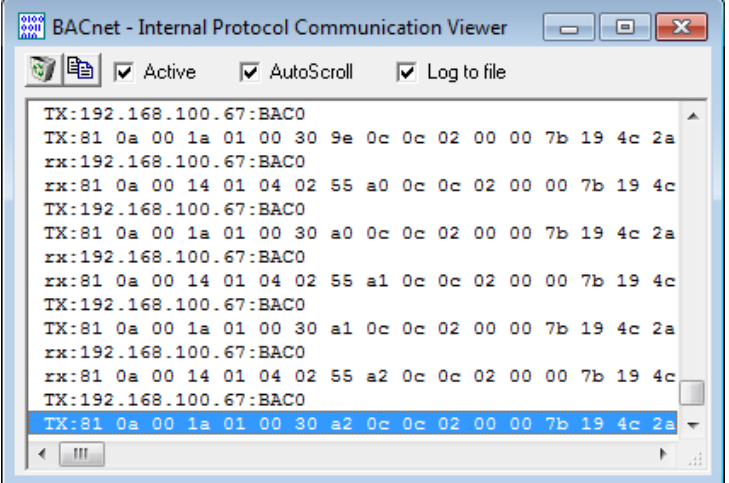

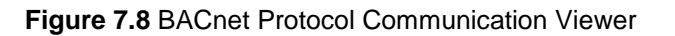

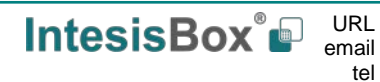

# **IntesisBox® BACnet/IP – Hitachi AC User Manual r1.1 eng**

10. Open the *Hitachi Communication Viewer* window and check that there is communication activity, some RX frames. This means that the communication with the HC-A8/64MB communication adaptor is OK. In case of no communication activity between IntesisBox and HC-A8/64MB communication adaptor, check that the EIA485 port of HC-A8/64MB communication adaptor is operative and well configured and check also the communication cable used to connect both devices.

| [10] Hitachi - External Protocol Communication Viewer                                                                                                    | l – II-e |
|----------------------------------------------------------------------------------------------------|----------|
| 国 <br>$\nabla$ Active<br>▽ AutoScroll   厂 Log to file                                                                                                    |          |
| 15 03 00 de 01 14<br>$TX:$ de 03<br>18 8a 00 de 00 00 01 00 00 02 01 02 02 02 03 02<br>rx:03 de<br>15 02 00 d1 1b<br>$TX:$ de 03<br>rx:03 de 18 0a 00 d1 06 01 02 03 04 05 06 07 18<br>TX:de 02 15 03 00 de 01 15<br>rx:02 de 18 8a 00 de 00 00 01 00 02 00 03 00 04 00 05 00<br>TX: de 02 15 02 00 d1 1a<br>rx:02 de 18 0a 00 d1 06 00 00 00 00 00 00 00 19<br>TX: de 02 15<br>02<br>00 c0<br>0 <sub>b</sub><br>00 c0 06 df d9<br>de<br>18<br>rx:02<br>04<br>C <sub>6</sub><br>02 15<br>02<br>OO.<br>0d<br>TX:de<br>00 c6 06 00 00<br>rx:02 de 18<br>04<br>00<br>$d0$ 1 $b$<br>TX:de<br>02 15<br>02<br>d0 06 ff ff ff ff ff ff ff ff ff ff ff<br>rx:02 de 18 15 00<br>TX:de 02 15 02 00 d1 1a<br>rx:02 de 18 0a 00 d1 06 00 00 00 00 00 00 00 19<br>TX:de 02 15 02 00 d2 19<br>rx:02 de 18 09 00 d2 06 71 73 75 77 79 7b 1b |          |
|                                                                                                    |          |

**Figure 7.9** Hitachi AC Protocol Communication Viewer

### *Physical checking*

First point to look at to make sure that IntesisBox<sup>®</sup> is not working properly is to check physical connections:

- 1.- Make sure that the power plug is correctly connected and current is available in the power line.
- 2.- Check Ethernet cable connection.

### *Software checking*

Once physical connections have been checked, if functioning problems remain, please use the LinkBoxBACnet tool to monitor the working status of the device.

- To check the BACnet communication status, click on the *BAC* button in the *menu bar* (see [Figure 7.1\)](#page-64-0).
- To check the HITACHI communication status, click on the *HITACHI* button, also in the *menu bar* (see [Figure 7.1\)](#page-64-0).
- To check the signal values in the BACnet objects, click on the *Signals* button, also in the *menu bar* (see [Figure 7.1\)](#page-64-0).

Further information regarding the monitoring procedure and the information provided in each window can be consulted in the LinkBoxBACnet Manual.

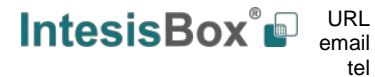
## **8 Mechanical & electrical characteristics**

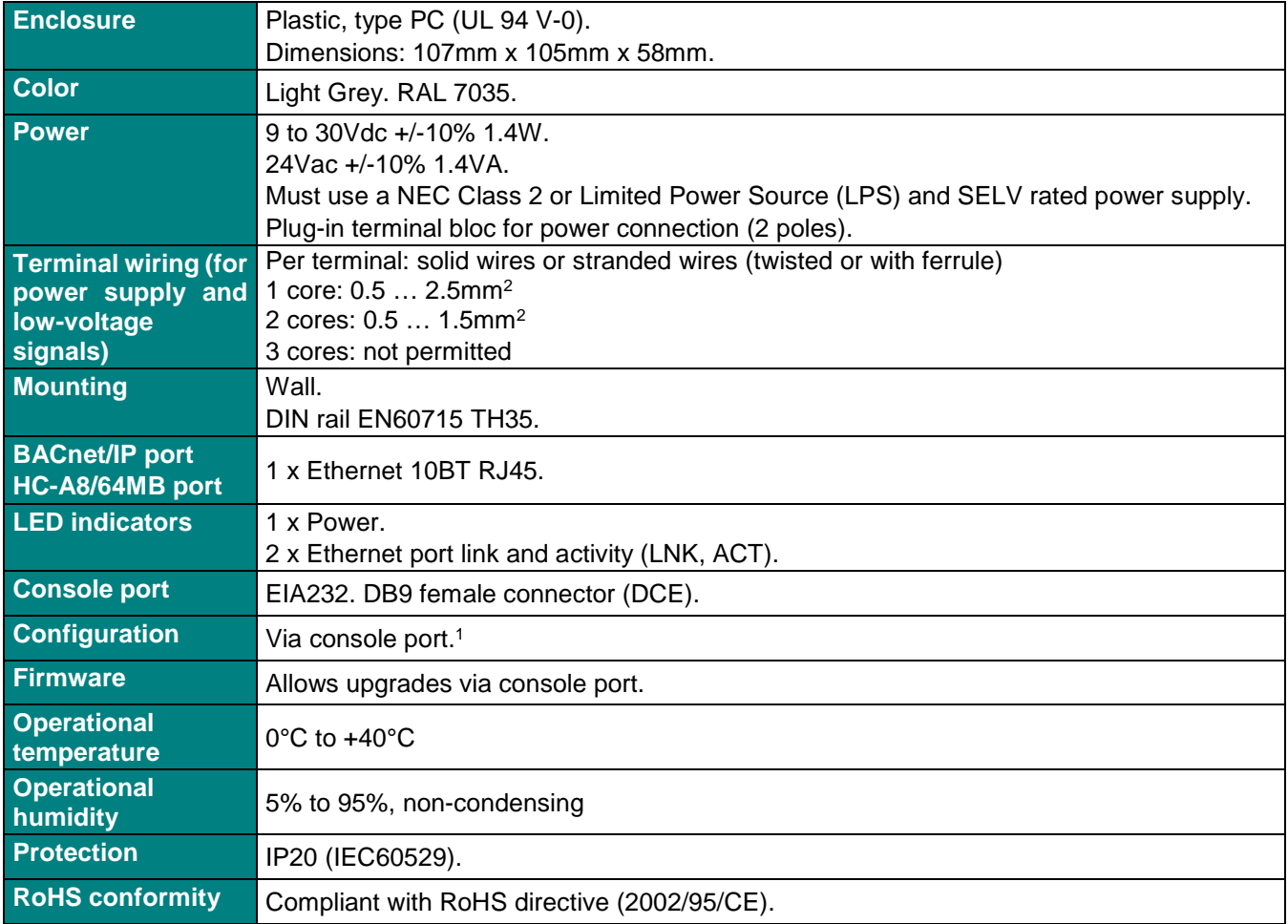

<sup>1</sup> Standard cable DB9male-DB9female 1,8 meters long is supplied with the device for connection to a PC COM port for configuring and monitoring the device. The configuration software, compatible with Windows® operating systems, is also supplied.

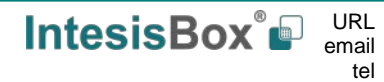

## **9 Dimensions**

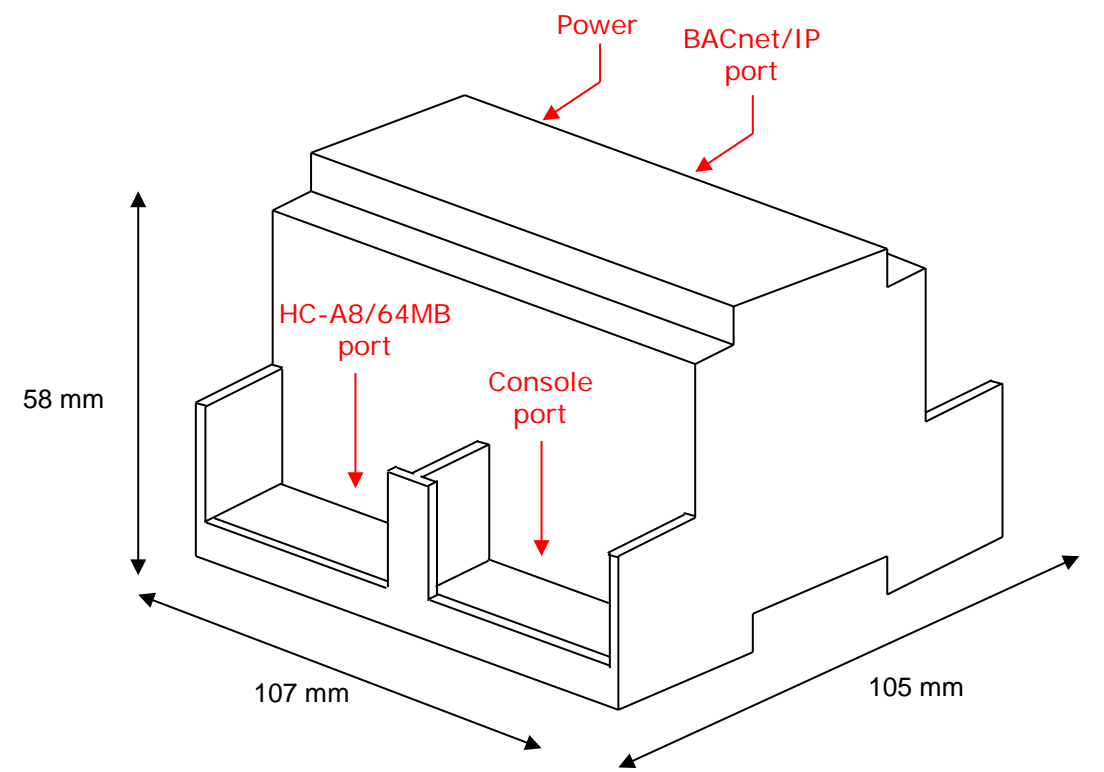

Recommended available space for its installation into a cabinet (wall or DIN rail mounting), with space enough for external connections

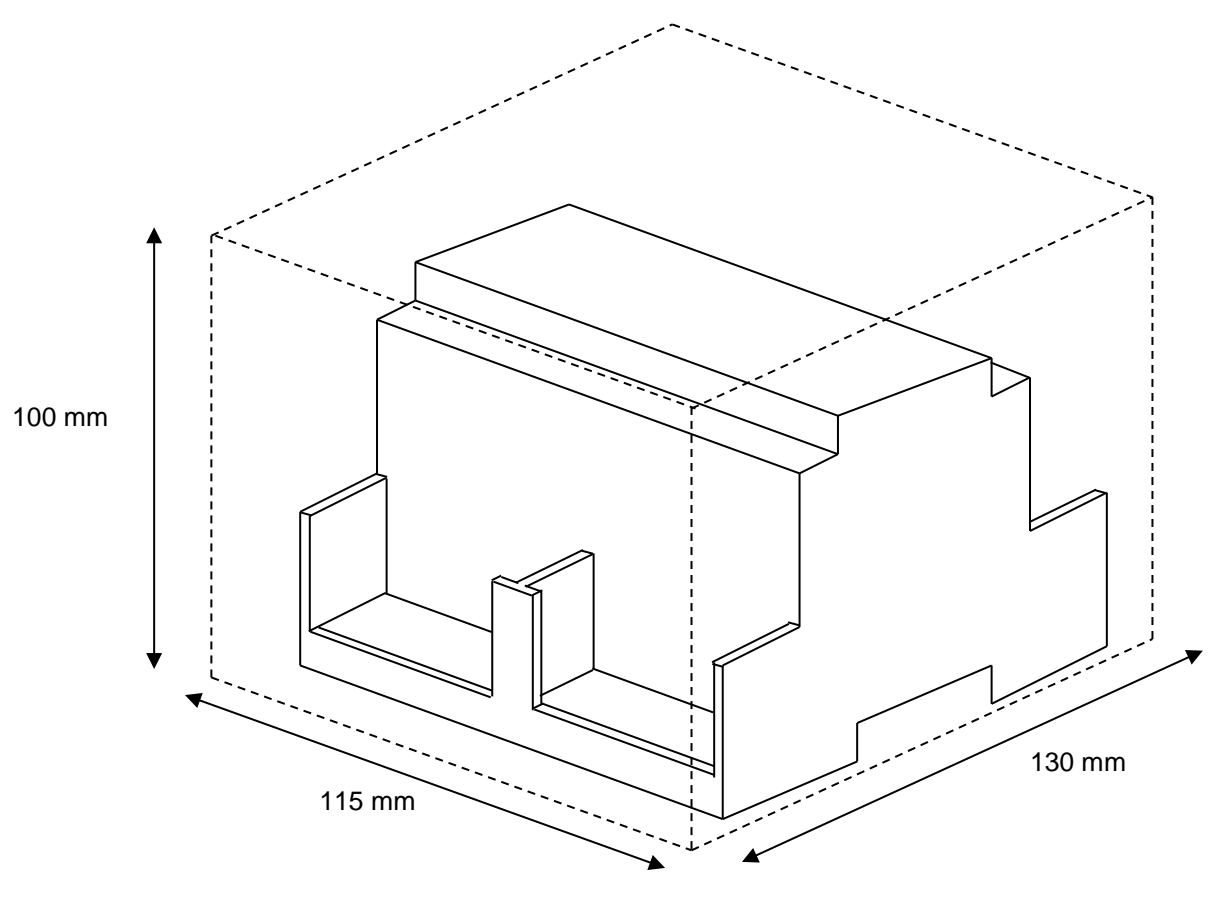

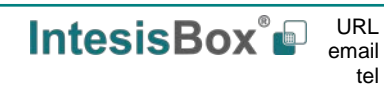